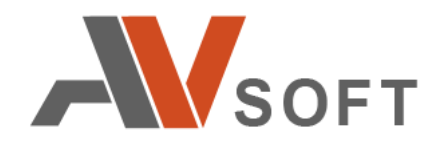

# **Athena Sandbox**

# **СИСТЕМА ЗАЩИТЫ ОТ ЦЕЛЕНАПРАВЛЕННЫХ АТАК**

**Руководство пользователя**

на 77 листах

**Москва 2021г.**

# **Контактная информация**

127106, г. Москва, ул. Гостиничная, д.5 Тел.: +7 (495) 988-92-25 E-mail: office@avsw.ru www.avsw.ru/about/contacts

# **Авторское право**

ООО «АВ Софт» www.avsw.ru © 2010-2021 ООО «АВ Софт»

## **Версия документа**

Сентябрь 16, 2021.

Настоящий документ является собственностью ООО «АВ Софт» (далее — «АВ Софт») и защищен законодательством Российской Федерации и международными соглашениями об авторских правах и интеллектуальной собственности.

Копирование документа либо его фрагментов в любой форме, распространение, в том числе в переводе, а также их передача третьим лицам возможны только с письменного разрешения «АВ Софт».

Документ может быть изменен без предварительного уведомления.

# **СОДЕРЖАНИЕ**

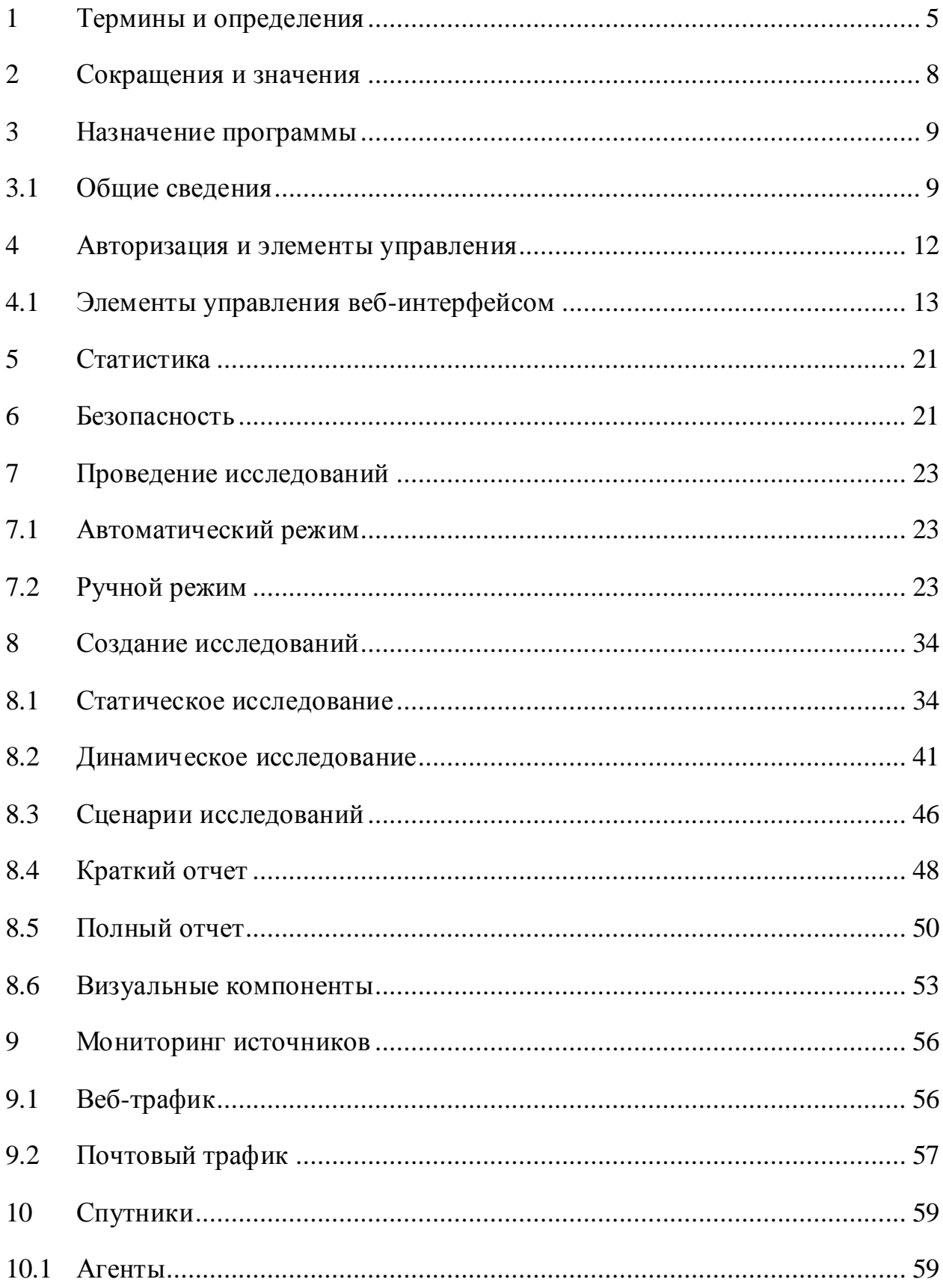

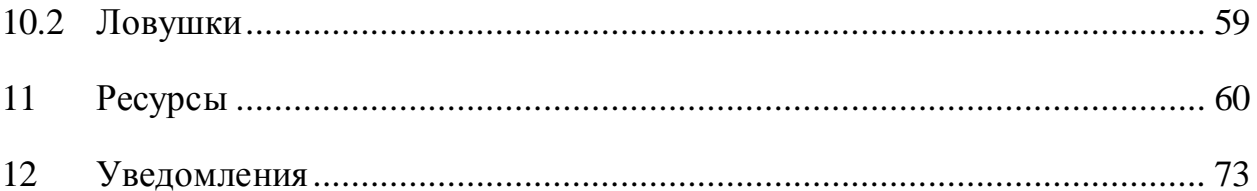

# <span id="page-4-0"></span>**1 Термины и определения**

В настоящем документе используются термины и определения, представленные в таблице [1.](#page-4-1)

<span id="page-4-1"></span>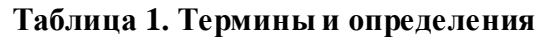

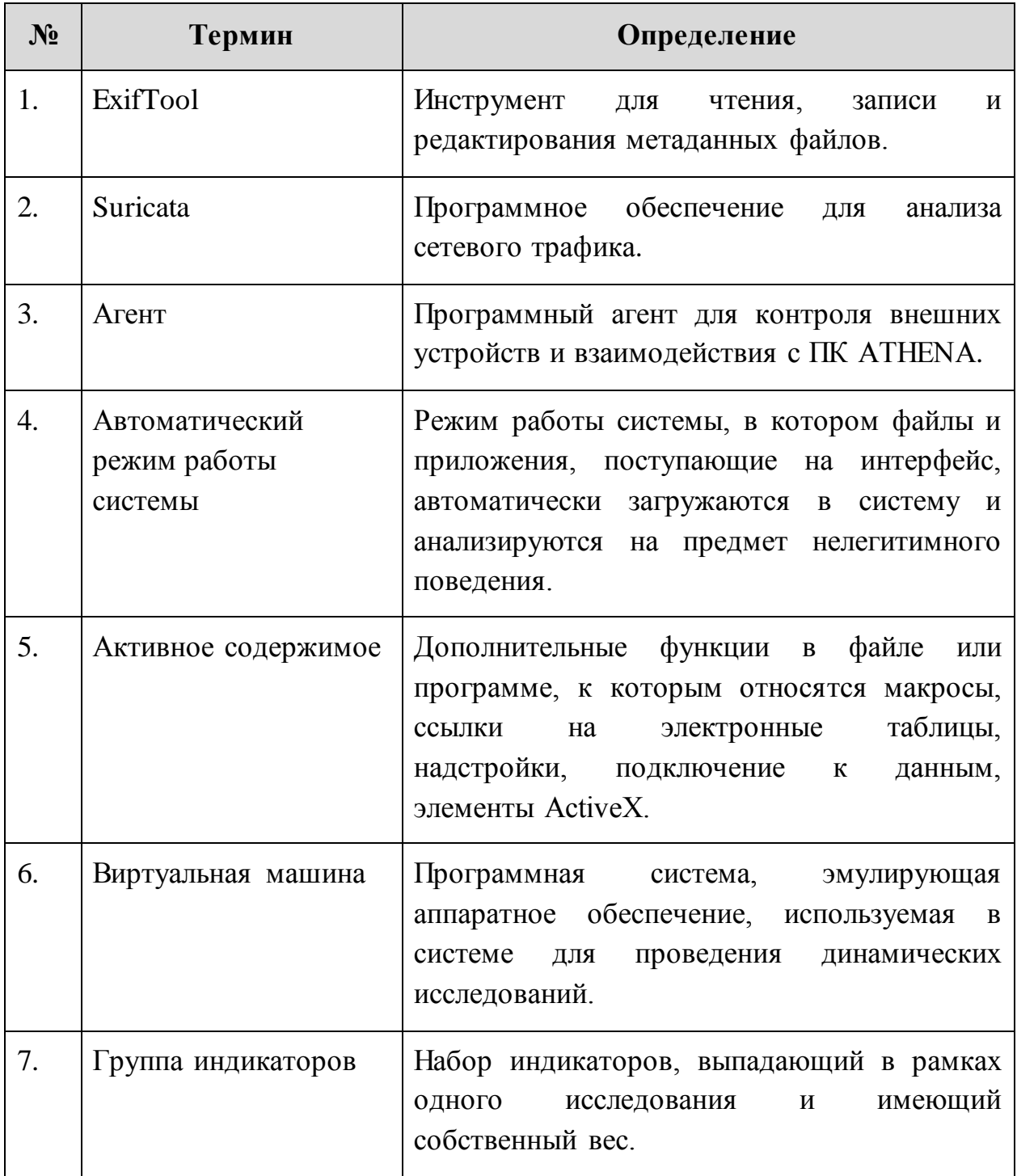

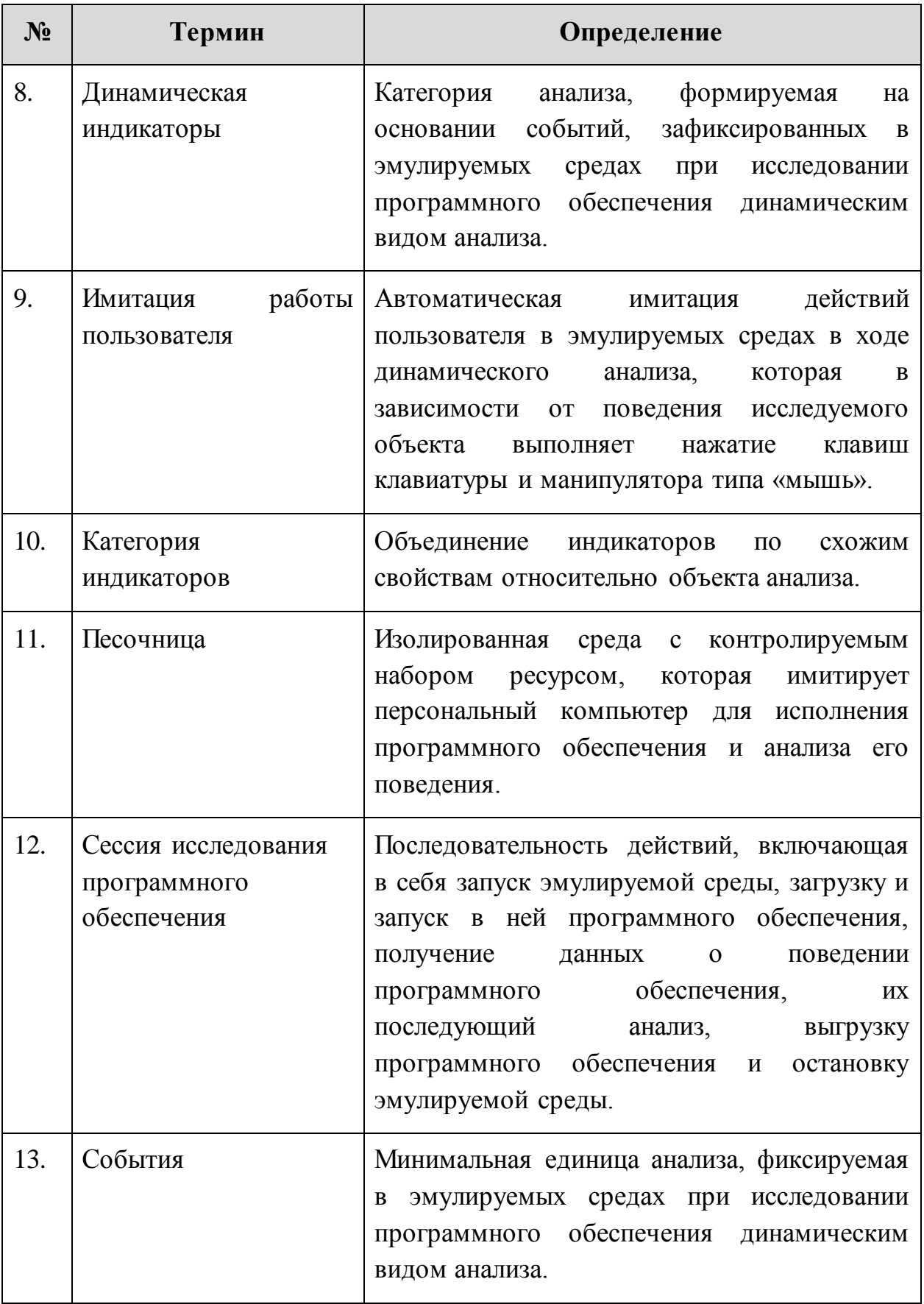

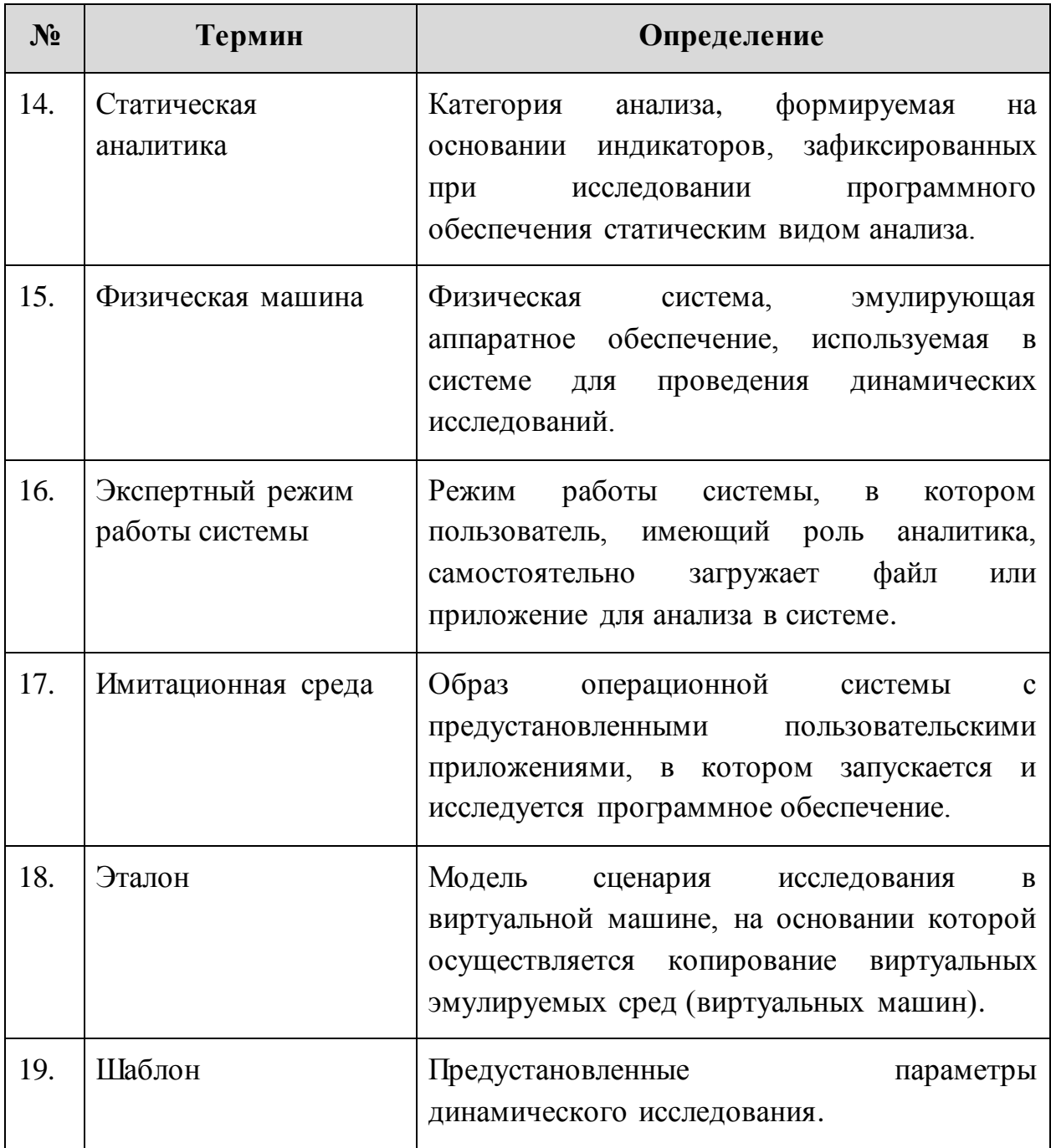

# <span id="page-7-0"></span>**2 Сокращения и значения**

В настоящем документе используется перечень сокращений, представленный в таблице [2.](#page-7-1)

<span id="page-7-1"></span>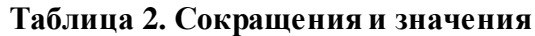

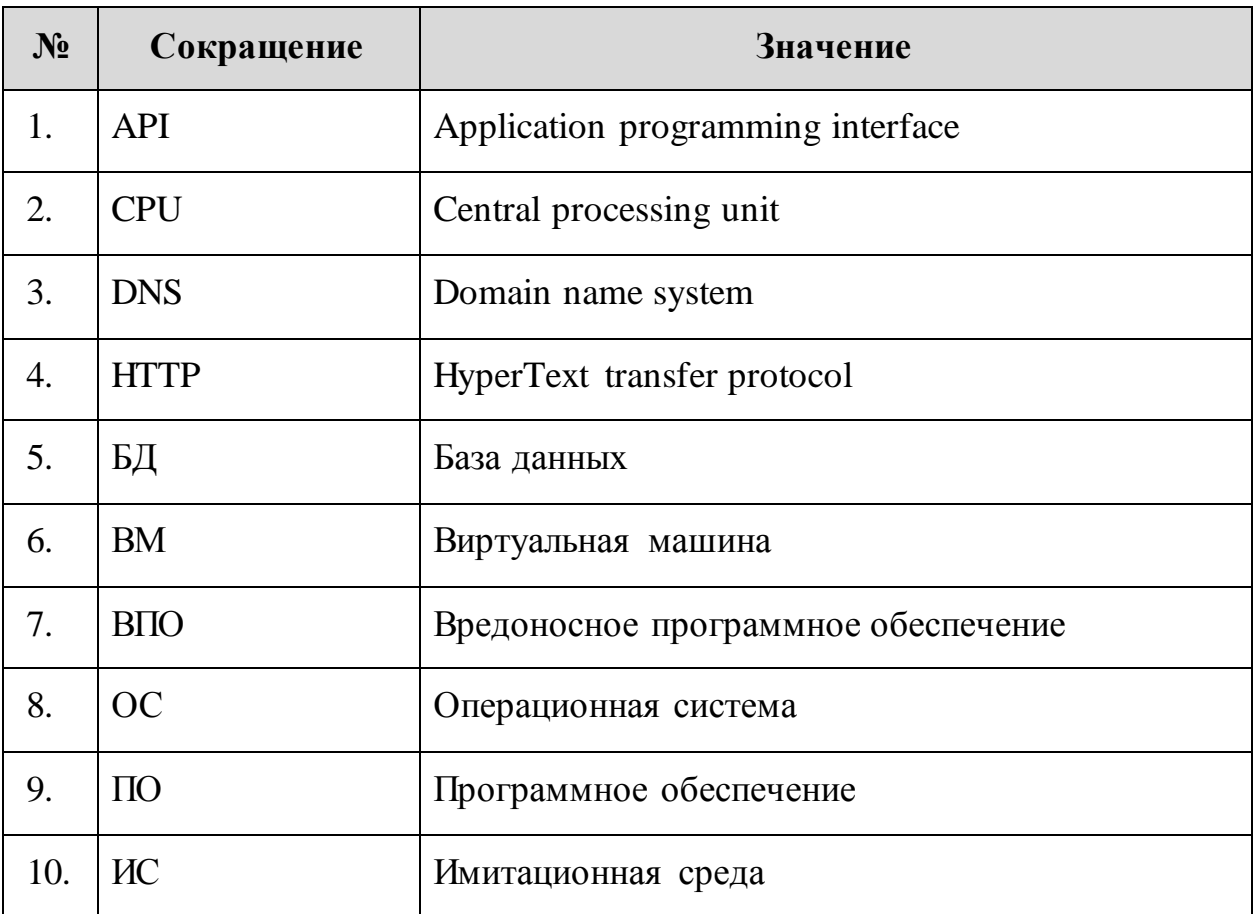

## <span id="page-8-0"></span>**3 Назначение программы**

Программный комплекс «ATHENA SANDBOX – cистема защиты от целенаправленных атак» (далее – ПК ATHENA) предназначен для усиления безопасности ИТ- инфраструктуры и развития профессиональных компетенций офицеров ИБ.

#### <span id="page-8-1"></span>**3.1 Общие сведения**

В состав лаборатории ПК ATHENA входит множество инструментов, которые подразделяются на два направления проверки: статического анализа и динамического анализа.

Статическое направление проверки включает в себя:

- проверку в более 20 различных локальных антивирусах;
- детальный анализ структуры и содержимого файлов;
- проверку во внешних аналитических ресурсах и репутационных базах;
- анализ определенных типов файлов в нейронных сетях;
- распаковку архивов, включая многотомные и защищенные паролем.

Динамическое направление проверки дополняет статическое направление. Оно включает в себя исследование поведения ПО в изолированных виртуальных и физических средах («песочницах»). В данном типе анализа осуществляется также фиксация потребляемых ресурсов, что позволяет выявить ПО, расходующее ресурсы ОС для майнинга.

После определение вердиктов обоими видами анализа формируется общий вердикт.

В ПК ATHENA реализован прием файлов на анализ из следующих источников:

- веб-трафик;
- почтовый трафик;
- сетевой трафик;
- мобильные устройства;
- съемные носители;
- мессенджеры;
- агенты на рабочих местах;
- ручная загрузка;
- посредством API.

ПК ATHENA способен принимать любые типы файлов на проверку:

- исполняемые;
- офисные;
- мобильные приложения;
- архивы, включая многотомные и закрытые паролем;

В динамическом анализе поддерживаются следующие ОС:

- MS Windows  $10 7$ ;
- Windows Server (2008 R2 2019);
- Linux:
	- Astra Linux;
	- Debian 9.8 (Stretch);
	- openSUSE Leap 15;
	- CentOS 7.6.1810;
	- Ubuntu 18.10;
- Android (5-9).

ПК ATHENA имеет два режима работы: автоматический и экспертный.

Автоматический режим заключается в автоматической проверке всех файлов, получаемых из перечисленных выше источников, без участия пользователей системы.

Экспертный режим позволяет пользователю самому выбирать файл и «песочницу», настраивать параметры исследования, запускать файл, принимать участие в имитации работы пользователя в «песочнице», затем проводить анализ лога событий и результатов аналитического блока системы. В рамках данного режима пользователь в динамическом анализе может детально настроить эмулируемые среды по интересующим его направлениям исследования.

ПК ATHENA имеет API-интерфейс для интеграции с другими системами.

Перед началом работы с ПК ATHENA у администратора необходимо получить логин и пароль от учетной записи пользователя.

# <span id="page-11-0"></span>**4 Авторизация и элементы управления**

Для авторизации в ПК ATHENA необходимо ввести логин и пароль, полученный у администратора (Рисунок [1\)](#page-11-1).

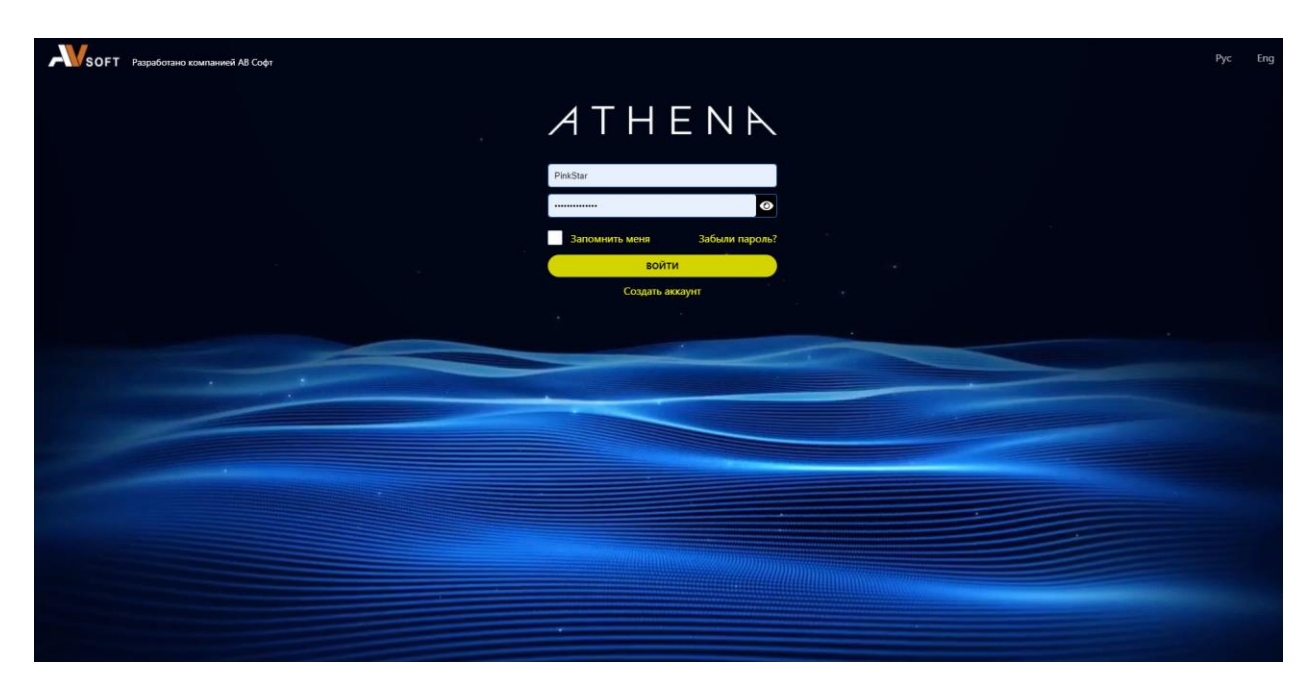

**Рисунок 1. Страница авторизации пользователя в ПК ATHENA**

После прохождения авторизации осуществляется переход в вебинтерфейс ПК ATHENA, в котором присутствуют функциональные разделы, описанные в таблице [3](#page-11-2).

| $N_2$ | <b>Раздел</b> | Описание                                                                                                    |
|-------|---------------|----------------------------------------------------------------------------------------------------|
| 1.    | Статистика    | Содержит статистическую информацию.                                                                                                    |
| 2.    | Безопасность  | Содержит задания для офицеров по безопасности<br>которые<br>содержат<br>источники<br>И<br>подозрительные/вредоносные<br>объекты,<br>выявленные в них. |
| 3.    | Источники     | Содержит все источники, из которых поступают<br>данные на анализ в систему.                                                                           |
| 4.    | Спутники      | Содержит информацию по другим<br>системам,<br>имеющим распределенный характер (например,                                                              |

<span id="page-11-2"></span><span id="page-11-1"></span>**Таблица 3. Описание функциональных разделов в системе** 

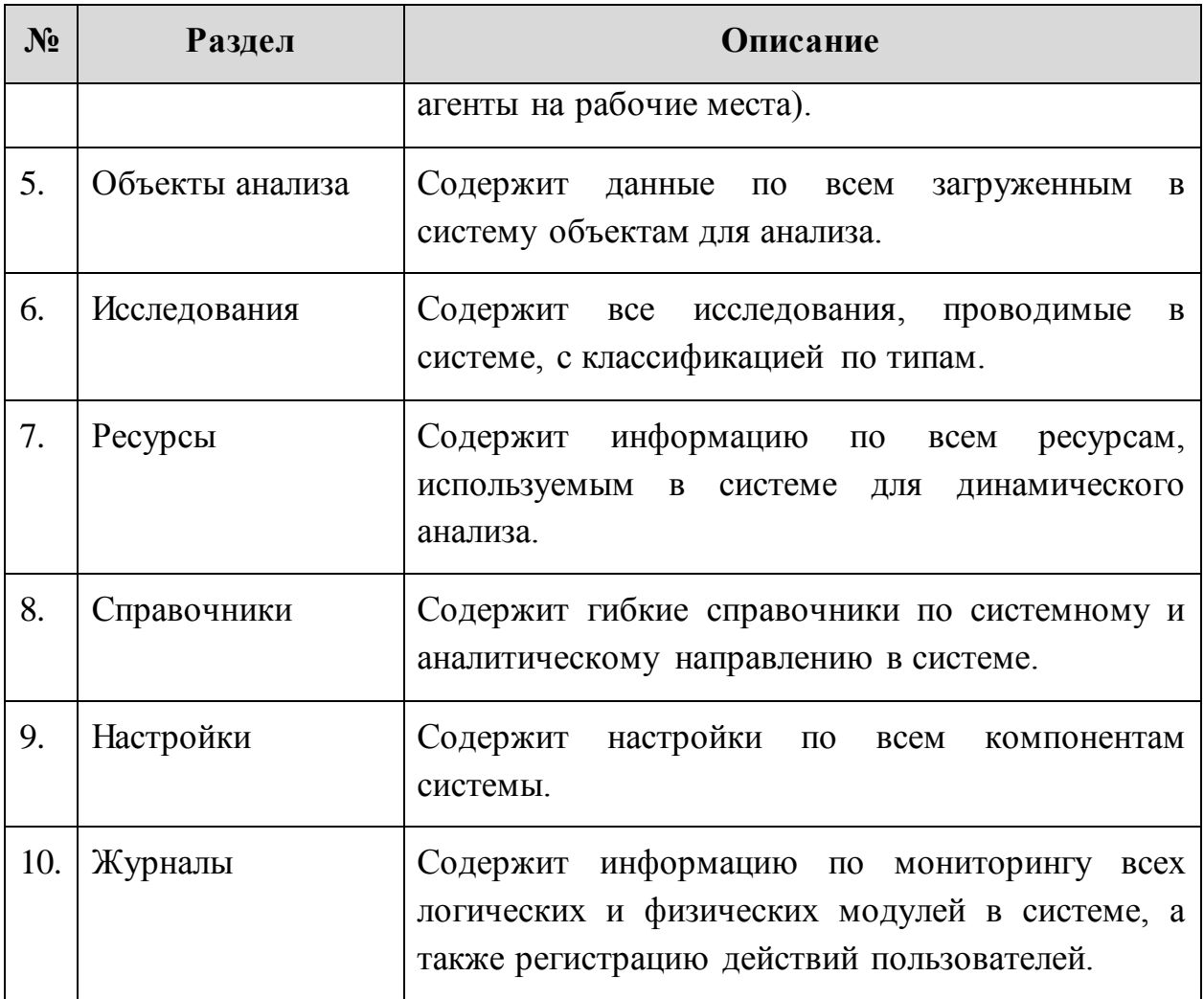

# <span id="page-12-0"></span>**4.1 Элементы управления веб-интерфейсом**

Описание, назначение и настройка по умолчанию элементов управления веб-интерфейсом ПК ATHENA представлены в таблице [4.](#page-12-1)

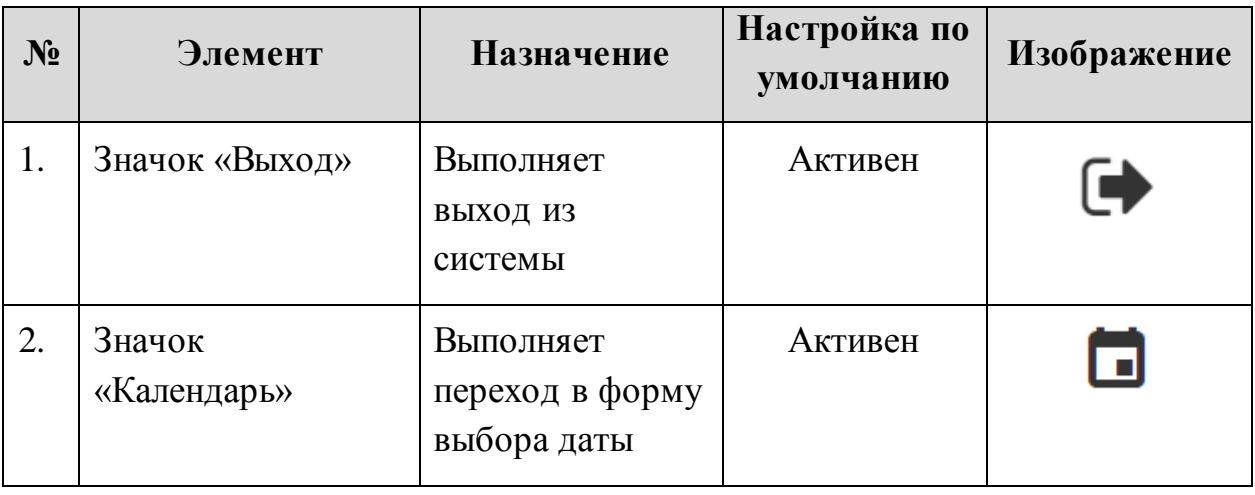

<span id="page-12-1"></span>**Таблица 4. Элементы управления интерфейсом** 

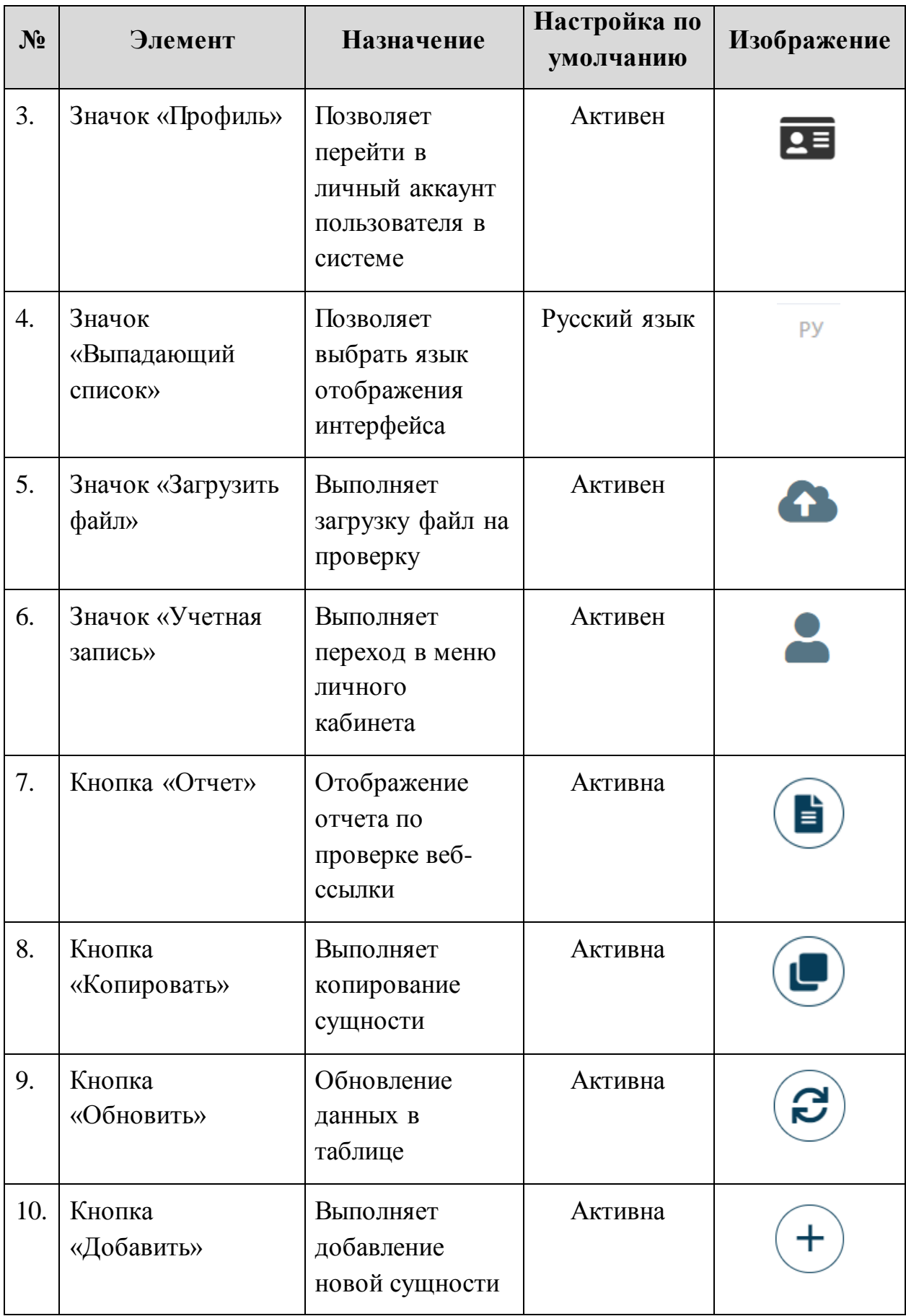

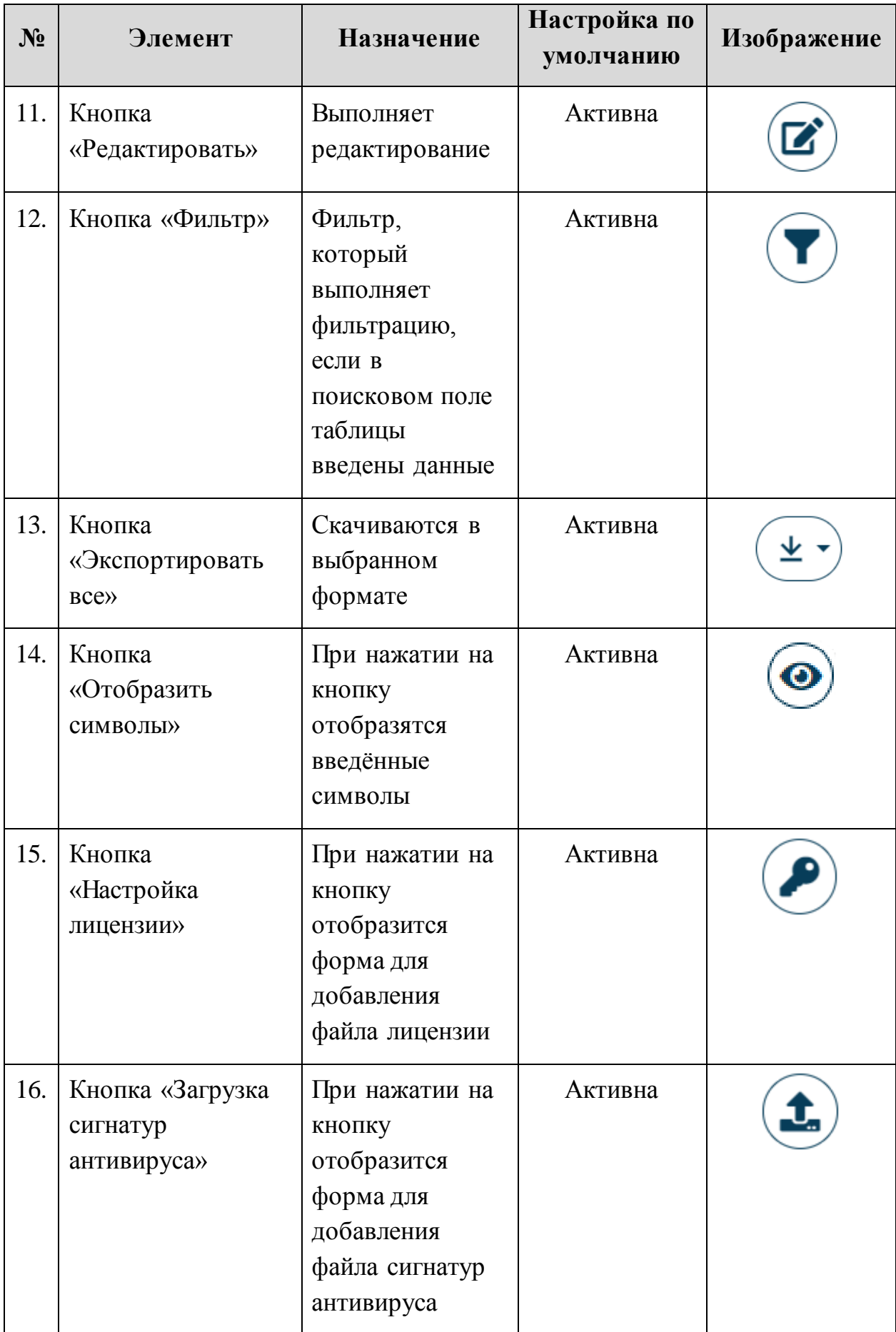

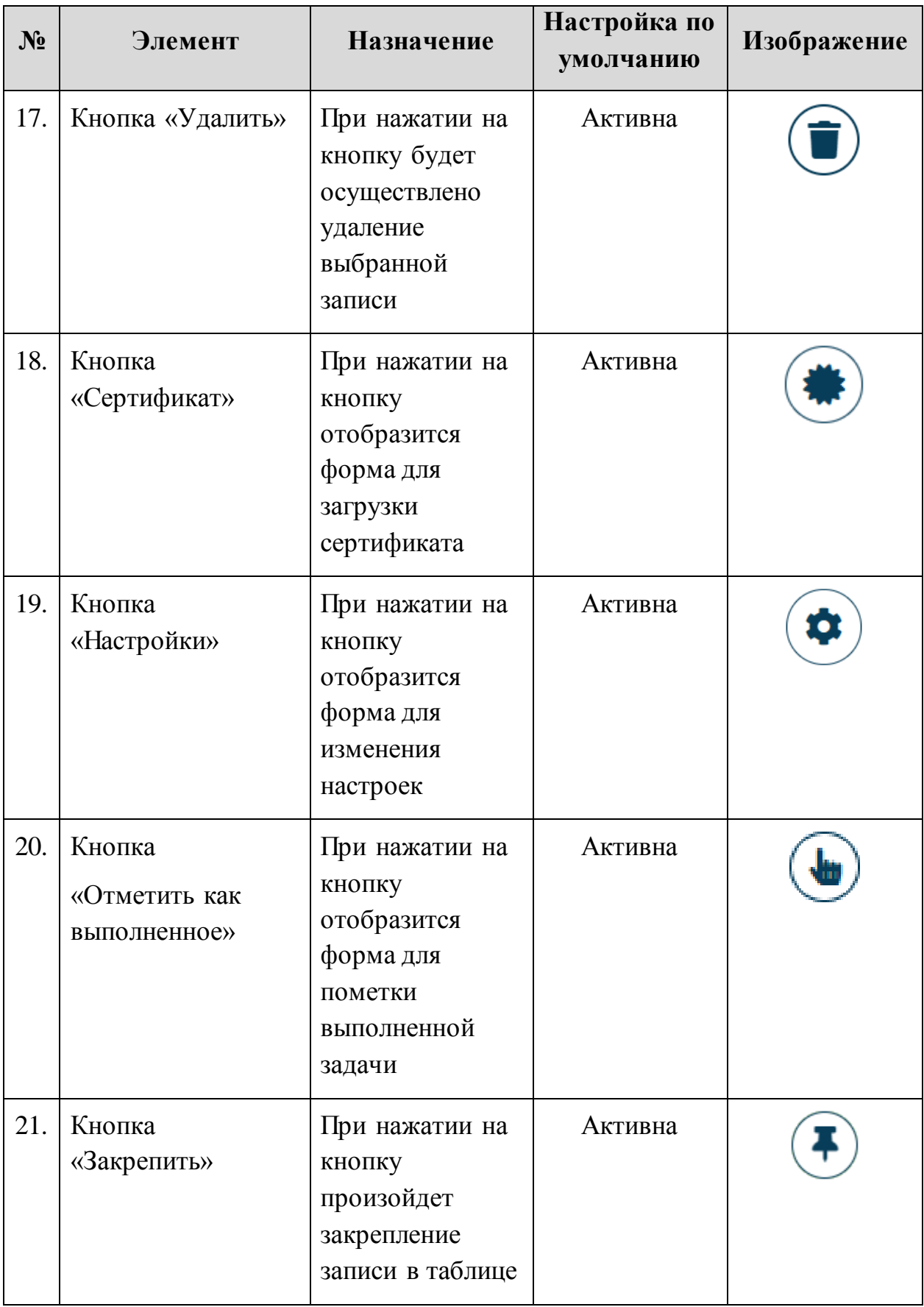

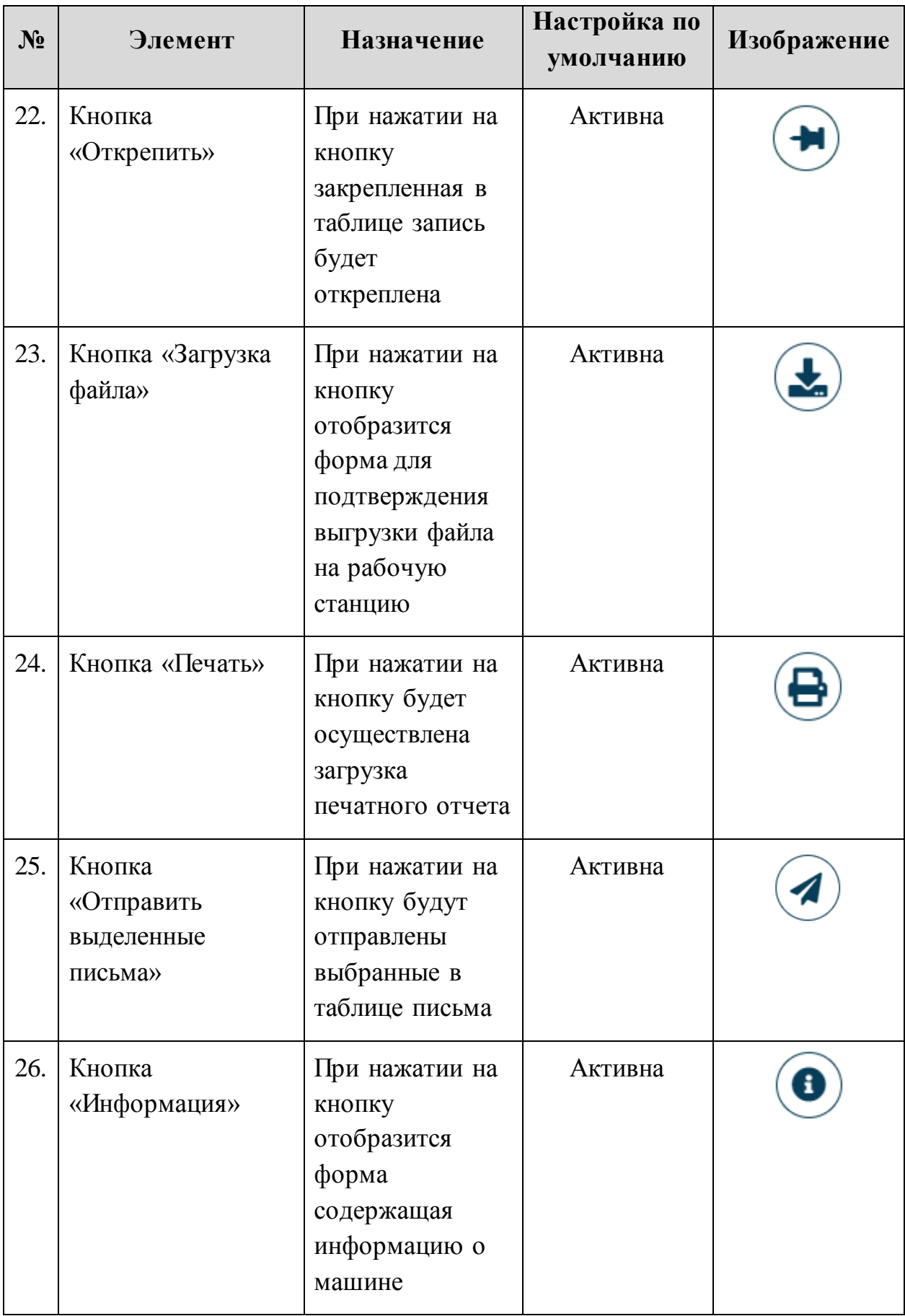

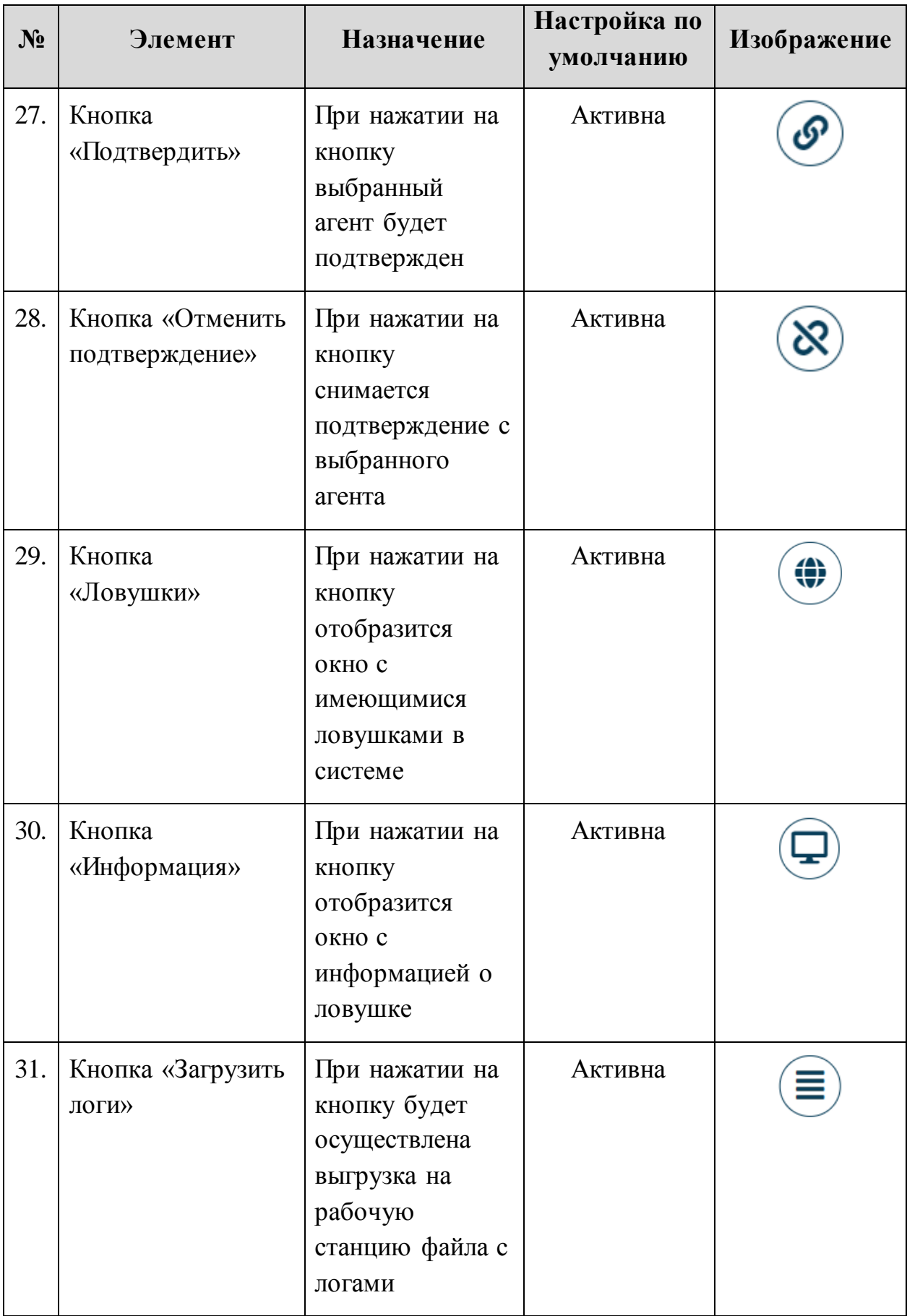

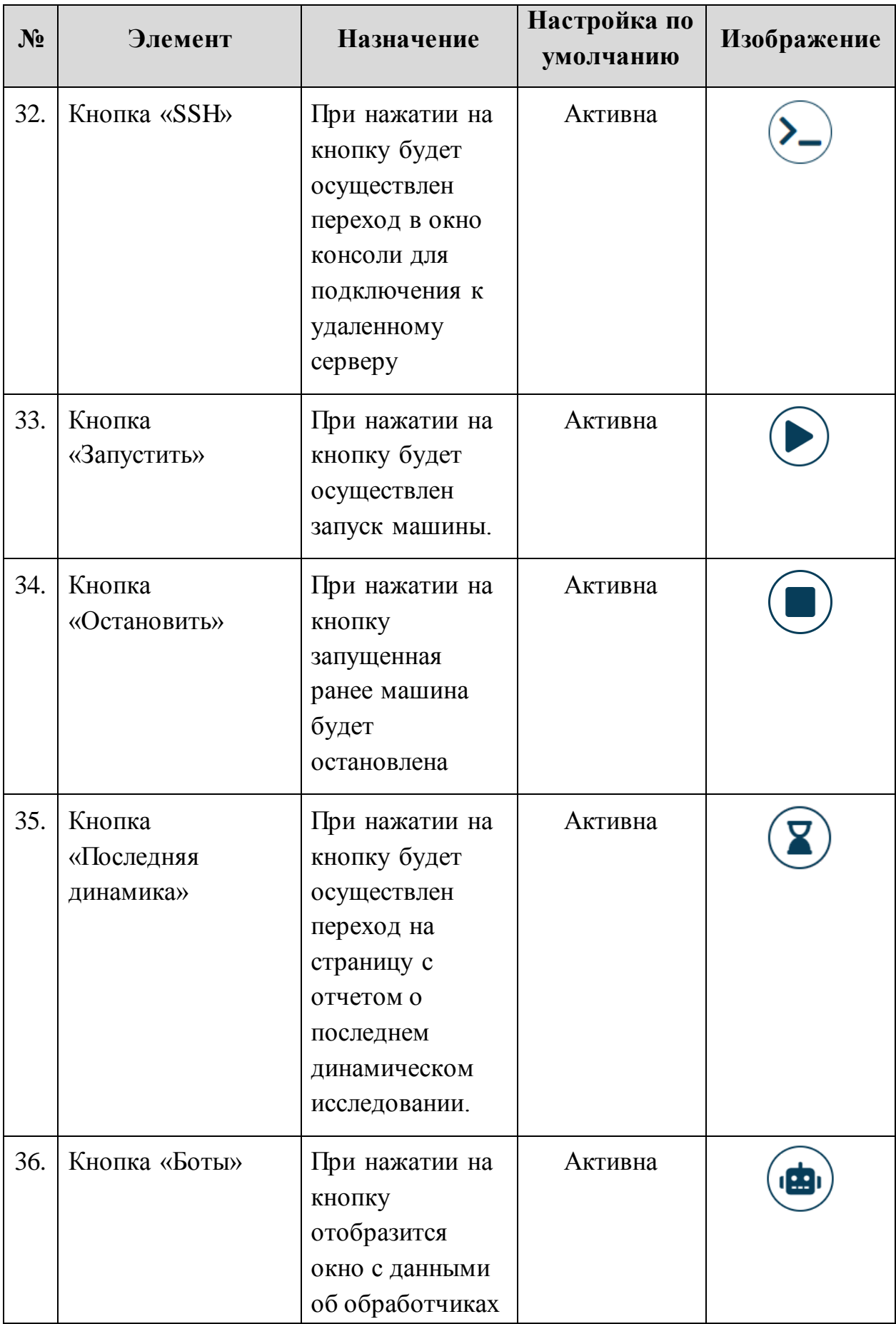

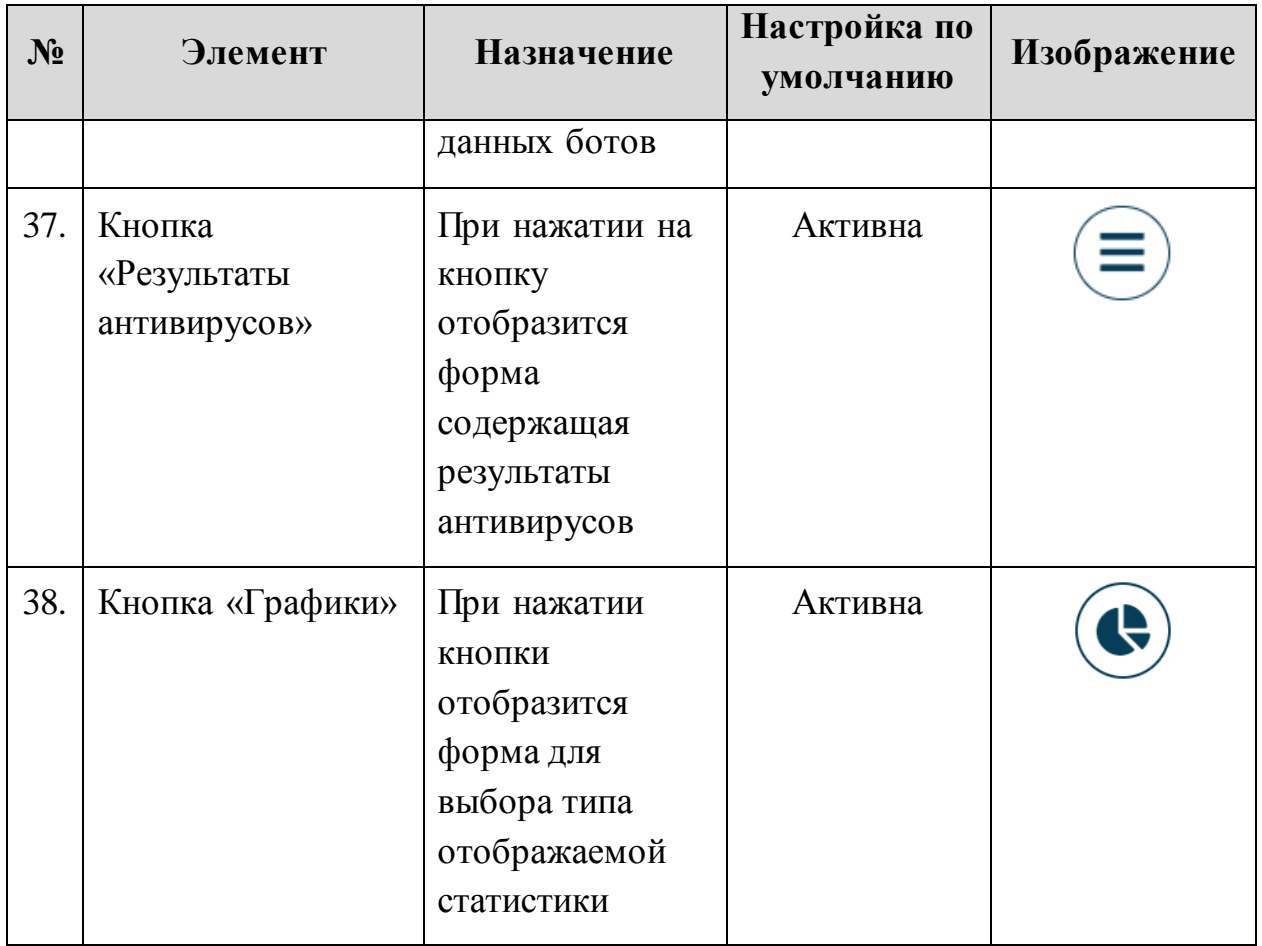

Элементы управления веб-интерфейсом имеют всплывающие подсказки, которые отображают их названия.

# <span id="page-20-0"></span>**5 Статистика**

ПК ATHENA предназначена для усиления защиты в организации, ее целевой аудиторией являются офицеры по безопасности, которым необходимы для осуществления своей работы статистические данные и мониторинг инцидентов.

Статистические данные представлены в разделе «Статистика» (Рисунок [2\)](#page-20-2).

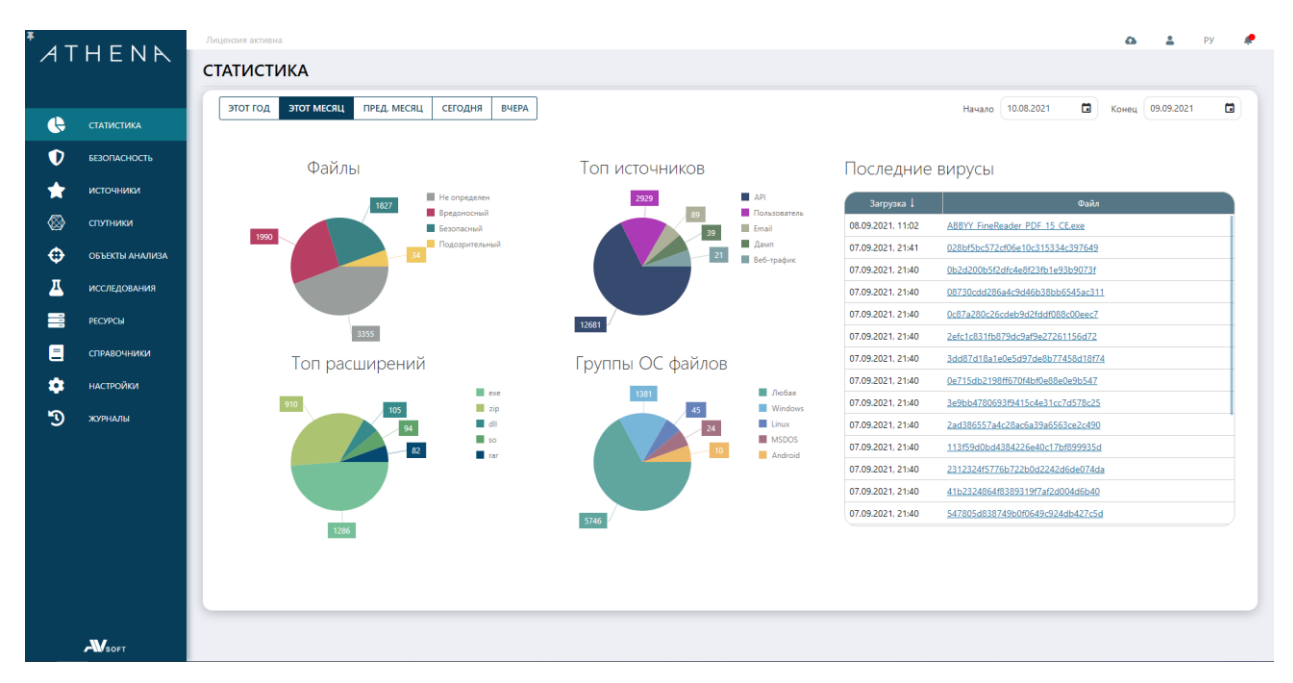

<span id="page-20-2"></span>**Рисунок 2. Раздел «Статистика»** 

Элементы на графиках являются активными, при нажатии на них происходит автоматическая фильтрация по выбранной категории. Для указания периода времени, за который требуются статистические данные, необходимо воспользоваться пейджером над схемами.

В таблице «Последние вирусы» отображаются крайние выявленные системой вирусы. Наименование каждого файла в таблице является активной ссылкой, при нажатии на которую происходит переход в отчет по файлу.

## <span id="page-20-1"></span>**6 Безопасность**

В разделе «Безопасность» консолидируются задания по безопасности, которые содержат источники и подозрительные/вредоносные объекты, выявленные в них. Задача офицера по безопасности провести проверку данных инцидентов, принимать превентивные меры по усилению защиты

ИТ-периметра и учитывать их во время проведения регулярного аудита информационной безопасности ИТ-инфраструктуры предприятия (Рисунок [3\)](#page-21-0).

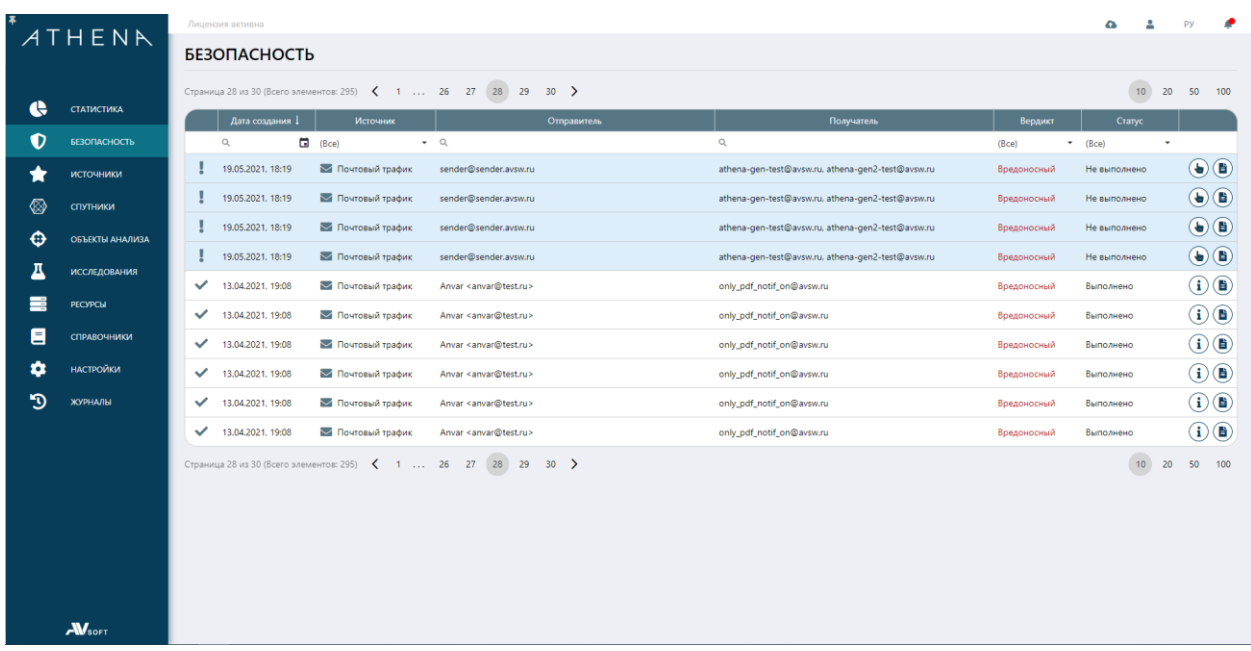

#### <span id="page-21-0"></span>**Рисунок 3. Задания по безопасности**

В таблице заданий по безопасности, задания, имеющие статус «Не выполнено» отмечены голубым цветом, а задания статус которых «Выполнено» отмечены белым.

Для выполнения задания необходимо нажать на кнопку «Отметить как выполненное» (Рисунок [4\)](#page-21-1).

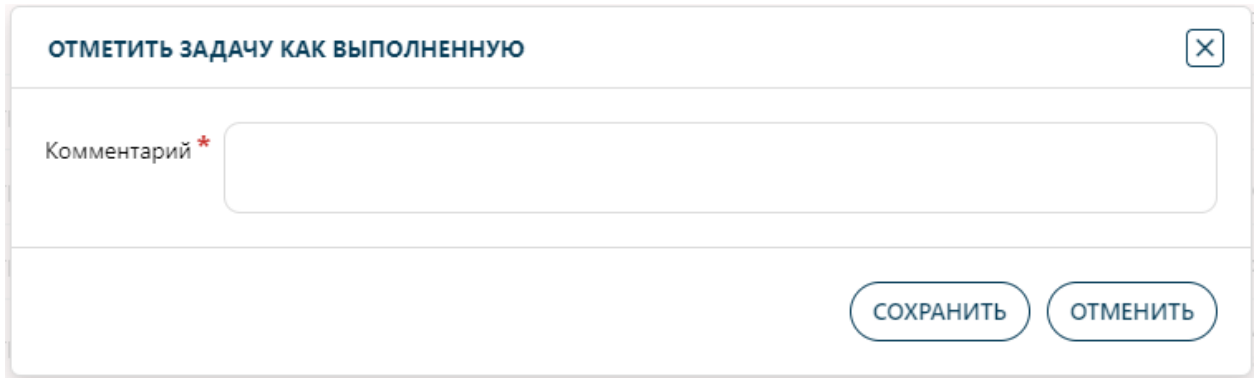

#### <span id="page-21-1"></span>**Рисунок 4. Выполнение задания по безопасности**

Далее в открывшейся форме необходимо указать комментарий по нему и, по завершении ввода данных, нажать кнопку «Сохранить».

# <span id="page-22-0"></span>**7 Проведение исследований**

Цикл исследования любого объекта в системе состоит из двух блоков: статического и динамического. Инициация исследования в системе может осуществляться в ручном и автоматическом режиме.

#### <span id="page-22-1"></span>**7.1 Автоматический режим**

В автоматическом режиме исследования создаются без участия пользователя по заранее заданному сценарию, который указывается в настройках администратором при интеграции источника проверки в систему.

#### <span id="page-22-2"></span>**7.2 Ручной режим**

В ручном режиме пользователь самостоятельно осуществляет загрузку и запуск исследований по интересующим его параметрам. Для начала исследования необходимо загрузить объект проверки в систему одним из следующих способов:

- кнопкой «Загрузить» в верхней панели;
- кнопкой «Загрузить» по пути «Объекты анализа» → «Файлы»/«Ссылки».

После выбора способа загрузки отобразится форма «Загрузка файлов», в которой нужно нажать кнопку «Выберите файл» или просто перетащить файл в указанное поле (Рисунок [5\)](#page-22-3).

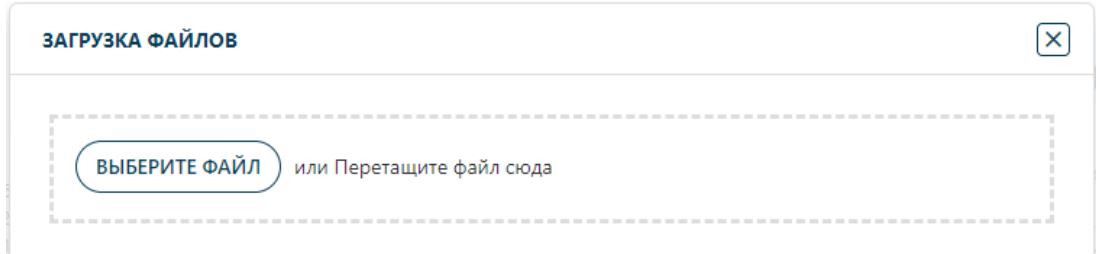

#### <span id="page-22-3"></span>**Рисунок 5. Форма загрузки файлов**

По окончании выбора объектов для проверки необходимо нажать кнопку «Загрузить» (Рисунок [6\)](#page-23-0).

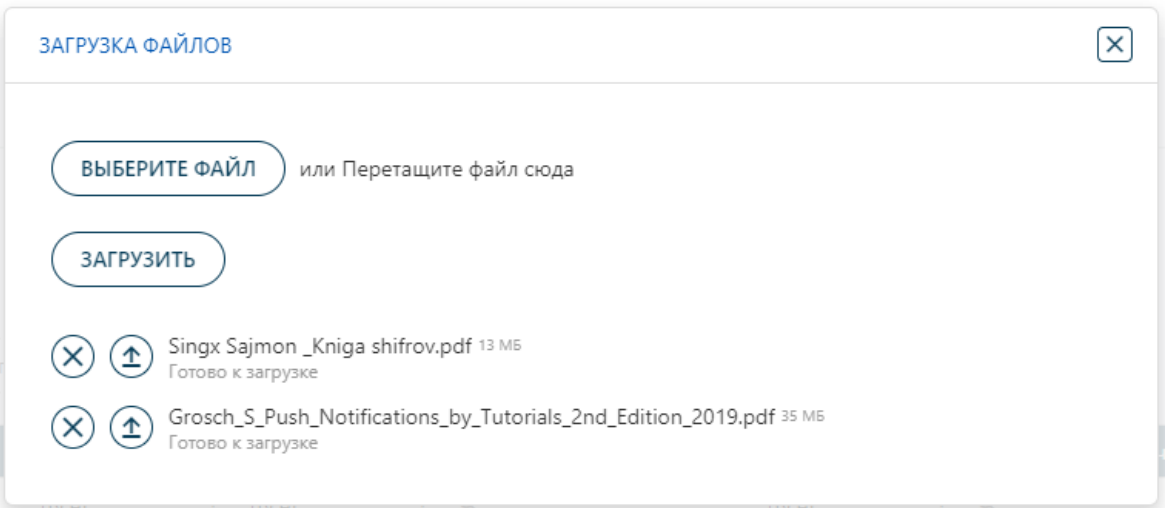

<span id="page-23-0"></span>**Рисунок 6. Загрузка файлов на проверку**

При успешной загрузке полоса загрузки достигнет 100% и в правом верхнем углу отобразится уведомление, что загрузка выполнена успешно (Рисунок [7\)](#page-23-1).

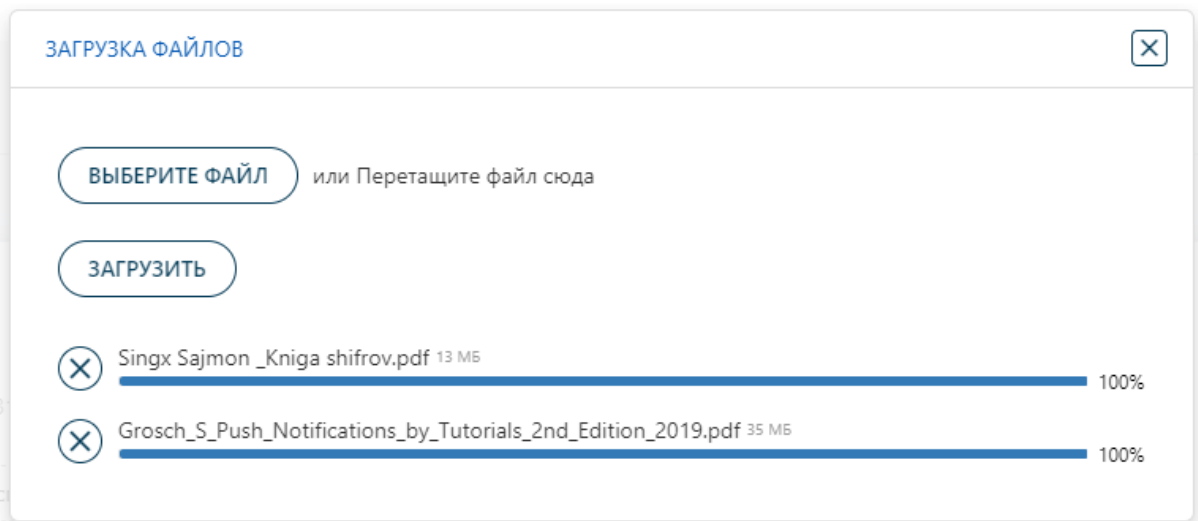

#### <span id="page-23-1"></span>**Рисунок 7. Успешная загрузка файлов на проверку в систему**

Далее в таблице статических исследований, которая расположена по пути «Исследования» → «Статические», можно отслеживать статус статического исследования (Рисунок [8\)](#page-24-0).

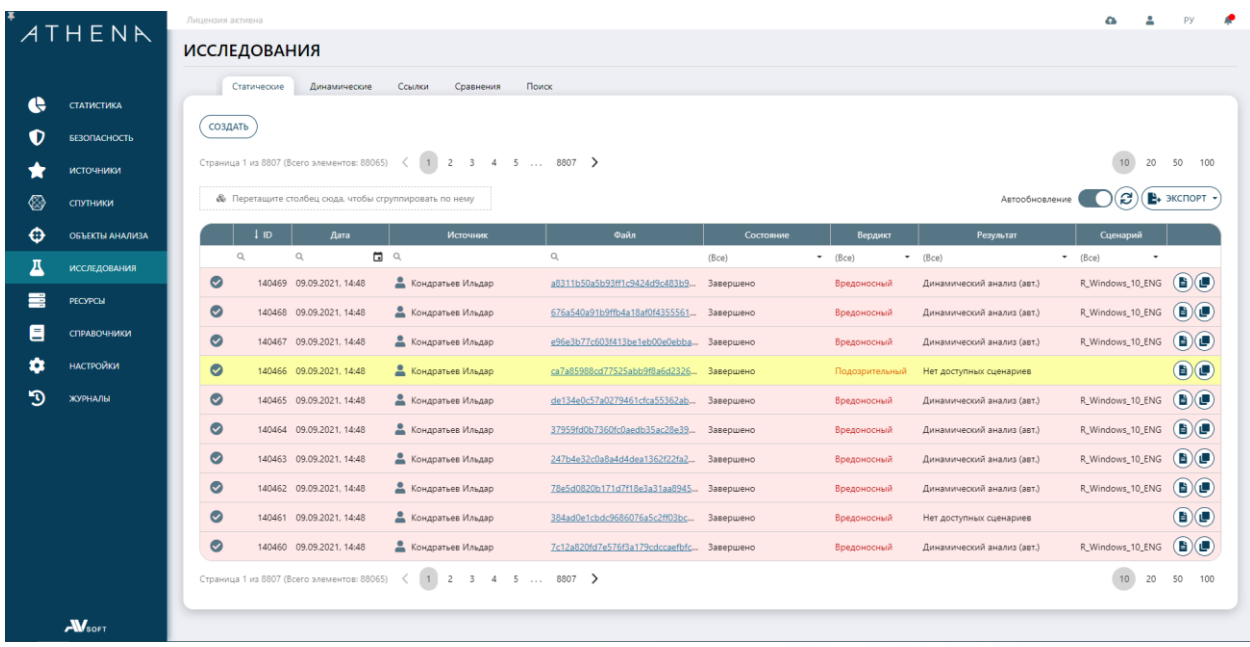

#### <span id="page-24-0"></span>**Рисунок 8. Таблица статических исследований**

После завершения статической проверки файл отправится на динамическую, если получит безопасный вердикт или по принуждению вне зависимости от вердикта, если в настройках администратором выставлен соответствующий флаг.

**Статическая проверка обязательный первый шаг для любого нового объекта проверки, ранее не исследуемого системой. Динамическая проверка может быть опциональна в целях экономии ресурсов, также ее нельзя запускать до окончания статической проверки.**

**!**

В таблице динамических исследований, которая расположена по пути «Исследования» → «Динамические», можно отслеживать статус динамического исследования (Рисунок [9\)](#page-25-0).

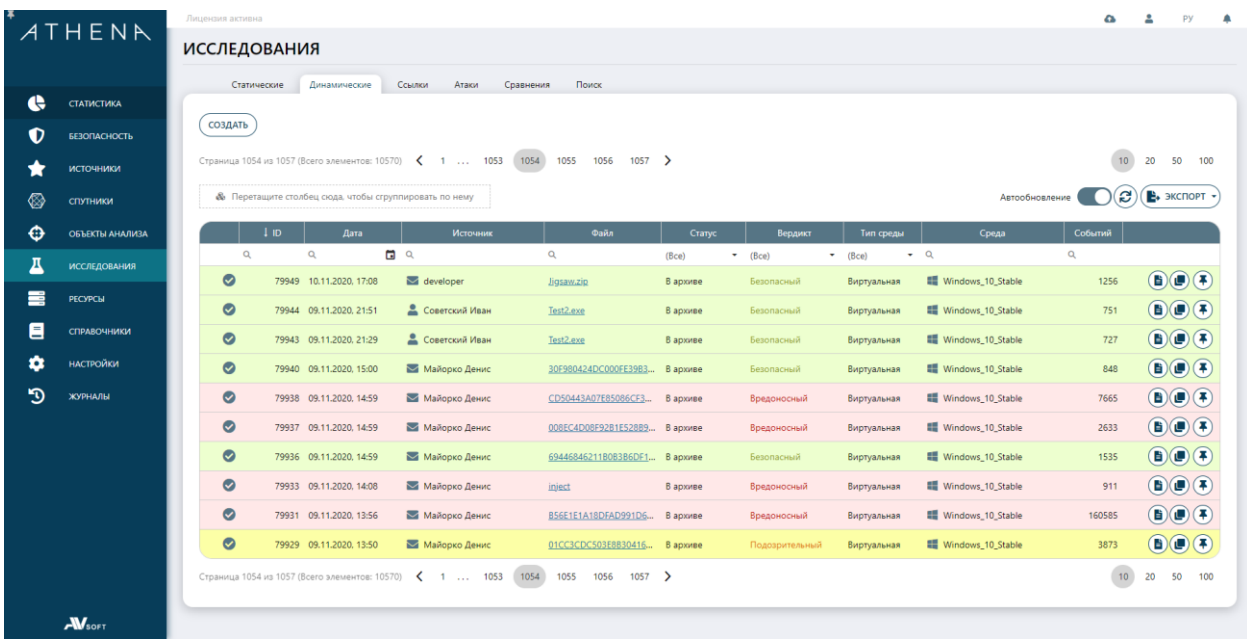

#### <span id="page-25-0"></span>**Рисунок 9. Таблица динамических исследований**

В таблице ссылок, которая расположена по пути «Исследования» → «Ссылки», можно отслеживать статус анализа ссылок (Рисунок [10\)](#page-25-1).

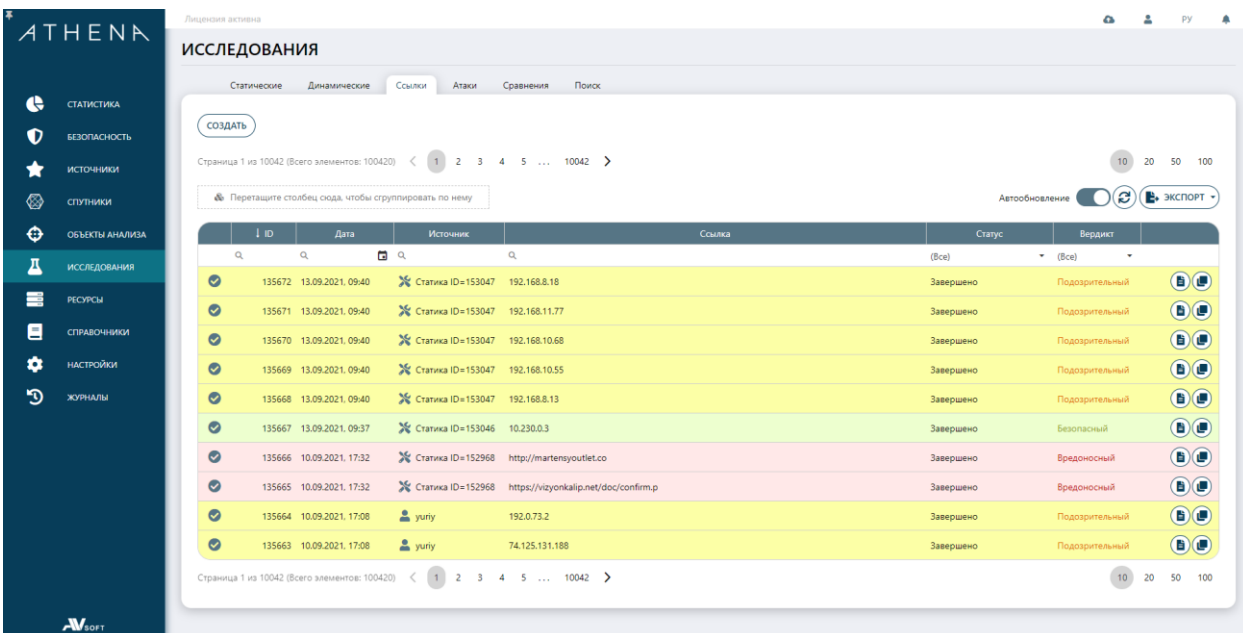

#### <span id="page-25-1"></span>**Рисунок 10. Таблица ссылок**

В таблицах с результатами исследований реализована функция группировки результатов исследования по выбранному параметру. Для отображения результатов по группам необходимо, навести курсор мыши на столбец с названием параметра, далее необходимо зажать левую кнопку и

перетащить в область «Перетащите столбец сюда, чтобы сгруппировать по нему». Пример отображения результатов статического исследования с группировкой отображаемых результатов по параметру «Вердикт» представлен ниже [\(Рисунок 11\)](#page-26-0).

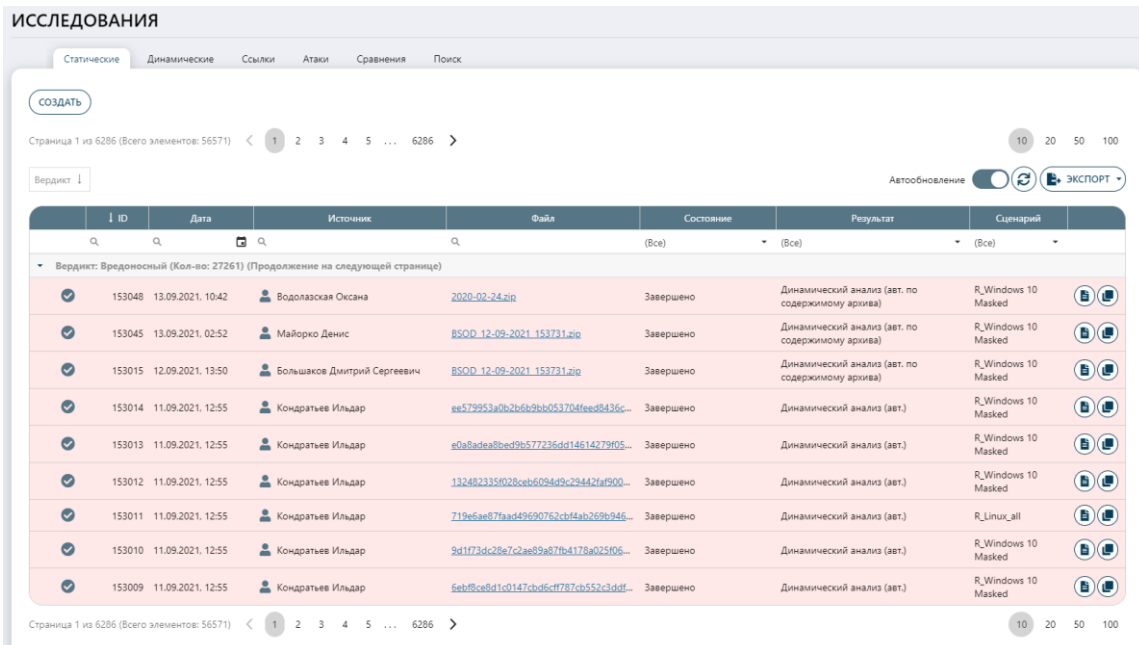

#### **Рисунок 11. Таблица результатов исследований. Группировка по параметру «Вердикт»**

<span id="page-26-0"></span>Для просмотра результатов всех исследований по объекту анализа необходимо перейти в «Объекты анализа» → «Файлы»/«Ссылки» и нажать в таблице на иконку «Отчет», далее осуществится переход на страницу консолидированного отчета по файлу или ссылке (Рисунок [12\)](#page-27-0).

| Отчет по файлу     |                        | 14.54 Кбайт   application/x-executable | ELF 4675FA5678E2082656E71AEF653A0F85        |                                                                                       |                        | *.elf |  |
|--------------------|------------------------|----------------------------------------|---------------------------------------------|---------------------------------------------------------------------------------------|------------------------|-------|--|
| Nº 72107           | ■ 19.04.2021, 16:06:03 |                                        |                                             |                                                                                       |                        |       |  |
| SHA <sub>1</sub>   |                        |                                        | (■)ac3c850de96c644c28279082c3d3d38346e39f32 |                                                                                       |                        |       |  |
| SHA256             |                        |                                        |                                             | (■)41ad2b0ea29bf579fa6071b5db80f8481330dc42b978a7340e3bb22e8348e77b                   |                        |       |  |
| MD <sub>5</sub>    |                        |                                        | 4675fa5678e2082656e71aef653a0f85            |                                                                                       |                        |       |  |
| <b>SSDFFP</b>      |                        |                                        |                                             | James 2007X0diNYqTliGz (■) 384:qVvln+ZM31IEYXRyDdUnnBXbRGKSrwZTliGz:I+OI7X0diNYqTliGz |                        |       |  |
| OC                 |                        | △ Linux x86 (Версия 2.0.0)             |                                             |                                                                                       |                        |       |  |
| Источники          |                        | В Юрий Иванов                          |                                             |                                                                                       |                        |       |  |
| Статический анализ |                        |                                        | Динамический анализ                         | История вердиктов                                                                     |                        |       |  |
| СОЗДАТЬ            | l Id                   | Лата 1                                 |                                             | Состояние                                                                             |                        |       |  |
| $\sim$             | 67552                  | 28.04.2021. 18:19                      | Сценарий<br>Linux all                       | Завершено                                                                             | Вердикт<br>Вредоносный | ê)    |  |
| $\bullet$          |                        | 67517 22.04.2021. 18:10                | Linux all                                   | Завершено                                                                             | Вредоносный            | O)    |  |
| $\bullet$          |                        | 67503 22.04.2021. 10:45                | Linux all                                   | Завершено                                                                             | Вредоносный            | ê)    |  |

<span id="page-27-0"></span>**Рисунок 12. Отчет по файлу**

В отчете по файлу присутствуют параметры, описанные в таблице [5.](#page-27-1)

<span id="page-27-1"></span>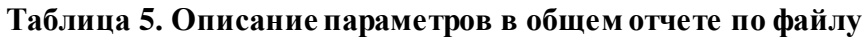

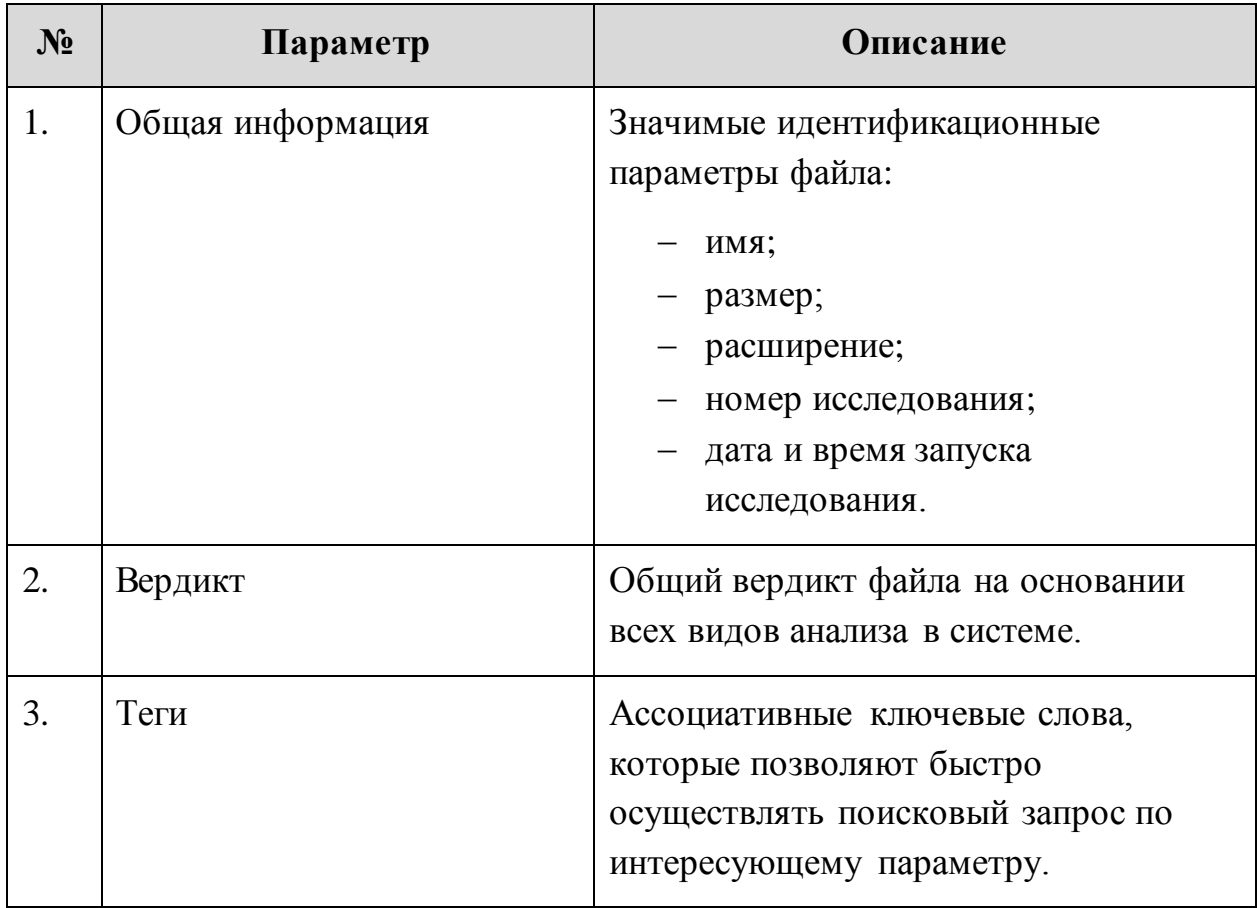

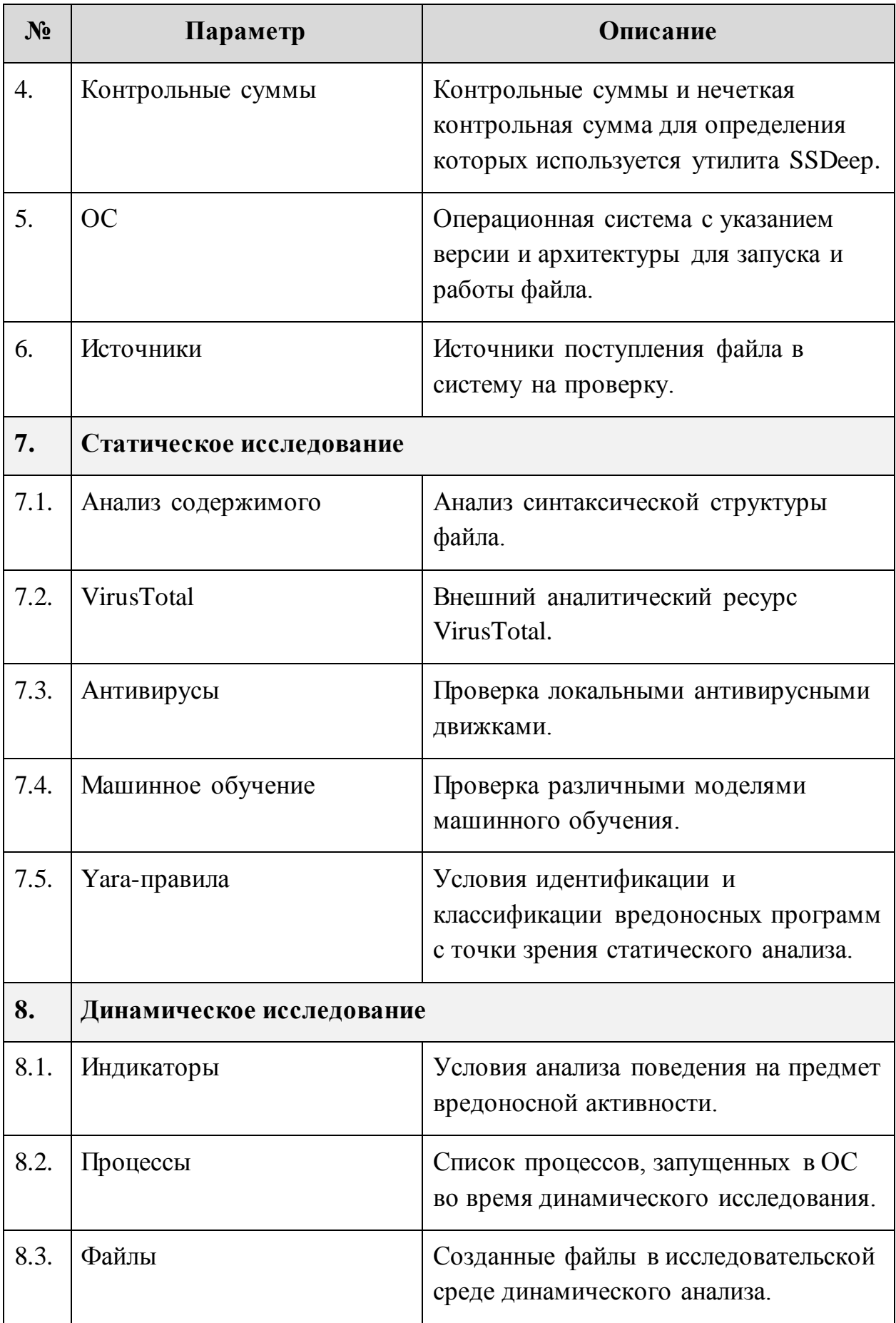

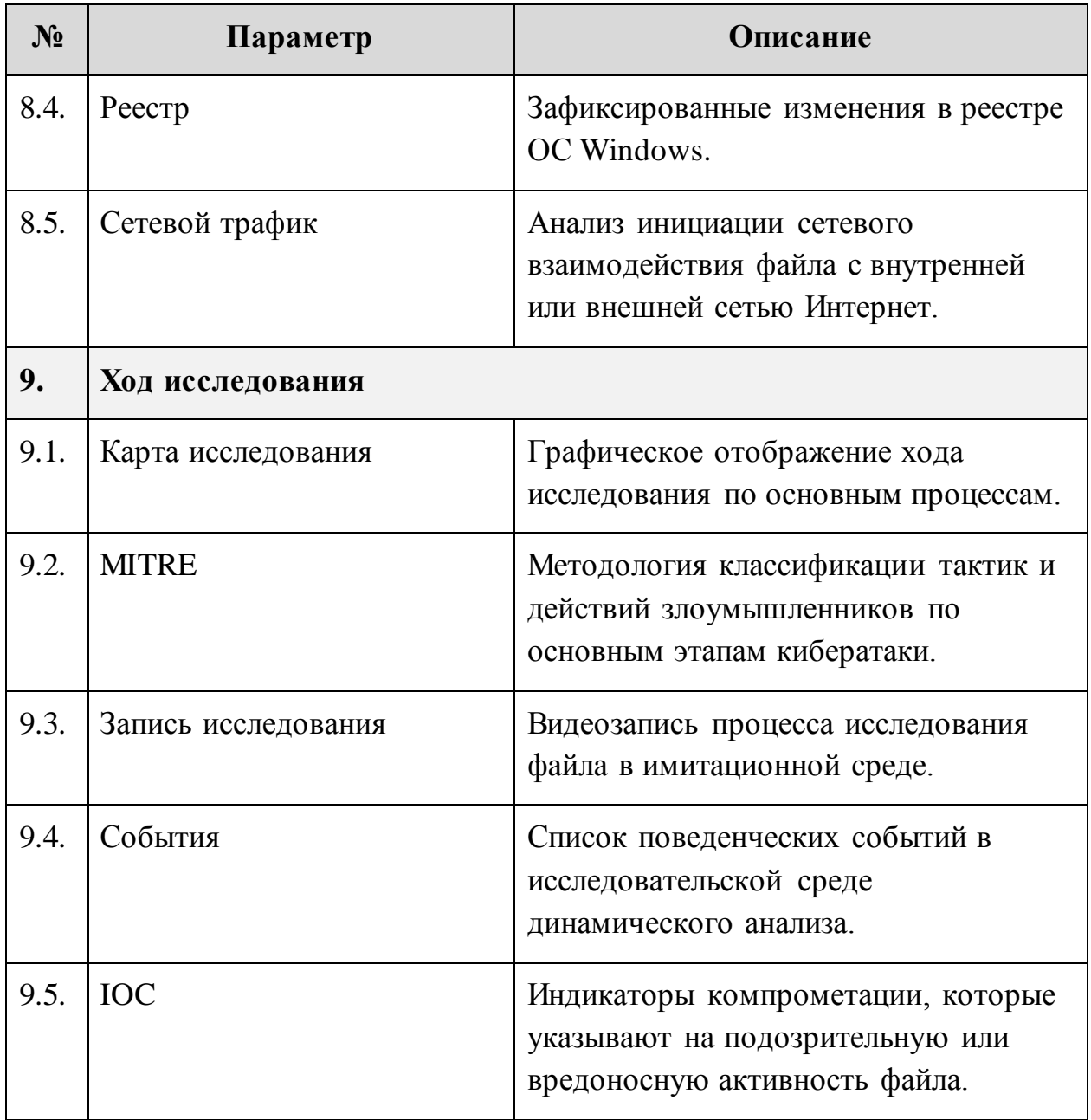

Для перехода в какой-либо параметр необходимо нажать на иконку с его обозначением и подписью. Также возможен просмотр детального отчета по каждому направлению исследования при помощи нажатия на активную ссылку «Полный отчет».

Для проверки ссылок в ручном режиме необходимо в разделе «Объекты анализа» → «Ссылки» нажать кнопку «Проверить», далее отобразится форма для указания веб-ссылки, которую требуется проверить (Рисунок [13\)](#page-30-0).

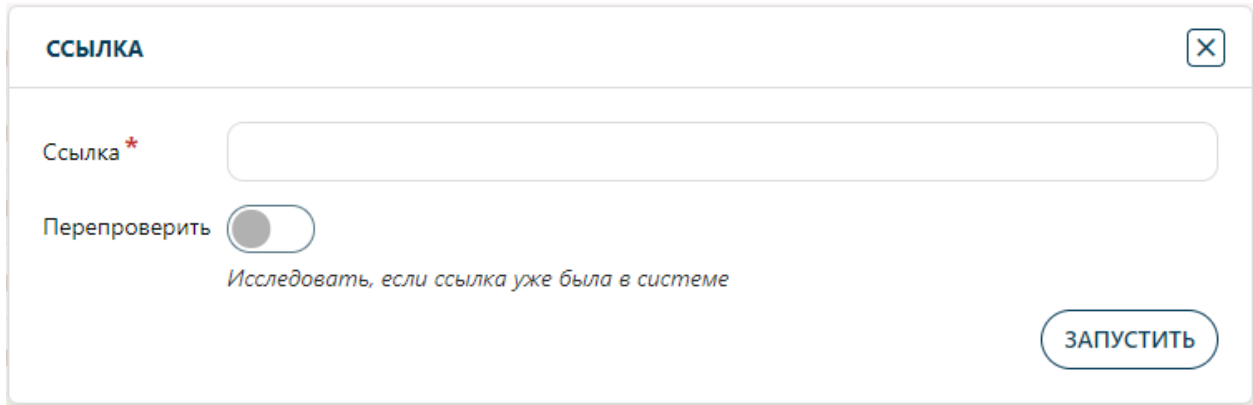

<span id="page-30-0"></span>**Рисунок 13. Проверка ссылки в ручном режиме**

Если ссылку требуется проверить даже несмотря на то, что она уже проверялась системой, то в этом случае необходимо использовать флаг «Проверить». По окончании ввода данных необходимо нажать кнопку «Запустить». При успешном запуске веб-ссылки на проверку отобразится уведомление «Началась проверка ссылки».

В общей таблице ссылок отобразится новая ссылка, отправленная на проверку (Рисунок [14\)](#page-30-1).

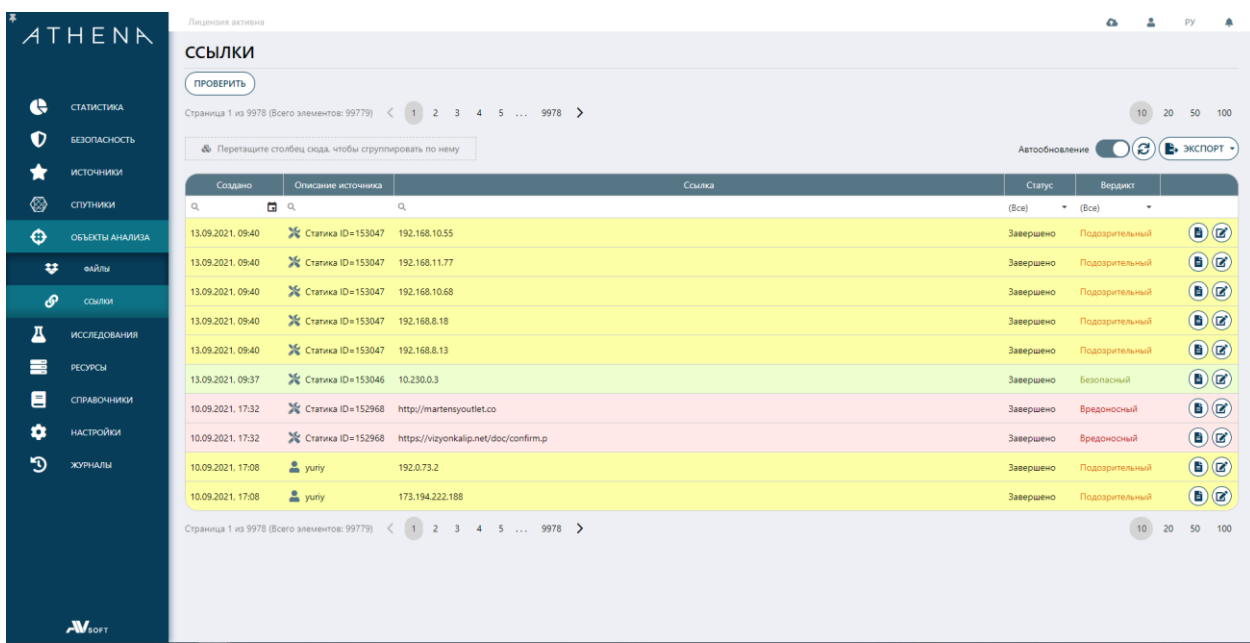

#### <span id="page-30-1"></span>**Рисунок 14. Таблица веб-ссылок**

Также таблица проверяемых в системе ссылок присутствует по пути «Исследования» → «Ссылки» (Рисунок [15\)](#page-31-0).

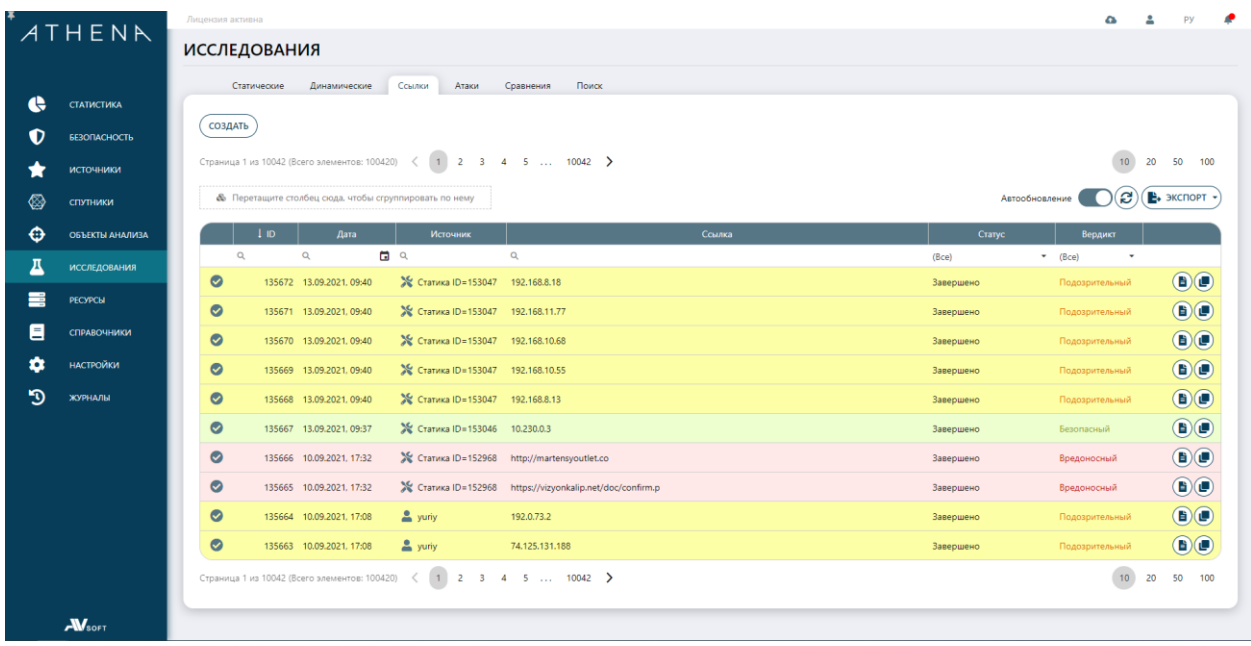

#### <span id="page-31-0"></span>**Рисунок 15. Таблица исследований веб-ссылок**

Для перехода в отчет по проверке ссылки необходимо нажать иконку «Отчет» (Рисунок [16\)](#page-31-1).

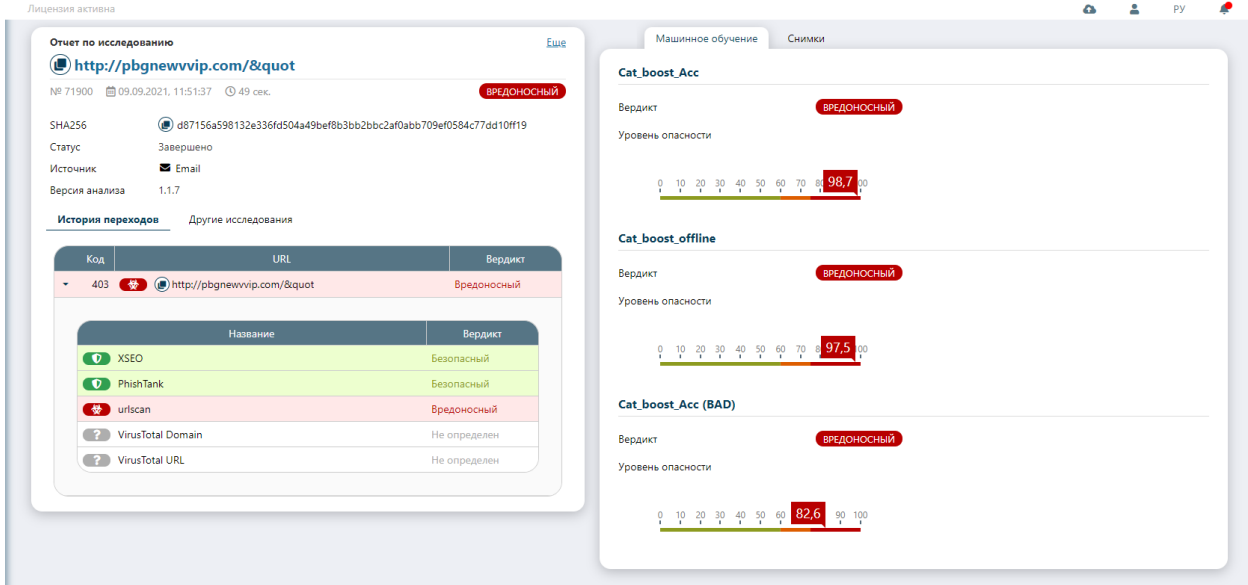

#### <span id="page-31-1"></span>**Рисунок 16. Отчет по проверке веб-ссылки**

Отчет по проверке веб-ссылки включает в себя параметры, описанные, в таблице [6.](#page-32-0)

#### <span id="page-32-0"></span>**Таблица 6. Описание параметров в отчете по веб-ссылке**

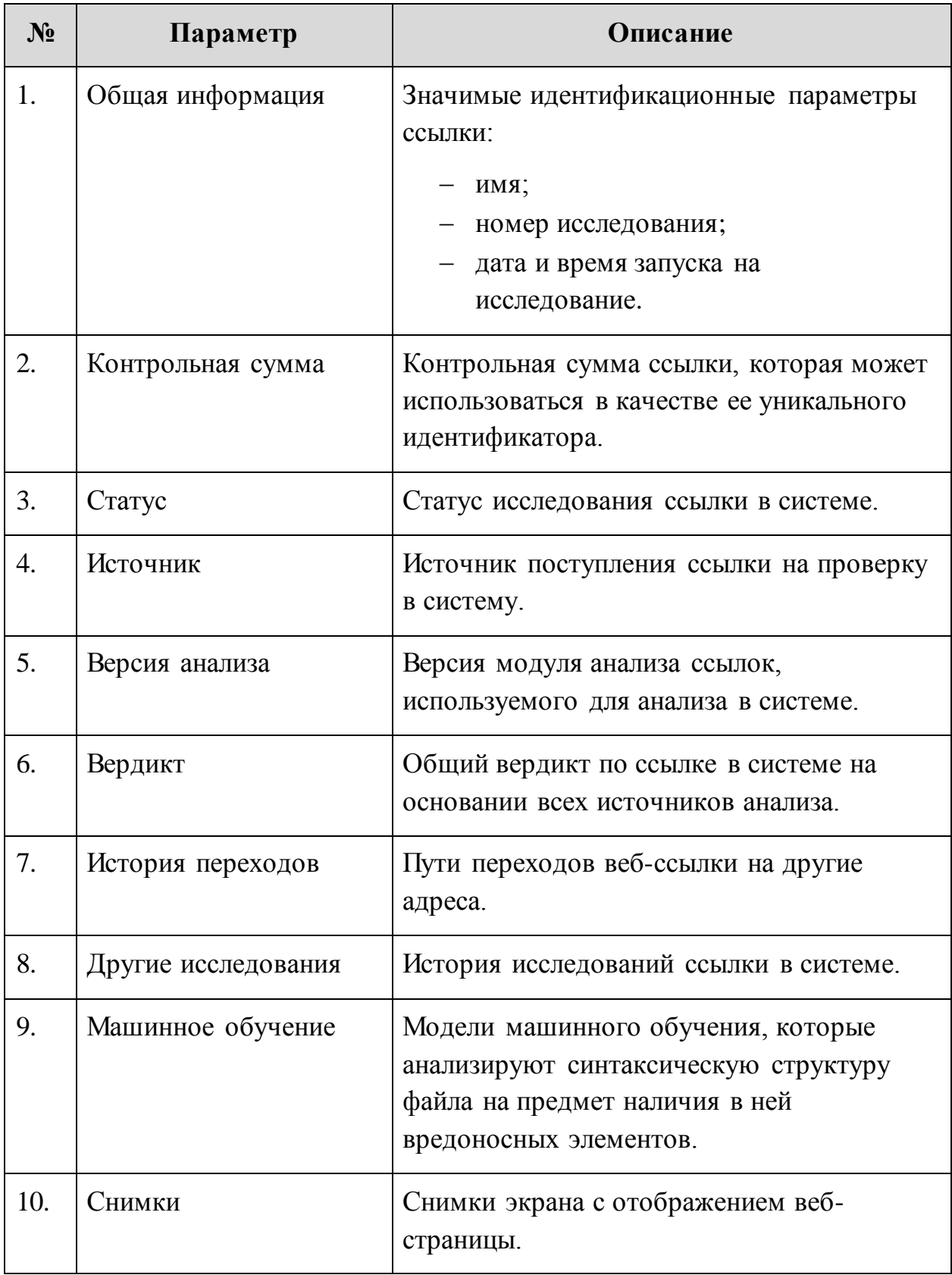

Машинное обучение включается в себя несколько моделей с разными типами алгоритмов (Рисунок [17\)](#page-33-2).

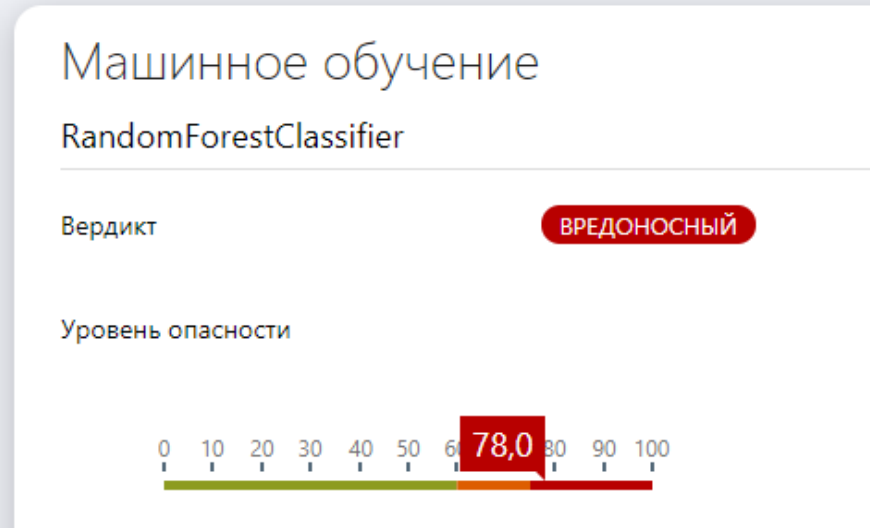

<span id="page-33-2"></span>**Рисунок 17. Модель машинного обучения**

У каждой модели есть свой вердикт по объекту анализа и шкала с обозначением уровня опасности в процентном отношении.

# <span id="page-33-0"></span>**8 Создание исследований**

В системе возможно создание кастомизированных исследований по интересующим параметрам в ручном режиме для одного или сразу нескольких файлов (по сценарию).

Кастомизированные исследования возможны для статического и динамического типа анализа.

#### <span id="page-33-1"></span>**8.1 Статическое исследование**

Для создания статического исследования по файлу необходимо воспользоваться кнопкой «Создать», которая присутствует в следующих директориях:

- «Исследования» → «Статические» → кнопка «Создать»;
- «Объекты анализа» → «Файлы» → кнопка «Отчет» → вкладка «Статический анализ» → кнопка «Создать».

Для создания статического исследования открывается форма (Рисунок [18\)](#page-34-0).

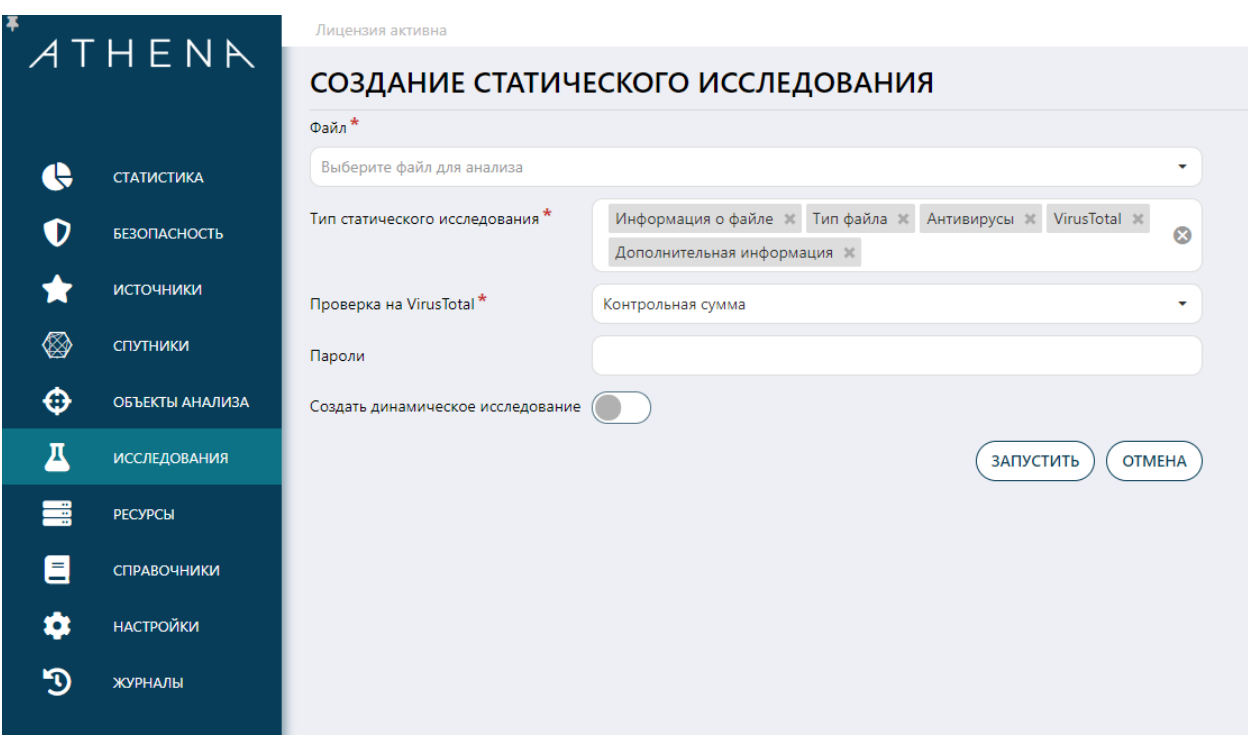

# <span id="page-34-0"></span>**Рисунок 18. Создание статического исследования**

При создании статического исследования необходимо указать параметры, описанные в таблице [7.](#page-34-1)

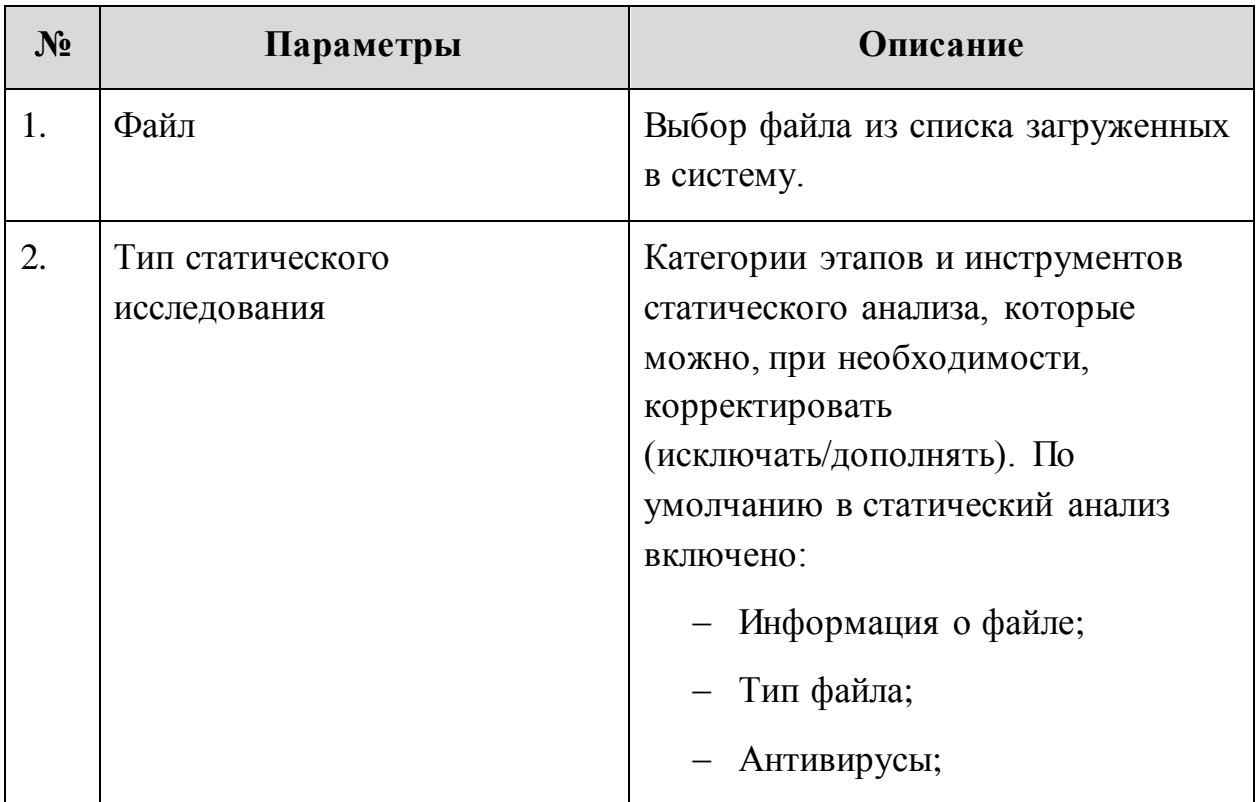

<span id="page-34-1"></span>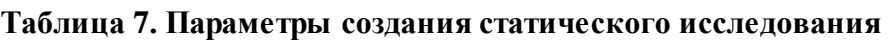

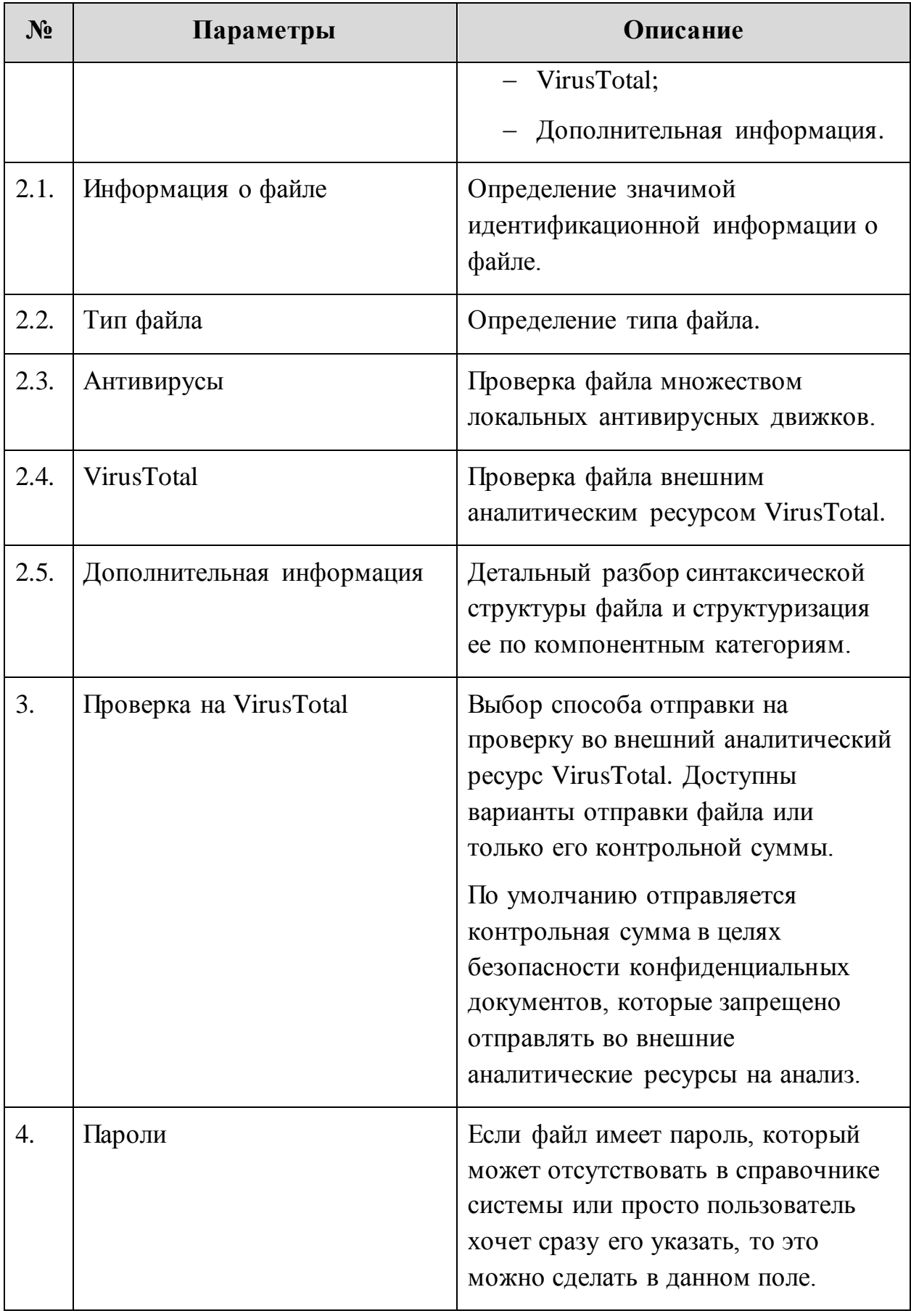
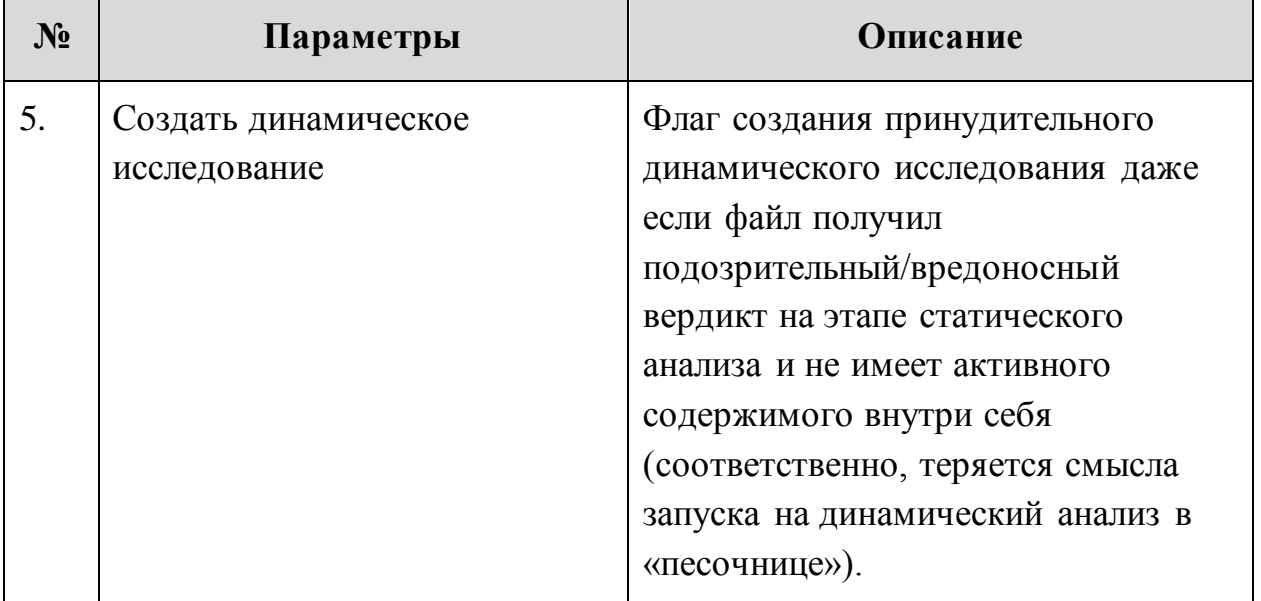

После завершения ввода данных необходимо нажать кнопку «Запустить» и удостовериться, что новое статическое исследование отобразилось в общей таблице статических исследований со статусом «В очереди». После достижения исследованием статуса «Завершено» пользователь может нажать на иконку «Отчет» и ознакомиться с результатами.

Когда в общей таблице статических исследований новому исследованию в колонке «Состояние» будет присвоен статус «Завершено», то пользователь может нажать на иконку «Отчет», чтобы ознакомиться с результатами анализа (Рисунок [19\)](#page-37-0).

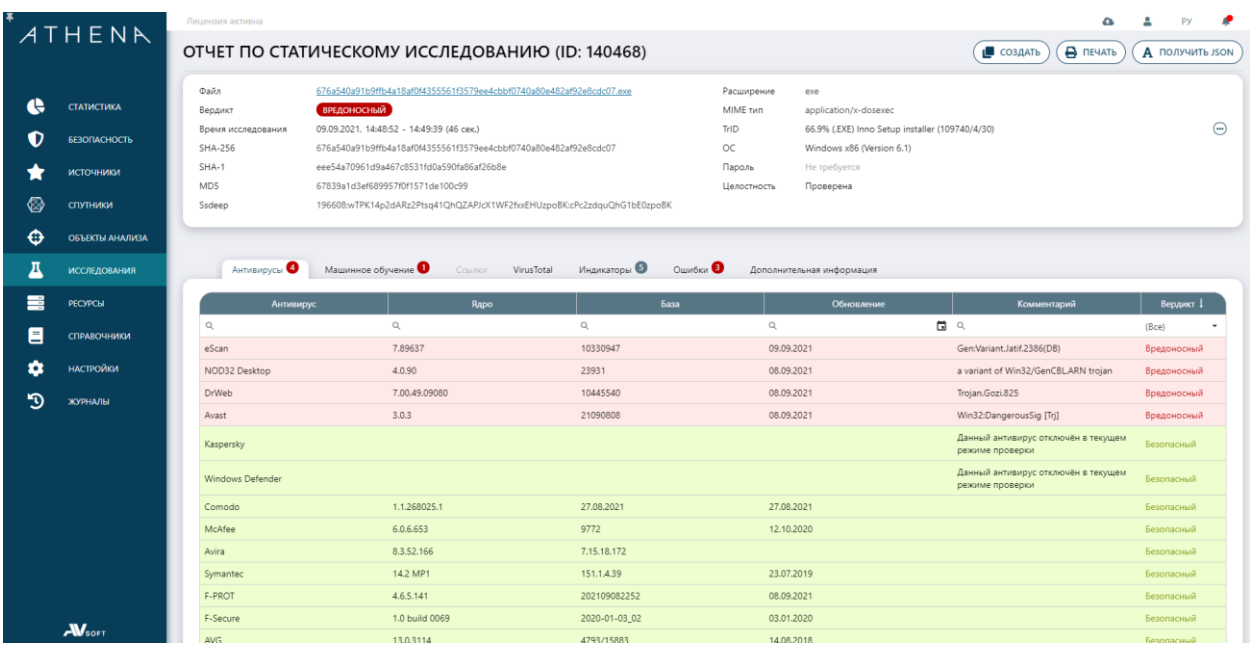

## <span id="page-37-0"></span>**Рисунок 19. Отчет по статическому исследованию**

В отчете по статическому исследованию присутствуют общие значимые параметры статического исследования, описанные в таблице [8.](#page-37-1)

<span id="page-37-1"></span>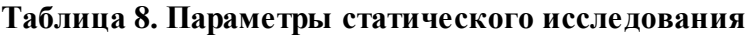

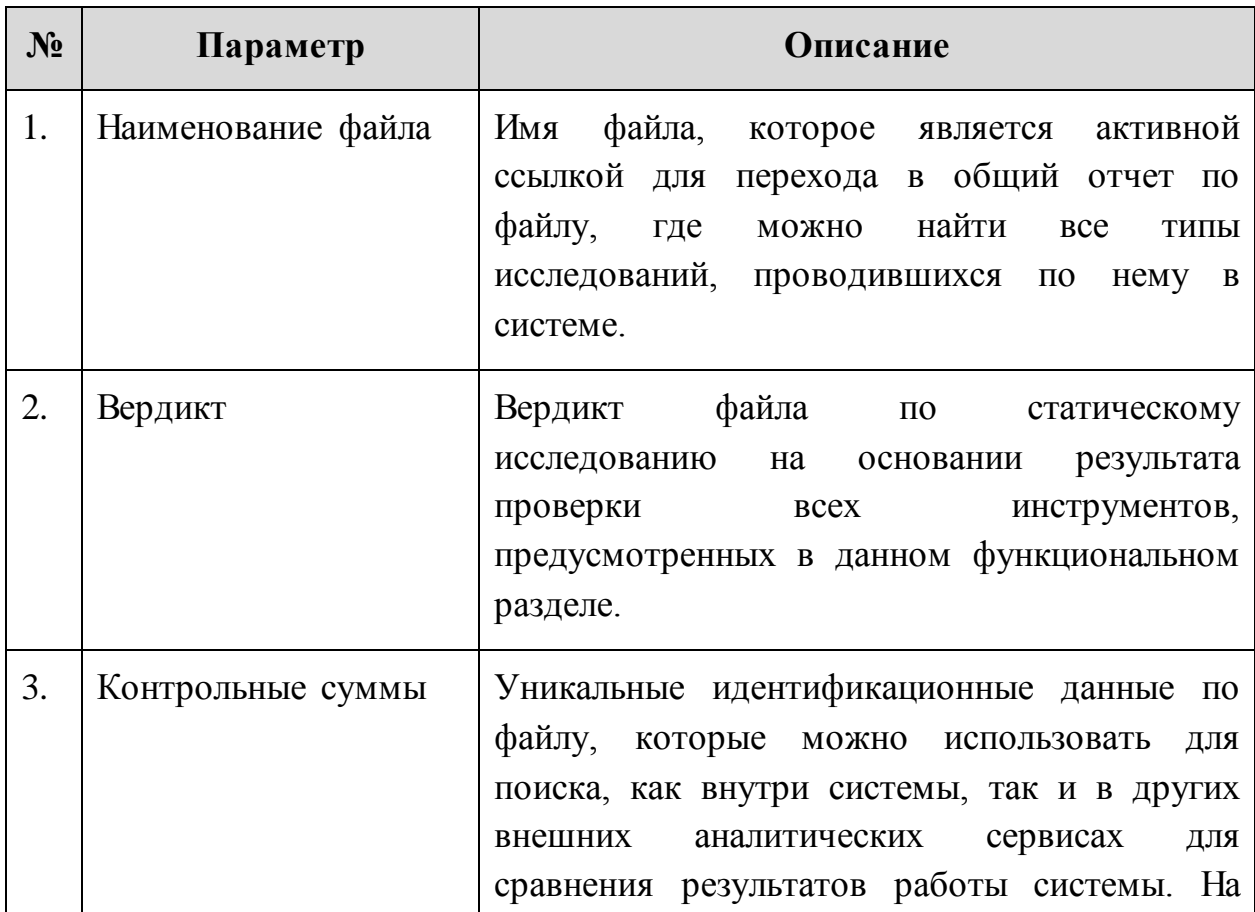

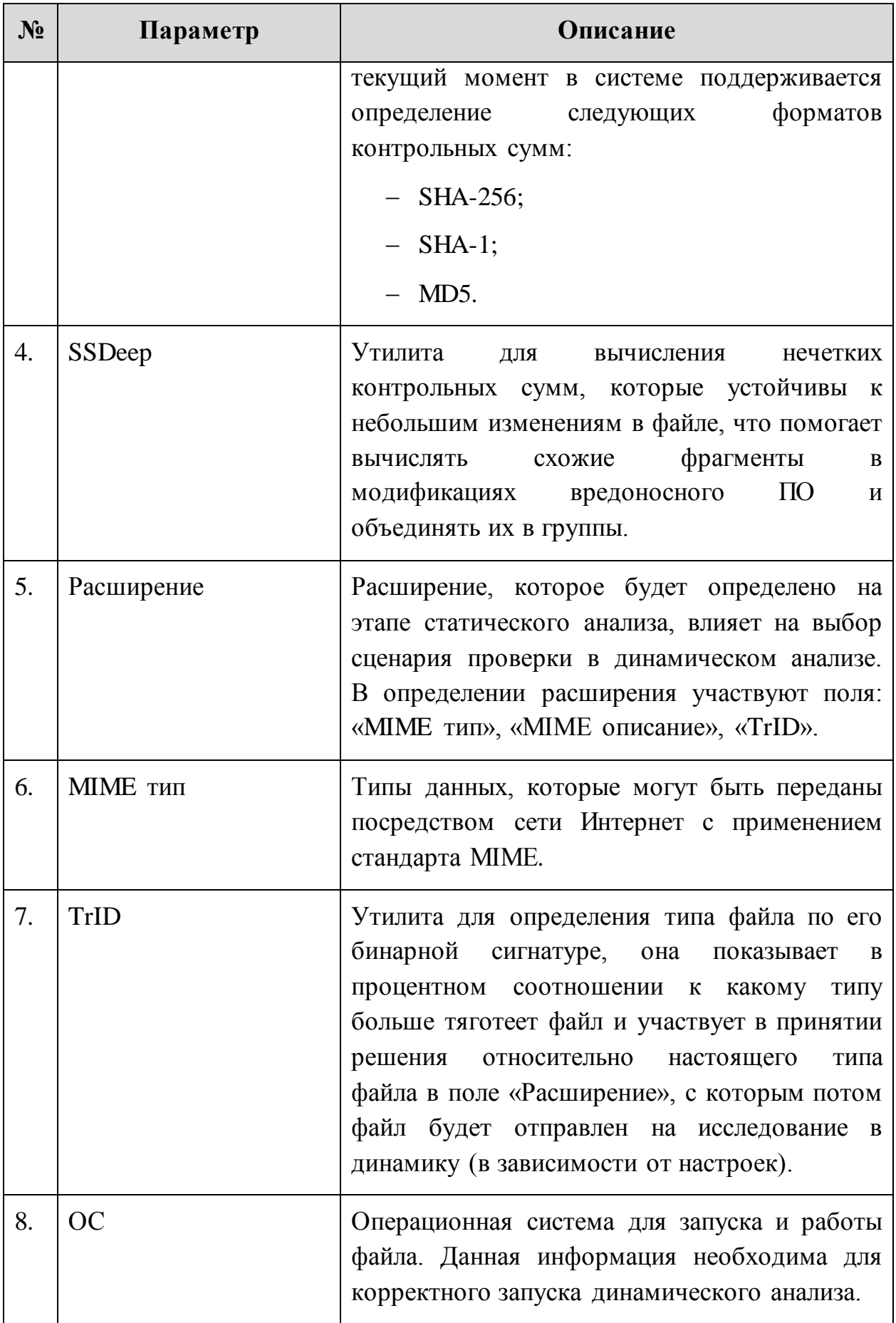

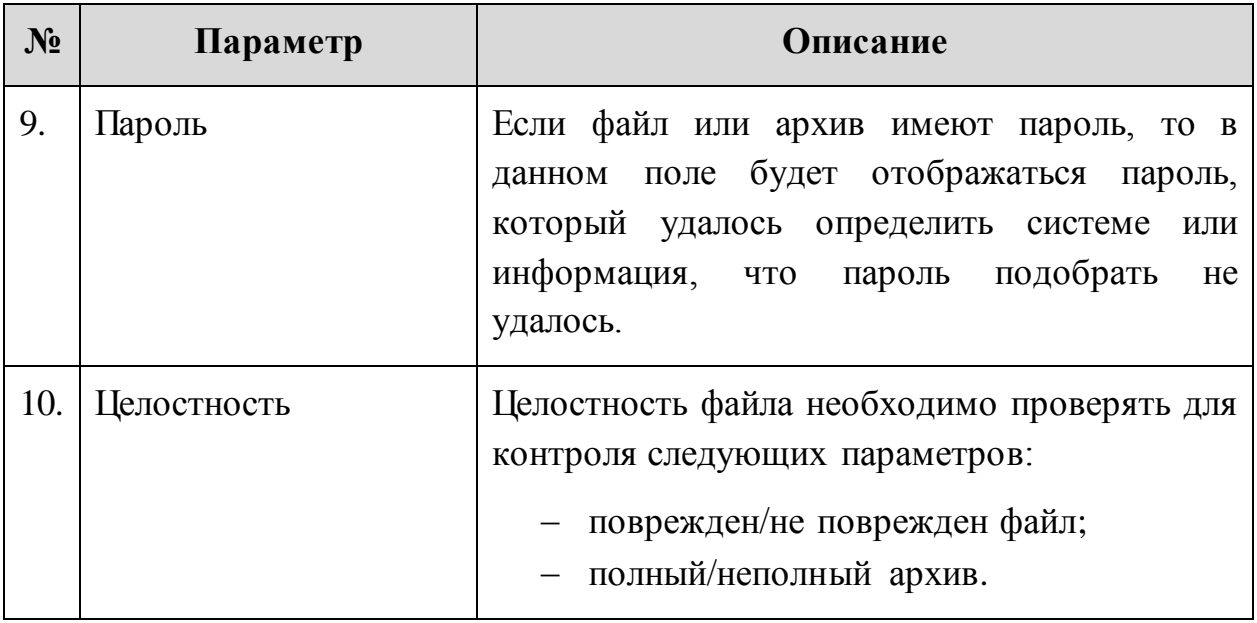

В статическом отчете присутствуют данные по проверке статическими инструментами анализа, описанные в таблице [9.](#page-39-0)

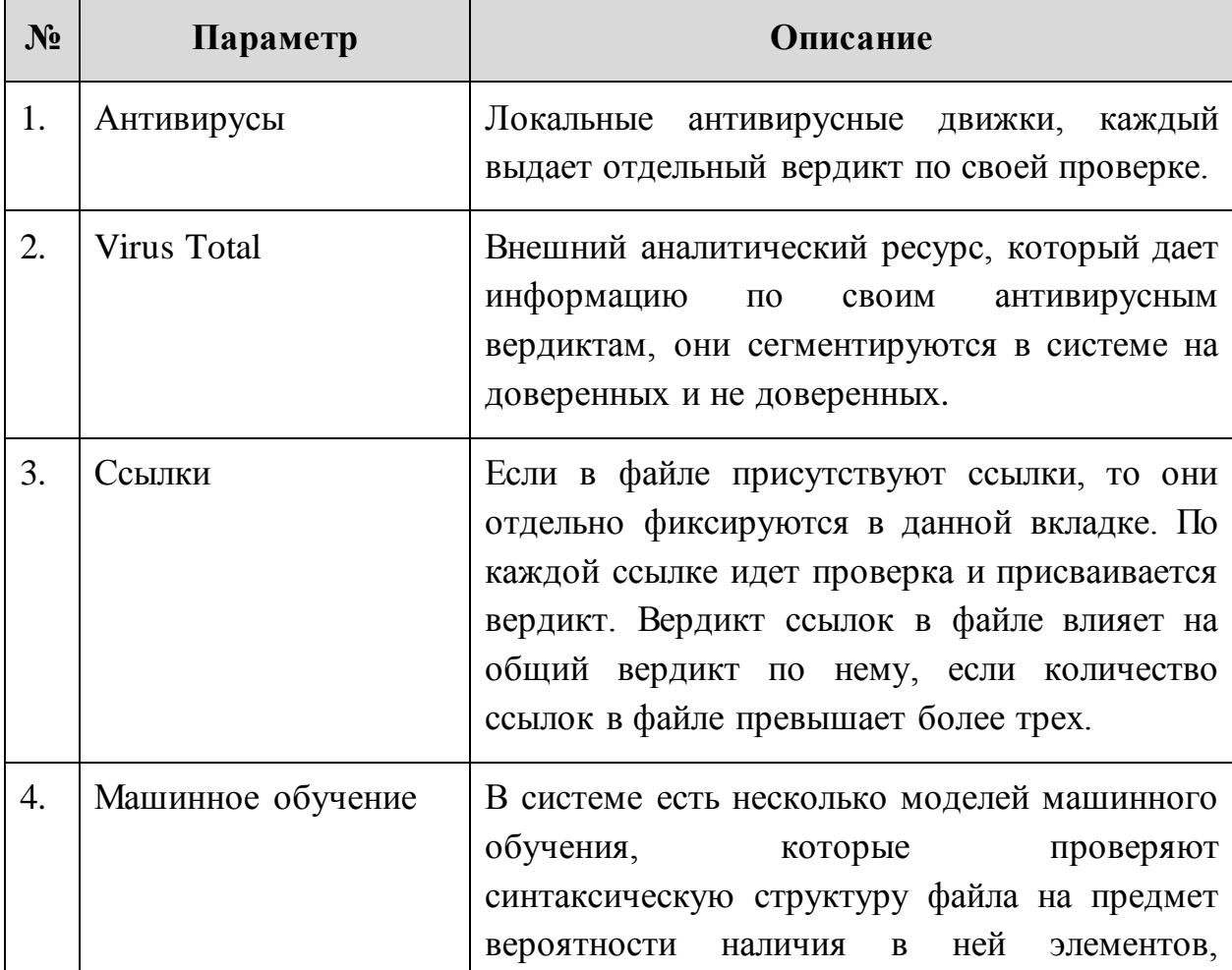

### <span id="page-39-0"></span>**Таблица 9. Описание инструментов статического анализа**

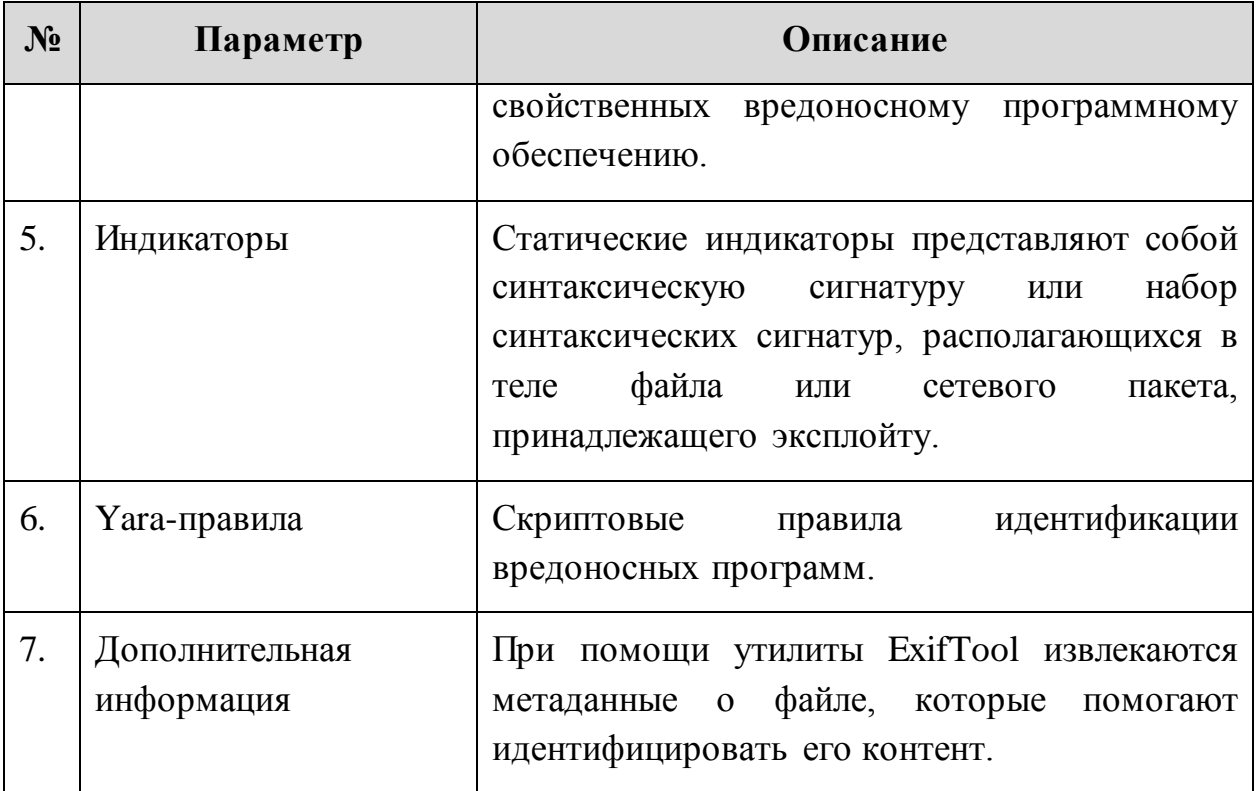

### **8.2 Динамическое исследование**

Для создания динамического исследования по файлу необходимо воспользоваться кнопкой «Создать», которая присутствует в следующих директориях:

- «Исследования» → «Динамические» → кнопка «Создать»;
- «Объекты анализа» → «Файлы» → кнопка «Отчет» → вкладка «Динамический анализ» → кнопка «Создать».

Для создания динамического исследования открывается форма (Рисунок [20\)](#page-41-0).

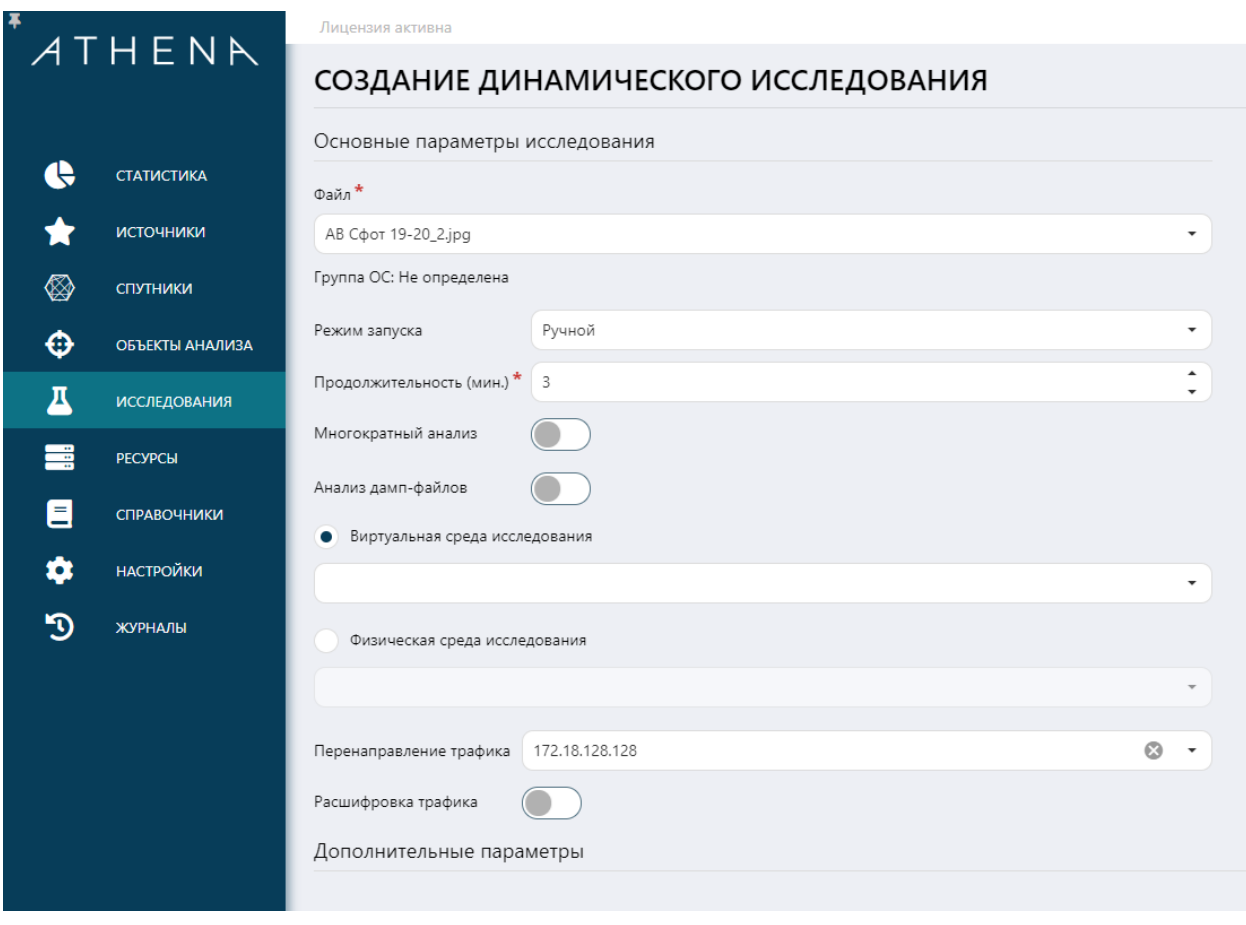

<span id="page-41-0"></span>**Рисунок 20. Окно создания нового динамического исследования**

При создании динамического исследования необходимо указать параметры, описанные в таблице [10.](#page-41-1)

<span id="page-41-1"></span>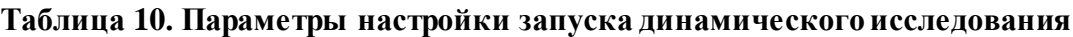

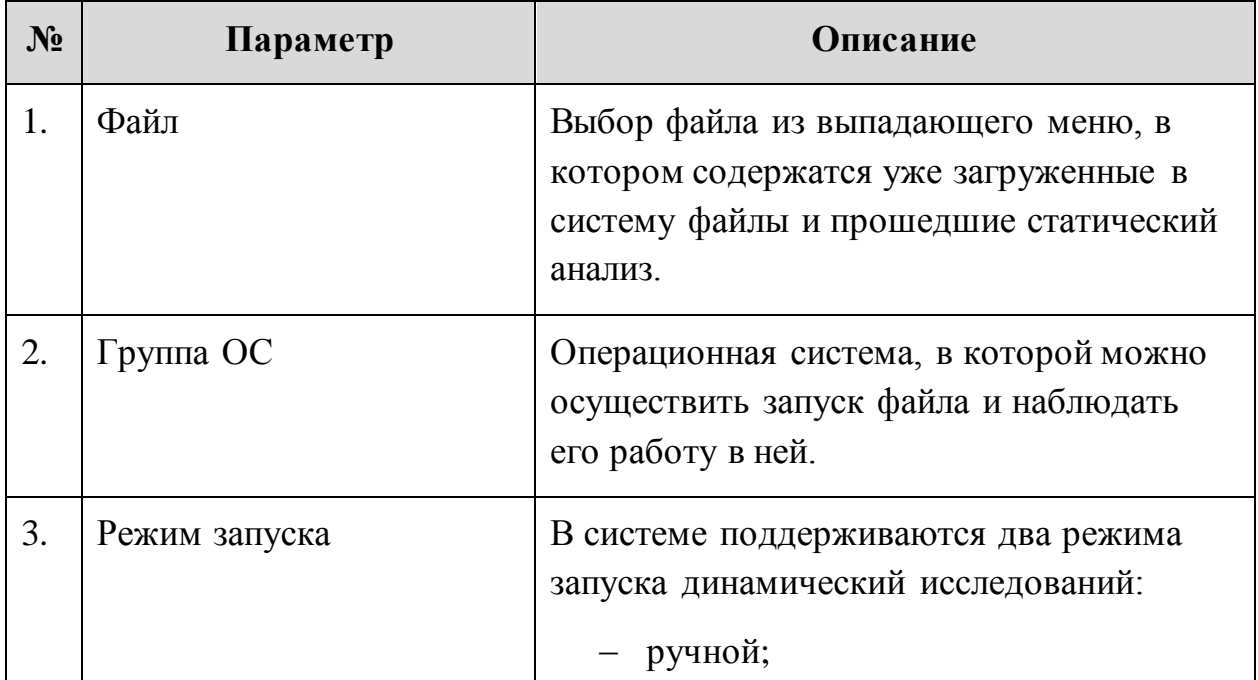

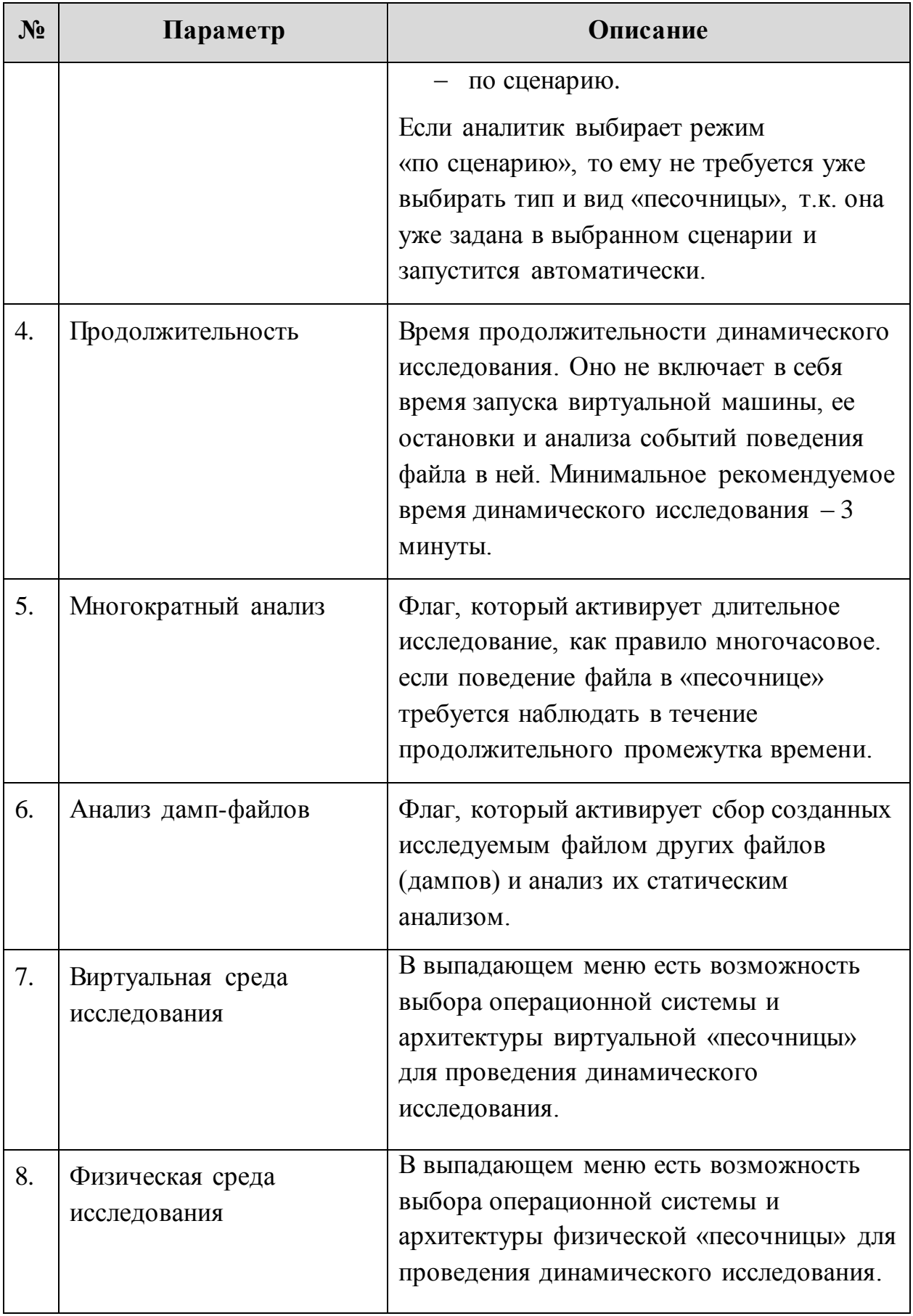

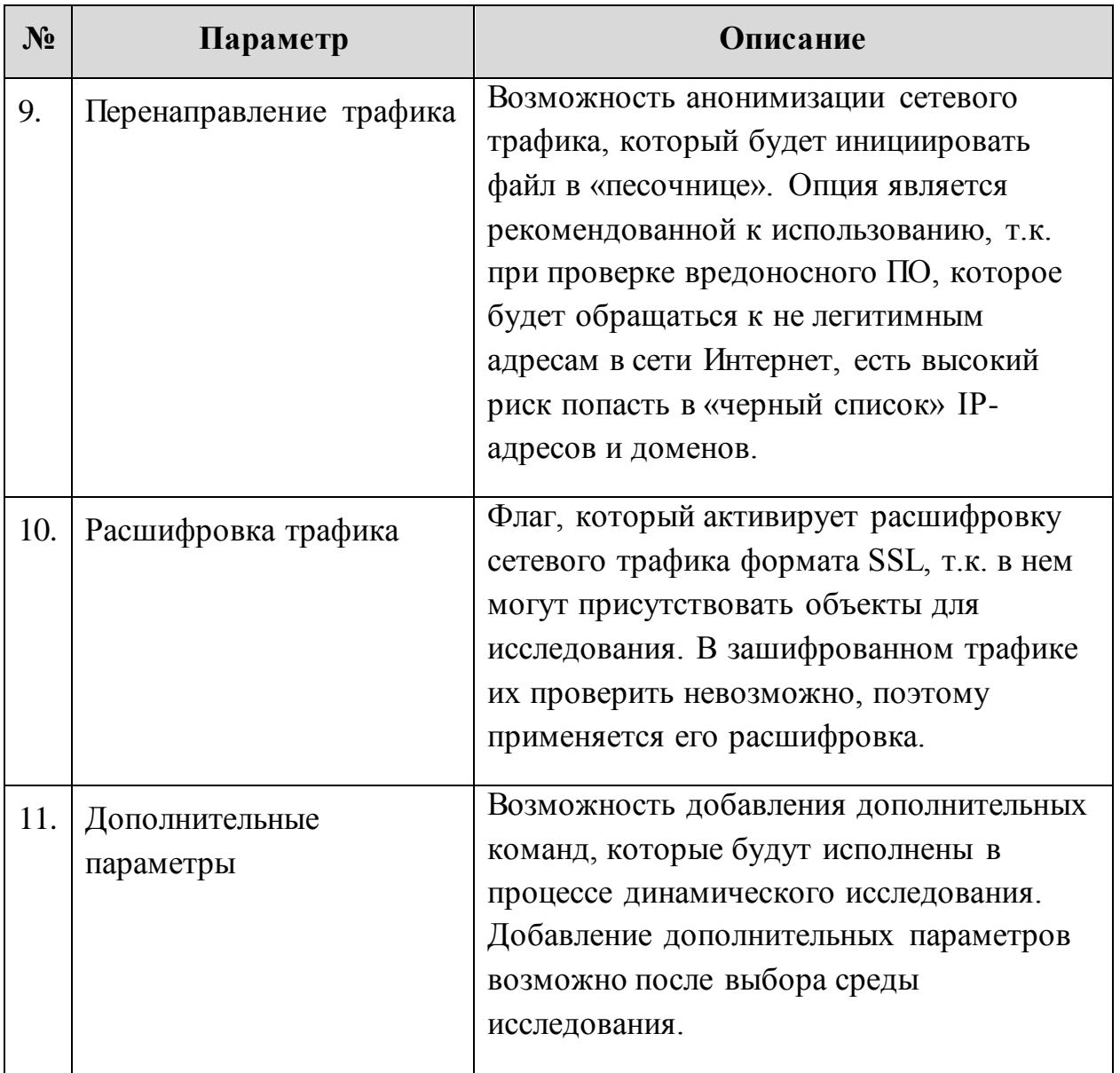

После завершения ввода данных необходимо нажать кнопку «Запустить» и удостовериться, что новое динамическое исследование отобразилось в общей таблице динамических исследований со статусом «В очереди».

После того, как статус динамического исследования в таблице изменится на «Запускается», появится возможность перейти на рабочий стол виртуальной машины, для этого необходимо нажать на кнопку «Рабочий стол» [\(Рисунок 21\)](#page-44-0).

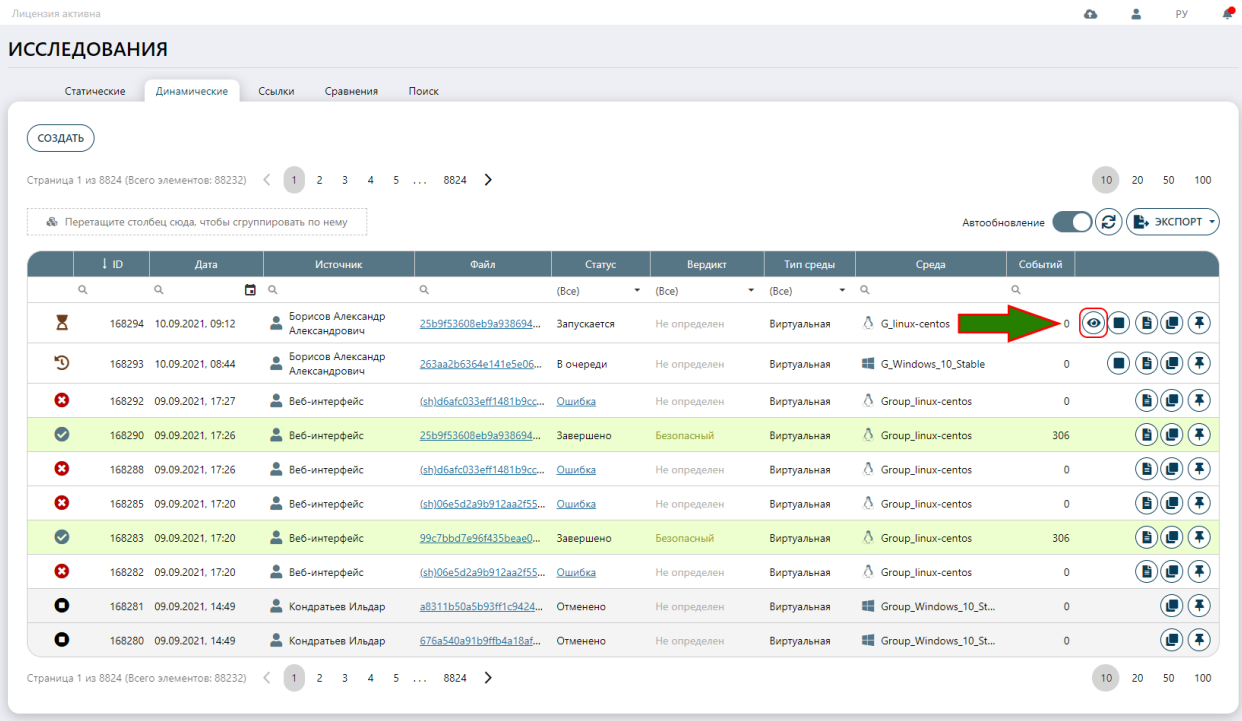

#### **Рисунок 21. Запуск динамического исследования**

<span id="page-44-0"></span>Пример отображения рабочего стола виртуальной машины, в которой проводится исследование представлен ниже (Рисунок [22\)](#page-44-1).

<span id="page-44-1"></span>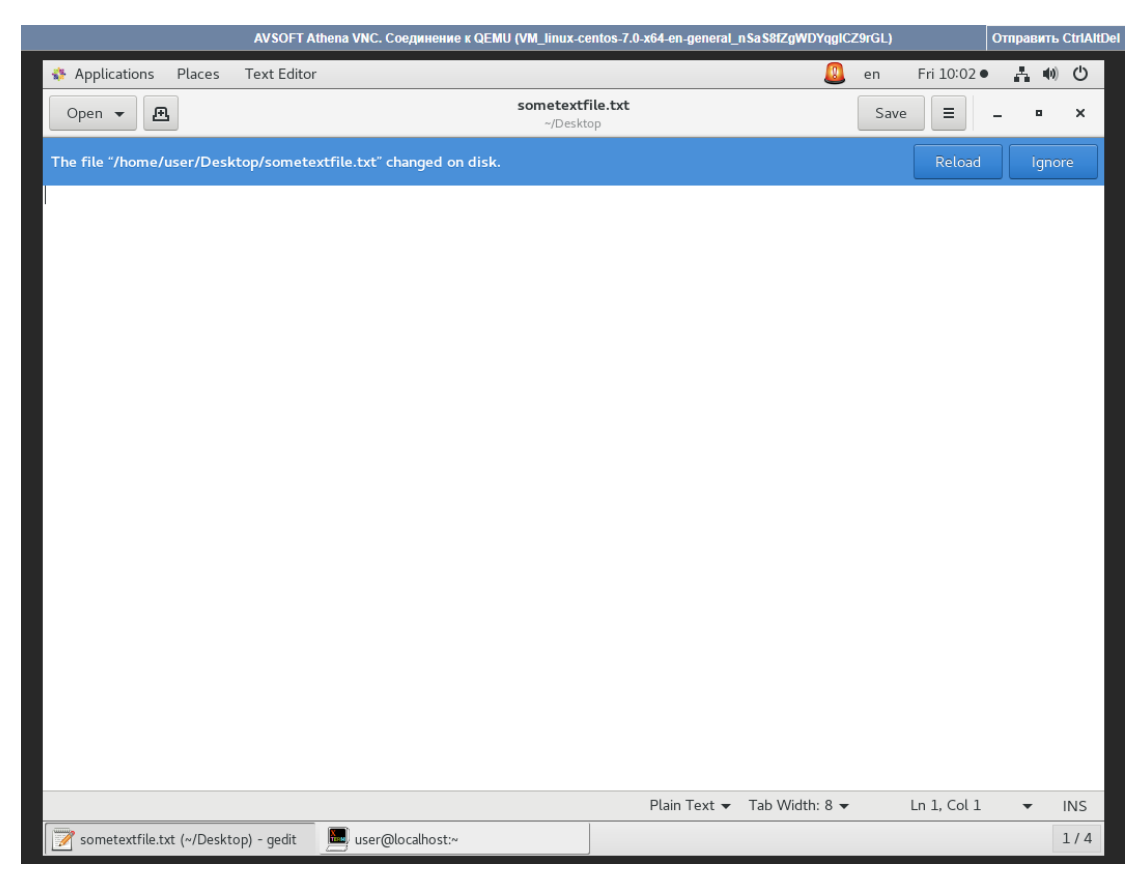

**Рисунок 22. Рабочий стол виртуальной машины**

В окне виртуальной машины на рабочем столе можно осуществлять действия, а также останавливать автоматическую имитацию действий пользователя при помощи сочетания клавиш «Ctrl+End».

Для остановки виртуальной машины во время исследования необходимо нажать иконку «Остановить» в таблице динамических исследований.

### **8.3 Сценарии исследований**

В системе все динамические исследования идут по сценариям, которые определяют среду исследования с преднастроенными параметрами и правила анализа для каждого типа файла. Для запуска сразу нескольких файлов по сценарию необходимо выполнить переход «Объекты анализа» → «Файлы», далее выбрать флагом в общей таблице объекты, которые необходимо отправить на анализ (Рисунок [23\)](#page-45-0).

|    | ATHENR              | Лицензия активна                            |                                                               |                      |            |                                      |                                                   |                          |                | ۵               |    |                                                                         |
|----|---------------------|---------------------------------------------|---------------------------------------------------------------|----------------------|------------|--------------------------------------|---------------------------------------------------|--------------------------|----------------|-----------------|----|-------------------------------------------------------------------------|
|    |                     | ФАЙЛЫ                                       |                                                               |                      |            |                                      |                                                   |                          |                |                 |    |                                                                         |
|    |                     | ЗАГРУЗИТЬ                                   | <b>ИССЛЕДОВАНИЕ</b>                                           |                      |            |                                      |                                                   |                          |                |                 |    |                                                                         |
| e  | <b>СТАТИСТИКА</b>   | Страница 1 из 4408 (Всего элементов: 44076) | $\langle$ 1 2 3 4 5  4408 >                                   |                      |            |                                      |                                                   |                          |                | 10 <sup>°</sup> | 20 | 50<br>100                                                               |
| D  | БЕЗОПАСНОСТЬ        |                                             | <b>®</b> Перетащите столбец сюда, чтобы сгруппировать по нему |                      |            |                                      |                                                   |                          | Автообновление | c               |    | <b>E</b> , экспорт -                                                    |
|    | <b>ИСТОЧНИКИ</b>    | ы<br>Дата загрузки                          | Имя файла                                                     | <b>Fpynna OC</b>     | Расширение | Контрольная сумма                    | Источник                                          | Статус                   | Вердикт        |                 |    |                                                                         |
| ⊗  | <b>СПУТНИКИ</b>     | $\alpha$                                    | 日日                                                            | $\bullet$ Q<br>(Bce) |            | $\mathsf Q$                          | $\alpha$                                          | (Bce)                    | $-$ (Bce)      | ٠               |    |                                                                         |
| ⊕  | ОБЪЕКТЫ АНАЛИЗА     | 10.09.2021, 10:15                           | str_06.jpg                                                    | Любая                |            | f7f218e51aa6627dbb322                | sale13@izo.ru                                     | Исследован<br>статически | Не определен   |                 |    | $\textcircled{\texttt{t}}$                                              |
| ₩  | ФАЙЛЫ               | $\sqrt{10.09.2021, 10.15}$                  | str_07.jpg                                                    | Любая                |            | 9bd1b15382759bc7415d > sale13@izo.ru |                                                   | Исследован<br>статически | Не определен   |                 |    | $\textcircled{\texttt{f}}$                                              |
| ο9 | ССЫЛКИ              | 10.09.2021, 10:15                           | str_09.jpg                                                    | Любая                |            | d9df808f89e65c928fabe                | sale13@izo.ru                                     | Исследован<br>статически | Не определен   |                 |    | $\textcircled{\texttt{t}}$                                              |
|    | <b>ИССЛЕДОВАНИЯ</b> | $\Box$ 10.09.2021, 10:15                    | 1517-08.jpg                                                   | Любая                |            | 45461ca34c2884cb333b.,               | $\overline{\smash{\triangleright}}$ sale13@izo.ru | Исследован<br>статически | Не определен   |                 |    | $\mathbf{B}(\mathbf{r})$                                                |
| ÷  | <b>РЕСУРСЫ</b>      | п<br>10.09.2021, 10:15                      | 1516-10.jpg                                                   | Любая                |            | 40219d66362aa3bdaf75                 | sale13@izo.ru                                     | Исследован<br>статически | Не определен   |                 |    | $\textcircled{\tiny{1}}$                                                |
| 目  | <b>СПРАВОЧНИКИ</b>  | ш<br>10.09.2021, 10:15                      | str 08.jpg                                                    | Любая                |            | f6cc429d01984de15e818                | $\approx$ sale13@izo.ru                           | Исследован<br>статически | Не определен   |                 |    | $\textcircled{\texttt{t}}$                                              |
| ά  | <b>НАСТРОЙКИ</b>    | 10.09.2021, 10:15<br>H                      | 1517-07.jpg                                                   | Любая                |            | 2d691e82f69f34dc0e6d6                | sale13@izo.ru                                     | Исследован<br>статически | Не определен   |                 |    | $\textcircled{\texttt{t}}$                                              |
| D  | ЖУРНАЛЫ             | 10.09.2021, 10:15<br>H                      | 1504-05.jpg                                                   | Любая                |            | c823ca7fa756ee868180f                | sale13@izo.ru                                     | Исследован<br>статически | Не определен   |                 |    | $\left(\mathbf{B}\right)\left(\mathbf{E}\right)\left(\mathbf{E}\right)$ |
|    |                     | 10.09.2021. 10:13<br>п                      | (deb)073fdc494ddaae9440a7266a42e40b2d.zip                     | Любая                |            | b338e864d86b3841bab6                 | testgS7iO5@avsw.ru                                | Исследован<br>статически | Не определен   |                 |    | $\textbf{B}(\textbf{t})$                                                |
|    |                     | п<br>10.09.2021, 10:13                      | (md)0309078a647c29d3e43100a8d6ee1bab.zip                      | Любая                |            | 1ee5cc06ab73c80696b2.                | testcO6rW0@avsw.r                                 | Исследован<br>статически | Не определен   |                 |    | $\left(\mathbf{B}\right)\left(\mathbf{F}\right)\left(\mathbf{E}\right)$ |
|    |                     | Страница 1 из 4408 (Всего элементов: 44076) | $1$ 2 3 4 5  4408 >                                           |                      |            |                                      |                                                   |                          |                | 10 <sup>°</sup> | 20 | 50<br>100                                                               |
|    | $A$ <sub>soft</sub> |                                             |                                                               |                      |            |                                      |                                                   |                          |                |                 |    |                                                                         |

<span id="page-45-0"></span>**Рисунок 23. Выбор файлов для отправки на исследование по сценарию**

После выбора файлов станет активна кнопка «Исследование», на которую нужно нажать, она откроет форму для выбора типа исследования «Создание исследований» (Рисунок [24\)](#page-46-0).

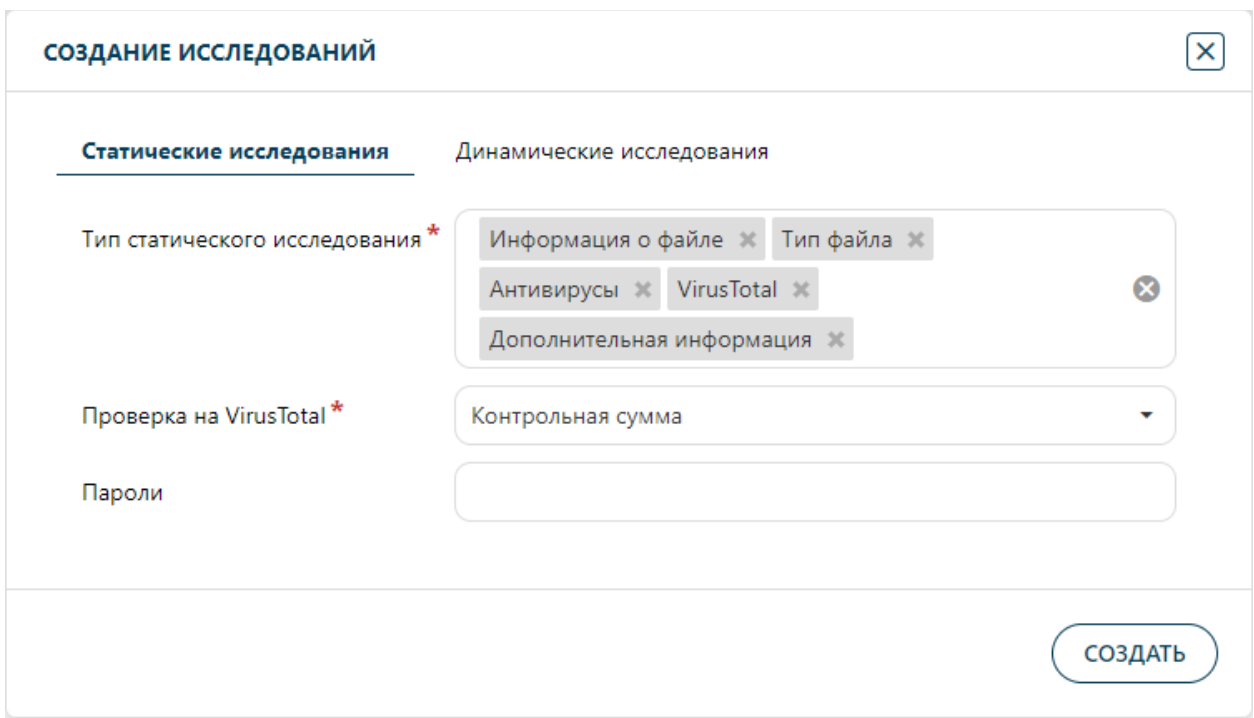

<span id="page-46-0"></span>**Рисунок 24. Создание исследований. Статические исследования**

Перед отправкой файлов на динамическое исследование по сценарию, они должны пройти блок статической проверки. Для запуска статического исследования файлов необходимо указать параметры, описанные в таблице [7.](#page-34-0) После завершения ввода данных необходимо нажать кнопку «Создать» и удостовериться, что новое статическое исследование файлов отобразилось в таблице статических исследований.

Для выбора сценария динамического исследования файлов необходимо перейти в форме «Создание исследований» во вложенную вкладку «Динамические исследования» [\(Рисунок 25\)](#page-46-1).

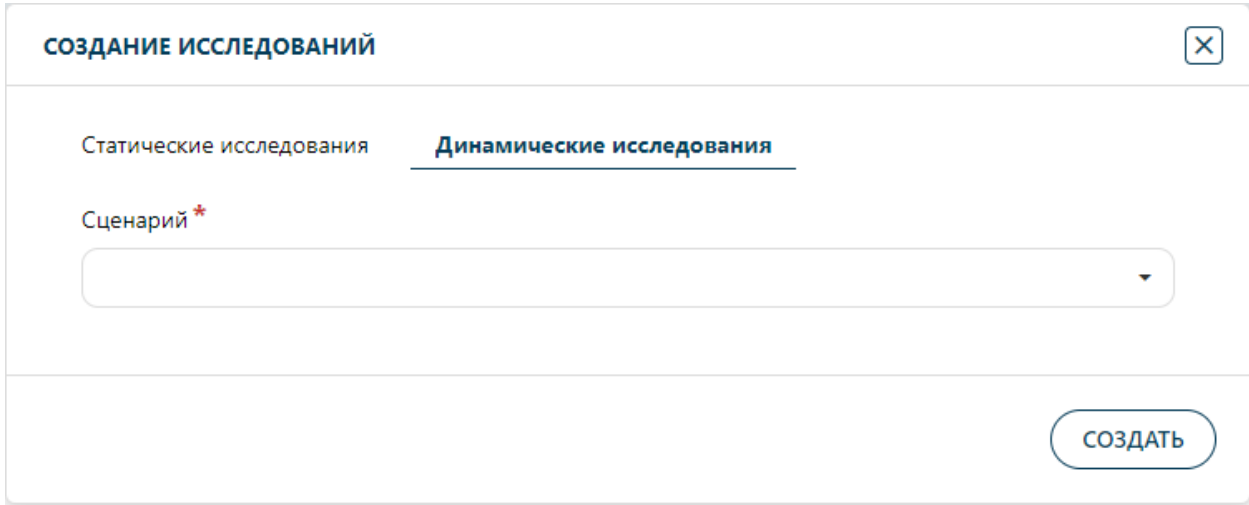

<span id="page-46-1"></span>**Рисунок 25. Создание исследований. Динамические исследования**

После выбора сценария в выпадающем меню, необходимо нажать кнопку «Создать» и удостовериться, что новое динамическое исследование файлов отобразилось в общей таблице по пути «Исследования» → «Динамические».

### **8.4 Краткий отчет**

Когда в общей таблице динамических исследований новому исследованию в колонке «Состояние» будет присвоен статус «Завершено», то пользователь может нажать на иконку «Отчет», чтобы ознакомиться с результатами анализа в кратком отчете (Рисунок [26\)](#page-47-0).

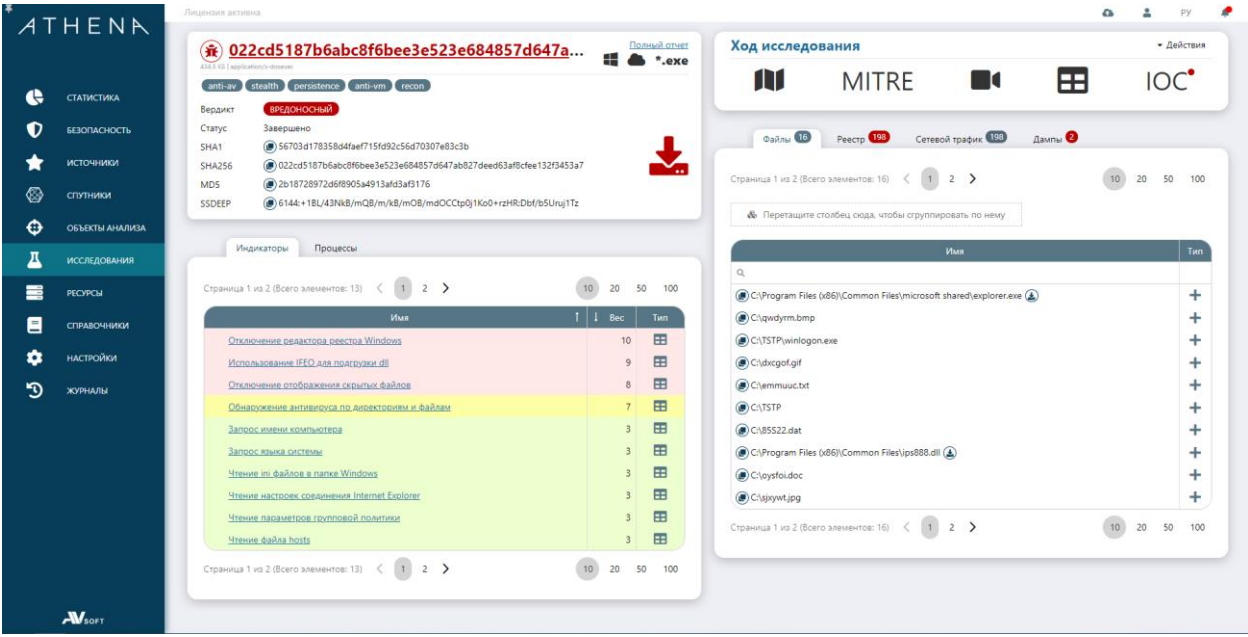

<span id="page-47-0"></span>**Рисунок 26. Отчет по динамическому исследованию**

В отчете по динамическому анализу присутствуют параметры исследования, описанные в таблице [11.](#page-47-1)

<span id="page-47-1"></span>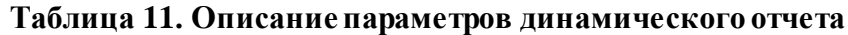

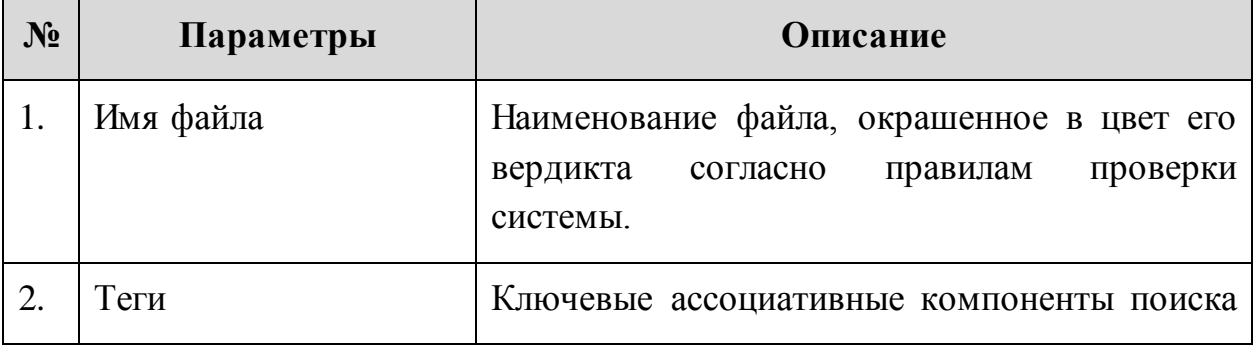

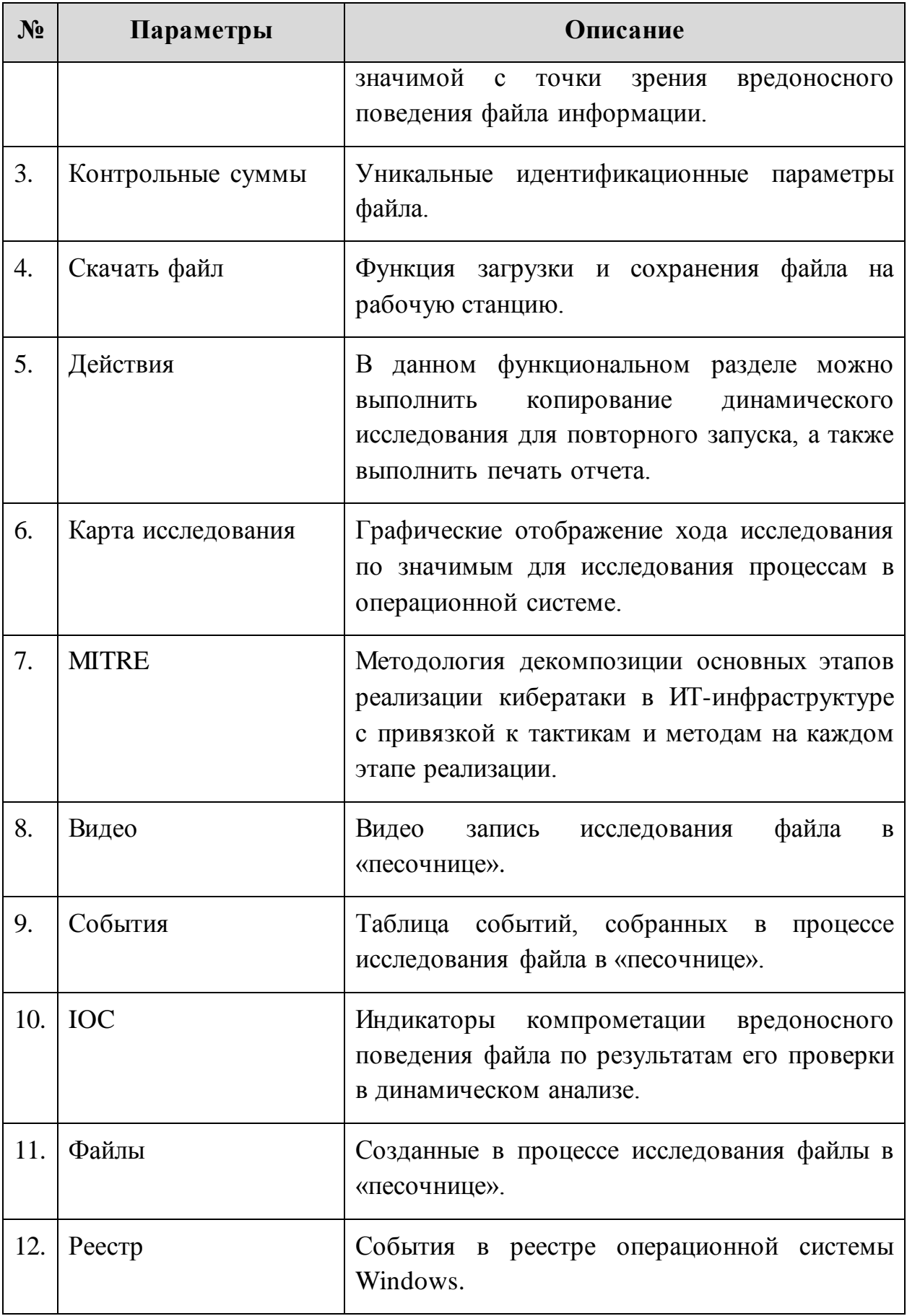

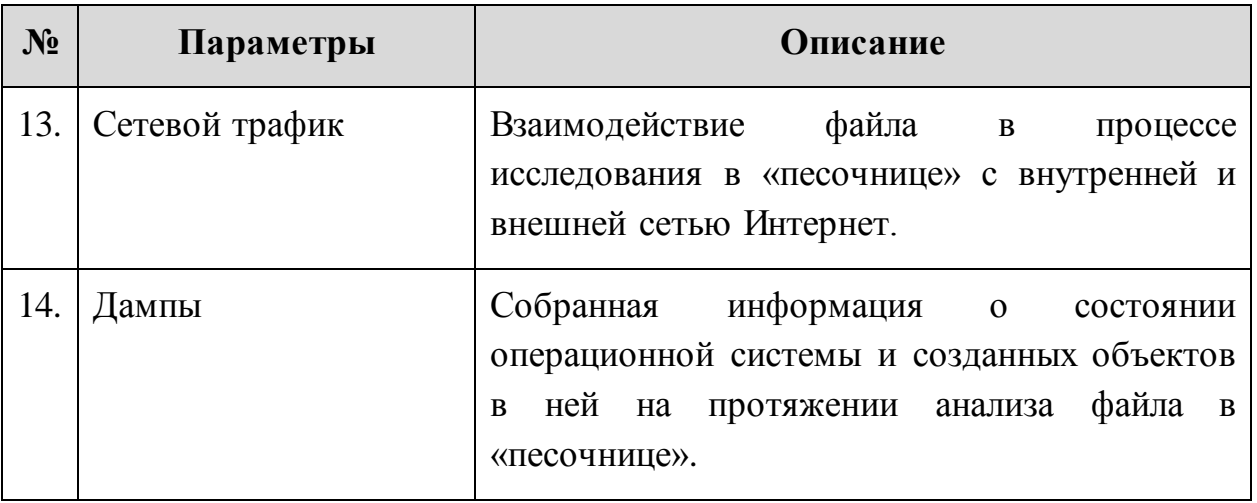

В функциональном разделе «Действия» присутствуют следующие функции:

- Копировать исследования;
- Печать.

### **8.5 Полный отчет**

В кратком отчете по динамическому анализу возможен переход в его полную, более детальную версию, при помощи нажатия на активную ссылку «Полный отчет» (Рисунок [27\)](#page-49-0).

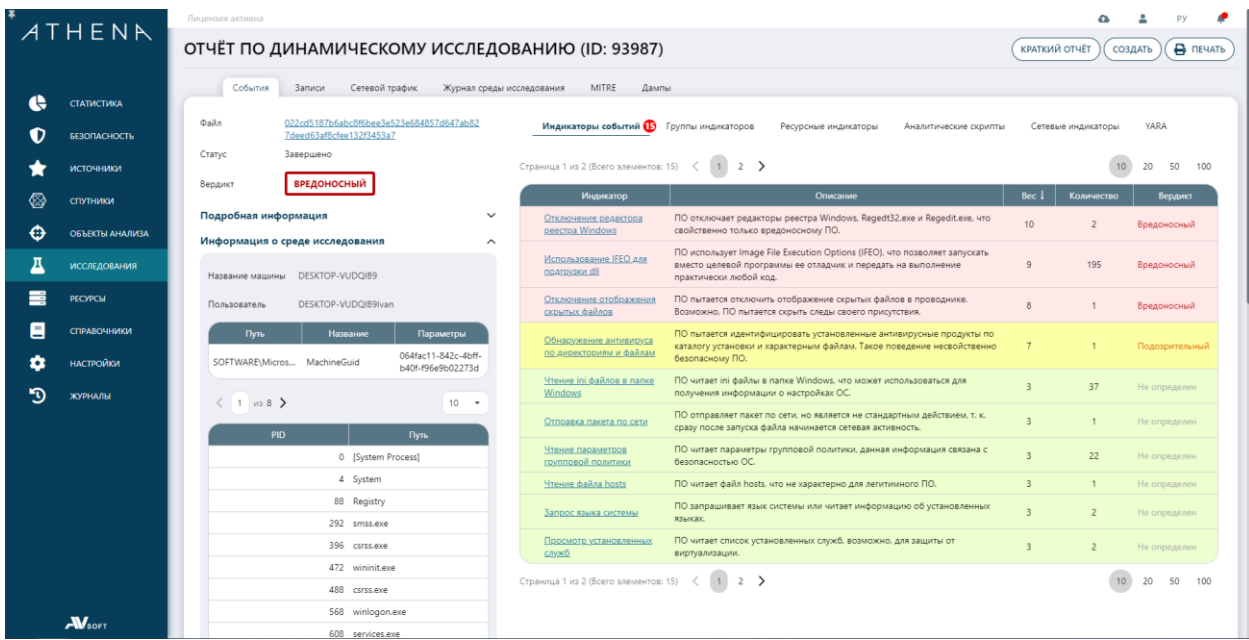

#### <span id="page-49-0"></span>**Рисунок 27. Полный отчет по динамическому исследованию**

В полном отчете можно получить подробную информацию по параметрам исследования, описанным в таблице [12.](#page-50-0)

## <span id="page-50-0"></span>**Таблица 12. Описание параметров подробного отчета**

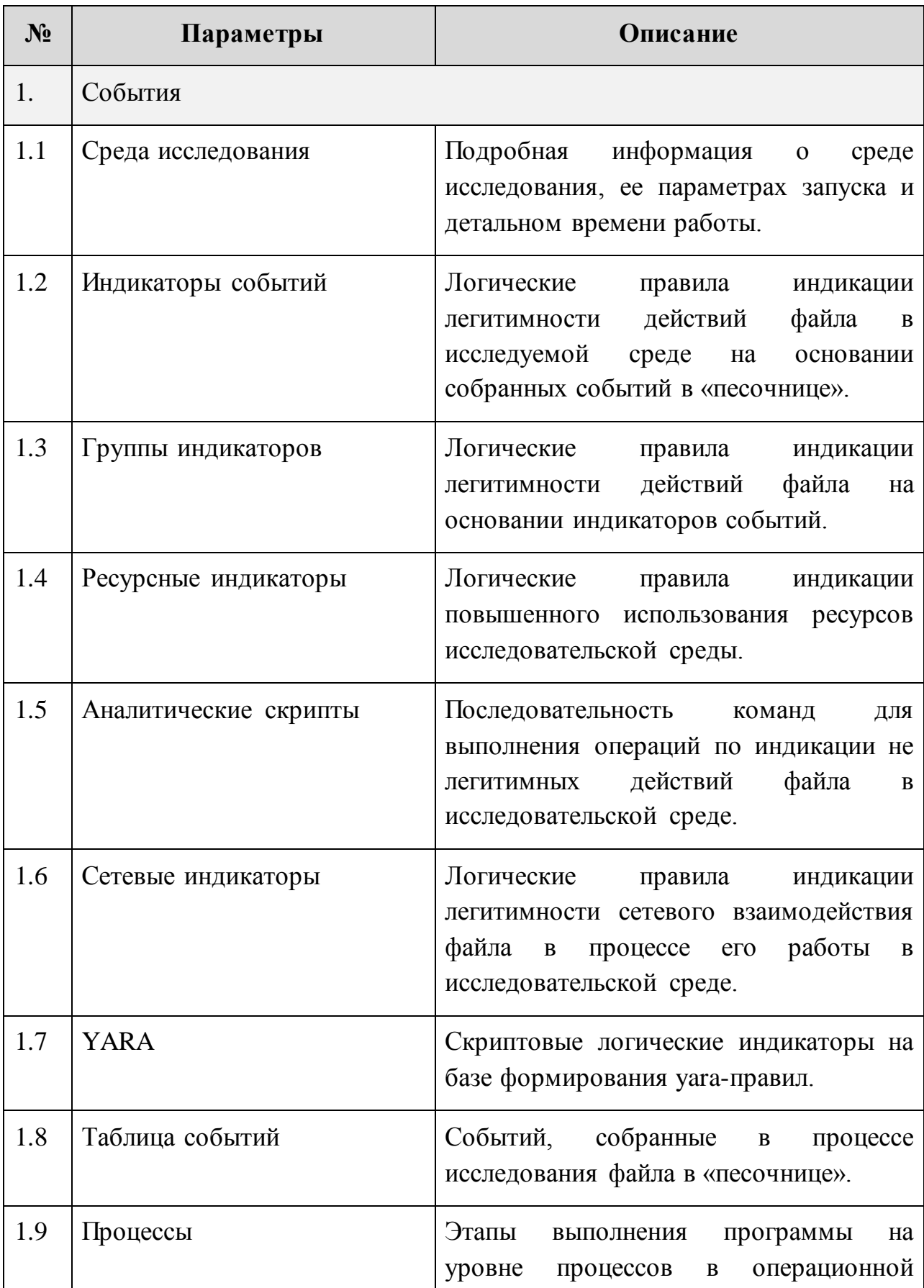

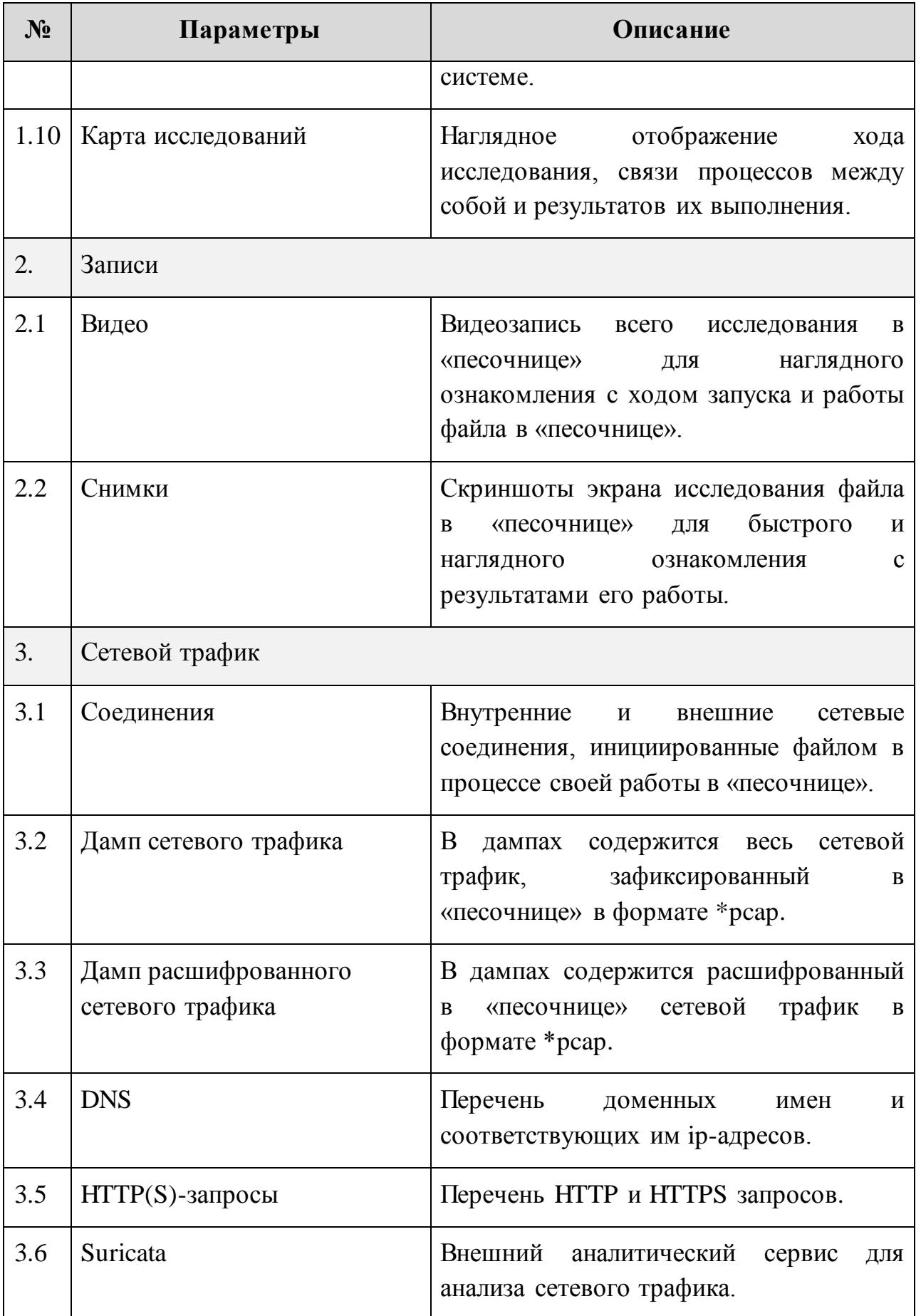

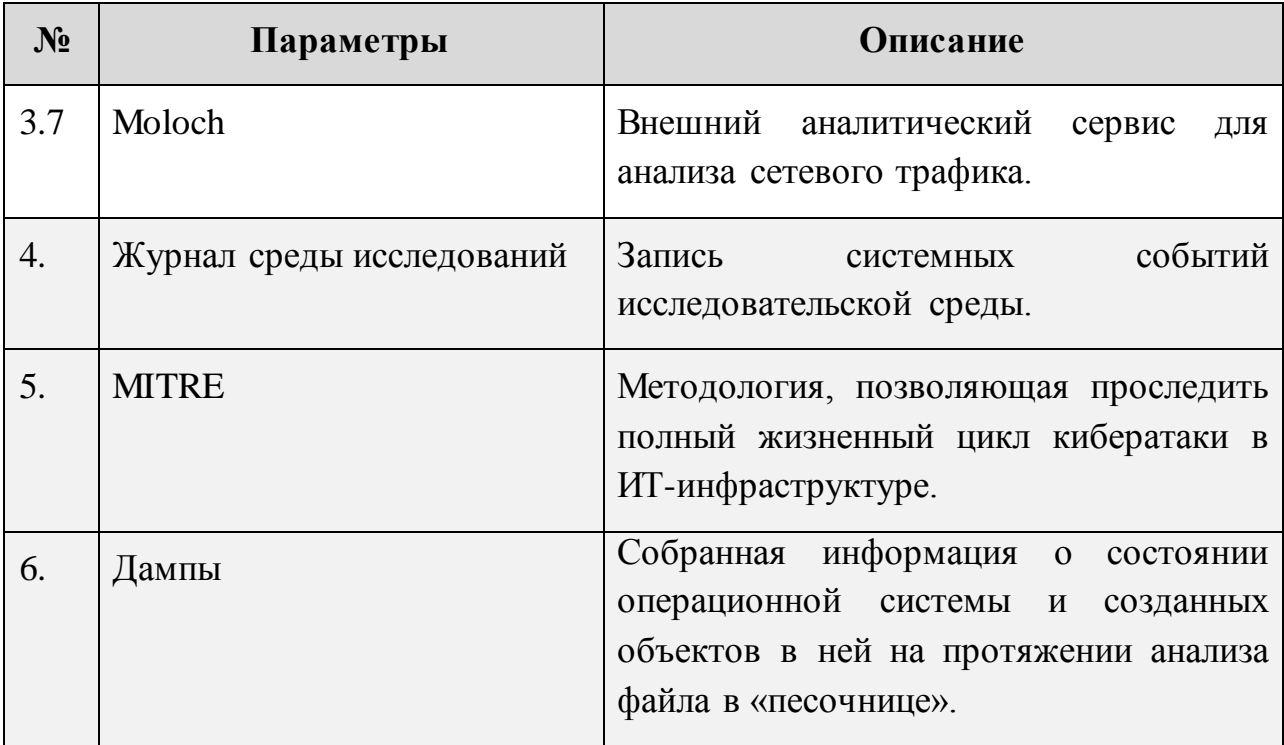

### **8.6 Визуальные компоненты**

В динамическом отчете большое значение имеют наглядные визуальные компоненты, которые могут в различных функциональных категориях продемонстрировать процесс исследования файла в «песочнице».

Карта исследований по основным процессам, запущенным в операционной системе доступна к просмотру при выполнении перехода «Исследования» → «Динамические» → «Отчет» → «Карта исследования» (Рисунок [28\)](#page-52-0).

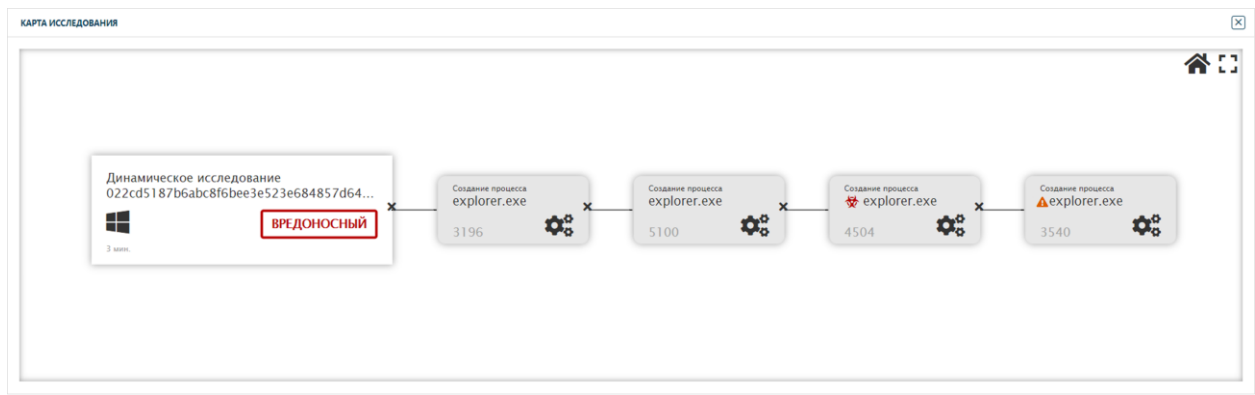

#### <span id="page-52-0"></span>**Рисунок 28. Карта динамического исследования**

На карте исследований процессы с подозрительными и вредоносными действиями имеют специальные отметки, если процесс не имеет специальной

отметки – он признан безопасным. Описание отметок процессов динамического исследования представлено в таблице [13.](#page-53-0)

<span id="page-53-0"></span>

| $N_2$ | Вид отметки | Описание                                                                              |  |
|-------|-------------|---------------------------------------------------------------------------------------|--|
|       | Į           | Данный<br>значок обозначает<br>процесс<br>$\mathbf{c}$<br>подозрительными действиями. |  |
|       |             | Данный<br>значок обозначает<br>процесс<br>$\mathbf c$<br>вредоносными действиями.     |  |

**Таблица 13. Описание отметок процессов динамического исследования**

Для просмотра записи всего исследования файла в «песочнице» необходимо выполнить переход «Исследования» → «Динамические» → «Отчет» → «Видео» (Рисунок [29\)](#page-53-1).

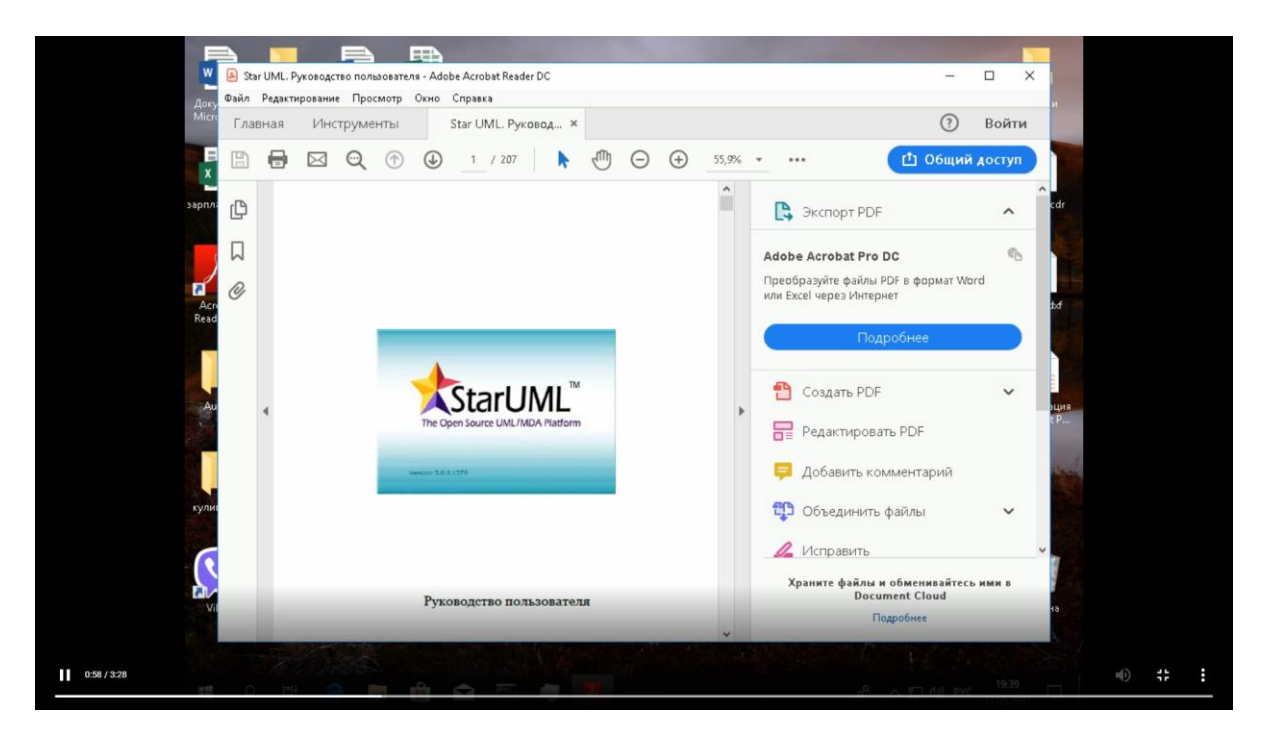

<span id="page-53-1"></span>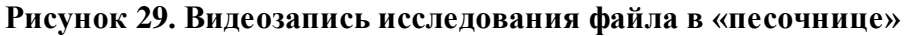

Видеозапись имеет формат \*mp4, для ее скачивания и сохранения на рабочей станции необходимо нажать на троеточие в нижнем правом углу и выбрать опцию «Скачать». Также присутствует функция просмотра записи сразу в окне отчета, для этого необходимо при нажатии на троеточие выбрать опцию «Картинка в картинке».

Снимки экрана исследования в «песочнице» для оперативного ознакомления c ходом исследования в «песочнице» можно найти по пути «Исследования» → «Динамические» → «Отчет» → «Полный отчет» → «Записи» → «Снимки» (Рисунок [30\)](#page-54-0).

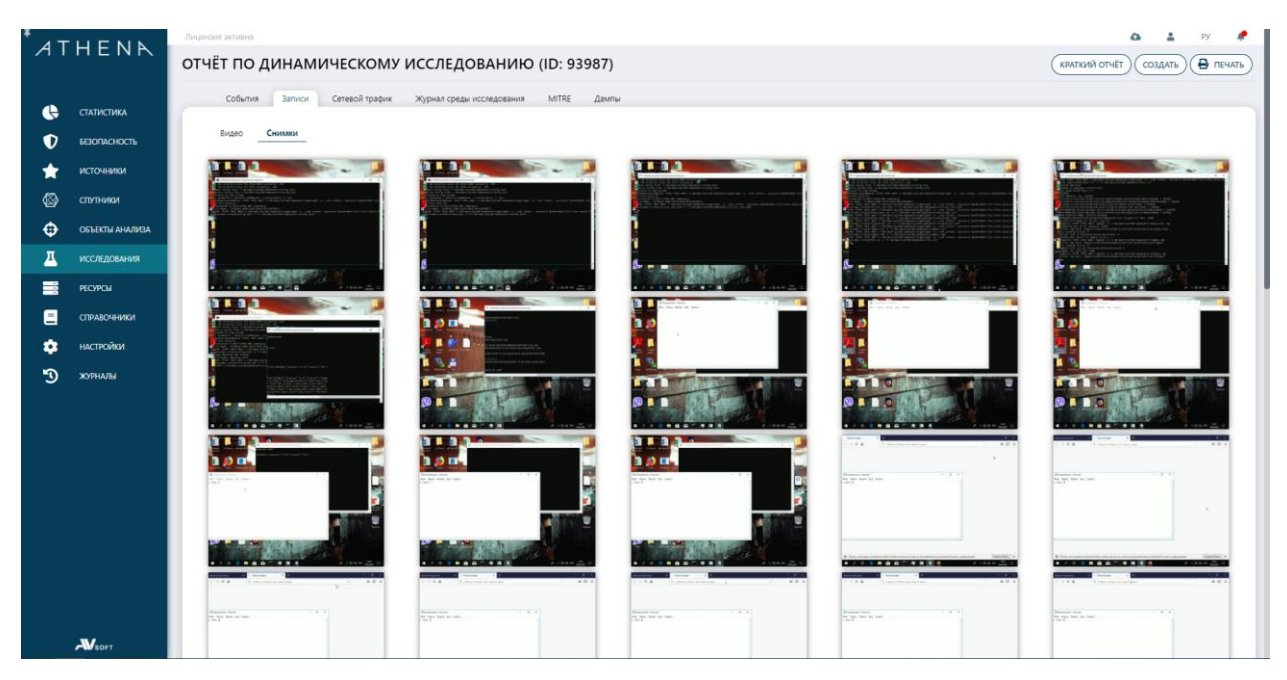

**Рисунок 30. Снимки экрана исследования файла в «песочнице»**

<span id="page-54-0"></span>Каждый снимок можно увеличить при нажатии на него.

Графики использование ресурсов «песочницы» на протяжении анализа можно посмотреть выполнив переход «Исследования» → «Динамические» → «Отчет» → «Полный отчет» → «События» → «Процессы» (Рисунок [31\)](#page-54-1).

<span id="page-54-1"></span>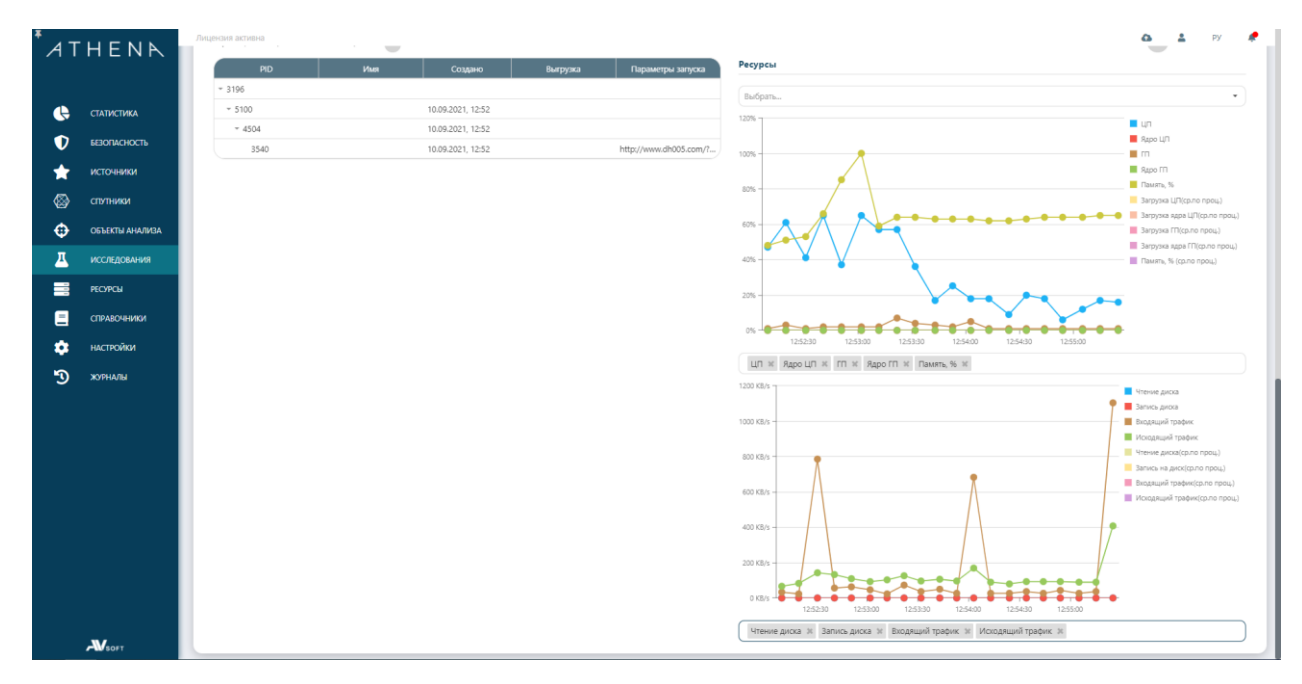

**Рисунок 31. Графики нагрузки на ресурсы «песочницы»** 

Взаимодействие файла по сети можно посмотреть на карте, на которой наглядно видна директория подключения (Рисунок [32\)](#page-55-0).

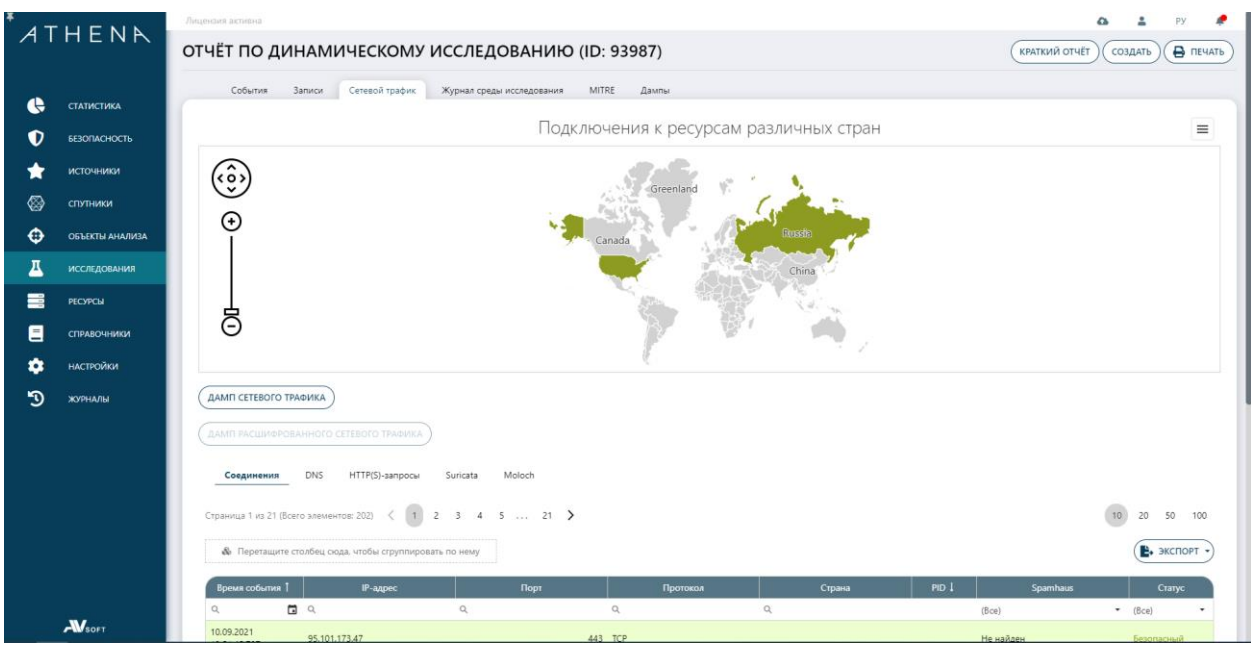

<span id="page-55-0"></span>**Рисунок 32. Карта взаимодействия файла по сети в «песочнице»**

При нажатии на конретную страну осуществляется фильтрация адресов и сетевых запросов в таблице.

В данном функциональном разделе можно скачать для дальнейшего анализа дампы следующих типов:

- Дамп сетевого трафика;
- Дамп расшифрованного сетевого трафика.

## **9 Мониторинг источников**

### **9.1 Веб-трафик**

Во вкладке «Веб-трафик» содержится информация по проверяемым объектам, с которыми сталкивается пользователь, работая в глобальной сети Интернет (Рисунок [33\)](#page-56-0).

|    | ATHENR                     | Лицензия активна              |                                                              |                 |                                    |        |                                                             |                |                               |
|----|----------------------------|-------------------------------|--------------------------------------------------------------|-----------------|------------------------------------|--------|-------------------------------------------------------------|----------------|-------------------------------|
|    |                            | ВЕБ-ТРАФИК                    |                                                              |                 |                                    |        |                                                             |                |                               |
| е  | <b>СТАТИСТИКА</b>          |                               | Страница 1 из 633 (Всего элементов: 6321) < 1 2 3 4 5  633 > |                 |                                    |        |                                                             | 10<br>20 50    | 100                           |
| D  | <b>БЕЗОПАСНОСТЬ</b>        |                               | & Перетащите столбец сюда, чтобы сгруппировать по нему       |                 |                                    |        |                                                             | <u>(ສ</u>      | <b>Е.</b> экспорт -           |
|    | <b>ИСТОЧНИКИ</b>           | Дата создания 1               | Имя                                                          | <b>Источник</b> | Вердикт                            | Ссылка | Контрольная сумма (SHA-256)                                 | Статус         |                               |
|    | <b>BES-TPAGMK</b>          | $\alpha$<br>08.09.2021. 10:50 | 日日                                                           | $\alpha$        | $\bullet$ Q<br>(Bce)<br>Безопасный |        | $\alpha$<br>61f571202480ece1e691ed65b98939e554c07c26dce6    | (Bce)<br>٠     | $\left( \mathbf{B}\right)$    |
| ◛  | ПОЧТОВЫЙ ТРАФИК            | 08.09.2021, 10:48             | Untitled 1.doc<br>Thread-1                                   |                 | Безопасный                         |        | b4cfca956d3118100b52fddd887600ee44606ce14a0e Завершено      | Завершено      | $\left( \blacksquare \right)$ |
|    | <b>СПУТНИКИ</b>            | 06.09.2021, 19:58             | th.berm.unliminet.penguin9C57A34A53504B14ED148               |                 | Безопасный                         |        | d059d674795b802690c24b09a80d16243ebac3044bc Завершено       |                | $\left( \mathbf{B}\right)$    |
| ⊕  | ОБЪЕКТЫ АНАЛИЗА            | 06.09.2021, 19:58             | teamatom.colormesh.apk                                       |                 | Не определен                       |        | 5322d6d2f36694a4b523e3534f11276c0749ad1d8e87 Завершено      |                | $\left( \blacksquare \right)$ |
|    | <b>ИССЛЕДОВАНИЯ</b>        | 06.09.2021, 19:58             | elation ELAR 216 PANEL DW cut sheet 081516.pdf               |                 | Безопасный                         |        | fde7a1167317d543ff5bd9da3837fd7df8147fd1aba0a Завершено     |                | $\left( \blacksquare \right)$ |
|    | <b>PECYPCM</b>             | 06.09.2021, 19:58             | $msys-qio-2.0-0.$ dll                                        |                 | Подозрительный                     |        | cd3acd45e6d3dc6e2e845ed91ee3612afb79b8c7340e Завершено      |                | $\left( \blacksquare \right)$ |
| Ξ  | <b>СПРАВОЧНИКИ</b>         | 06.09.2021, 19:58             | com.fanoosshab.app                                           |                 | Безопасный                         |        | da5b86f4abab4588046a22f07c9564fff079570ae3907 Завершено     |                | $\left( \blacksquare \right)$ |
|    | <b>НАСТРОЙКИ</b>           | 06.09.2021, 19:58             | nvdispco6441917.dll                                          |                 | Подозрительный                     |        | а93744a3fa18db42f6f8c351a087f749639aaf6e7f5dee Завершено    |                | $\left( \blacksquare \right)$ |
| 'n | ЖУРНАЛЫ                    | 06.09.2021.19:58              | fd69ff32f26e4af3ff5401f0301acf5b62a0c9fdff1eb0c9a<br>total   |                 | Вредоносный                        |        | fd69ff32f26e4af3ff5401f0301acf5b62a0c9fdff1eb0c9a Завершено |                | $\bigcirc$                    |
|    |                            | 06.09.2021, 19:16             | 1f8ae6206ee8446eec024a64369cec5b2ac3519aa7512<br>total       |                 | Вредоносный                        |        | 1f8ae6206ee8446eec024a64369cec5b2ac3519aa7512 Завершено     |                | $\left( \blacksquare \right)$ |
|    |                            |                               | Страница 1 из 633 (Всего элементов: 6321) < 1 2 3 4 5  633 > |                 |                                    |        |                                                             | 10<br>20<br>50 | 100                           |
|    |                            |                               |                                                              |                 |                                    |        |                                                             |                |                               |
|    |                            |                               |                                                              |                 |                                    |        |                                                             |                |                               |
|    |                            |                               |                                                              |                 |                                    |        |                                                             |                |                               |
|    | $\mathbf{M}_{\text{sort}}$ |                               |                                                              |                 |                                    |        |                                                             |                |                               |

<span id="page-56-0"></span>**Рисунок 33. Раздел «Веб-трафик»**

Все объекты, которые пользователь пытается скачать посредством браузера, сначала проходят проверку в системе, а потом уже допускаются к скачиванию пользователем на свою рабочую станцию.

При нажатии на иконку «Отчет» будет отображаться общий отчет по файлу, скаченному по веб-ссылке.

**Для настройки веб-трафика вам необходимо обратиться к администратору ПК ATHENA.**

### **9.2 Почтовый трафик**

**!**

Во вкладке «Почтовый трафик» содержится информация по всем письмам, имеющим вложения и ссылки, которые проходят проверку в системе (Рисунок [34\)](#page-57-0).

|   |                            | Лицензия активна |                        |                                                           |                      |                           |                                                     |                         |                  | $\bullet$<br><b>DV</b> |                                    |
|---|----------------------------|------------------|------------------------|-----------------------------------------------------------|----------------------|---------------------------|-----------------------------------------------------|-------------------------|------------------|------------------------|------------------------------------|
|   | ATHENA                     |                  | <b>ПОЧТОВЫЙ ТРАФИК</b> |                                                           |                      |                           |                                                     |                         |                  |                        |                                    |
| е | <b>СТАТИСТИКА</b>          |                  |                        | Страница 1 из 76 (Всего элементов: 758) < 1 2 3 4 5  76 > |                      |                           |                                                     |                         |                  | 10 <sup>10</sup><br>20 | 50<br>100                          |
|   |                            |                  |                        | & Перетащите столбец сюда, чтобы сгруппировать по нему    |                      |                           |                                                     |                         | <u>(ສ</u>        | <b>E</b> + ЭКСПОРТ     | ⊜                                  |
| O | <b>БЕЗОПАСНОСТЬ</b>        |                  |                        |                                                           |                      |                           |                                                     |                         |                  |                        |                                    |
|   | <b>ИСТОЧНИКИ</b>           | α                | Дата 1                 | Получатель                                                | Отправитель          | ID.                       | Тема                                                | Вложений                | Ссылок<br>Статус | Вердикт                |                                    |
| ⊕ | <b>BEL-TPAGMK</b>          |                  | $\alpha$               | $\Box$                                                    | $\alpha$             | $\alpha$                  | Q                                                   | $\alpha$<br>$\alpha$    | (Be)             | $*(Bce)$<br>٠          |                                    |
|   |                            | Ø<br>П           | 10.09.2021, 14:54      | first@office2.ru                                          | ivan_komarov@site.ru | a6f63a4b7364425b94ce0b29  | 89723b6d9d2147a5a2a1af29                            | $\overline{2}$          | 0 Завершено      | Не определен           | $\left( \blacksquare \right)$      |
| 罓 | ПОЧТОВЫЙ ТРАФИК            | Ø                | 10.09.2021. 14:54      | first@office2.ru                                          | ivan komarov@site.ru | a2d0fb51b2fff58d3fe6eb432 | 73d438563f3d40ab959649d                             | $\overline{c}$          | 1 Завершено      | Безопасный             | $\circled{\scriptstyle \bullet}$   |
| ଷ | спутники                   | ల                | 10.09.2021. 14:43      | first@office2.ru                                          | ivan_komarov@site.ru |                           | efa1f701449025f7f143ee87f5 e46b5fe048574a0ea296dde6 | $\overline{2}$          | 0 Завершено      | Вредоносный            | $\circled{\scriptstyle \bullet}$   |
| ⊕ | ОБЪЕКТЫ АНАЛИЗА            | ☑<br>□           | 10.09.2021, 14:29      | first@office2.ru                                          | ivan_komarov@site.ru |                           | 97b8876a653b30bcbe9c13ef 69abeb5217f443b3af6a009b   | $\overline{2}$          | 0 Завершено      | Не определен           | $\circled{\textbf{r}}$             |
|   | <b>ИССЛЕДОВАНИЯ</b>        | Ø<br>П           | 10.09.2021. 14:25      | first@office2.ru                                          | ivan_komarov@site.ru |                           | 233e658006bf9b52376914b2 dc994672eff84fe4b80541622  | $\mathbf{1}$            | 0 Завершено      | Не определен           | $^\circledR$                       |
| ≡ | <b>РЕСУРСЫ</b>             | $\bullet$        | 10.09.2021, 14:23      | first@office2.ru                                          | ivan_komarov@site.ru | 952dc7b56e7aa4cb60e9a5fb  | 8d8b16570b5342b3aa2d275                             | $\overline{2}$          | 0 Завершено      | Вредоносный            | $\circled{\scriptstyle\bullet}$    |
|   | <b>СПРАВОЧНИКИ</b>         | $\bullet$        | 23.08.2021. 14:12      | first@office2.ru                                          | ivan komarov@site.ru |                           | 675aaa7d99e99df57360b4f3 8d34064b9c4449fa8ee28d11   | $\overline{\mathbf{3}}$ | 0 Завершено      | Вредоносный            | $\circled{\scriptstyle \bullet}$   |
| 目 |                            | ల                | 23.08.2021, 14:12      | first@office2.ru                                          | ivan_komarov@site.ru | 3394836d7822e0bca04e242   | a98b0796f3d045cf96c8f0bd5                           | $\overline{\mathbf{3}}$ | 1 Завершено      | Вредоносный            | $\circled{\scriptstyle\textrm{f}}$ |
| ά | <b>НАСТРОЙКИ</b>           | Q                | 23.08.2021. 14:12      | first@office2.ru                                          | ivan_komarov@site.ru |                           | 4fc6ccd7ba171234dcfca6715 791ea4be5d4543959001cd3   | $\overline{4}$          | 3 Таймаут        | Вредоносный            | $\bf{r}$                           |
| D | ЖУРНАЛЫ                    | Ø<br>ш           | 23.08.2021, 14:12      | first@office2.ru                                          | ivan_komarov@site.ru |                           | 99d0d1c32cfb8b377163af05 1490bf11d941455e9ccf7146   | $\overline{4}$          | 3 Завершено      | Вредоносный            | $\left( \blacksquare \right)$      |
|   |                            |                  |                        | Страница 1 из 76 (Всего элементов: 758) < 1 2 3 4 5  76 > |                      |                           |                                                     |                         |                  | 10 <sup>10</sup><br>20 | 50<br>100                          |
|   |                            |                  |                        |                                                           |                      |                           |                                                     |                         |                  |                        |                                    |
|   |                            |                  |                        |                                                           |                      |                           |                                                     |                         |                  |                        |                                    |
|   |                            |                  |                        |                                                           |                      |                           |                                                     |                         |                  |                        |                                    |
|   |                            |                  |                        |                                                           |                      |                           |                                                     |                         |                  |                        |                                    |
|   | $\mathbf{N}_{\text{soft}}$ |                  |                        |                                                           |                      |                           |                                                     |                         |                  |                        |                                    |

<span id="page-57-0"></span>**Рисунок 34. Раздел «Почтовый трафик»**

**Для настройки почтового трафика вам необходимо обратиться к администратору ПК ATHENA.**

**!**

Для перехода в отчет по проверке письма необходимо нажать на иконку «Отчет» (Рисунок [35\)](#page-57-1).

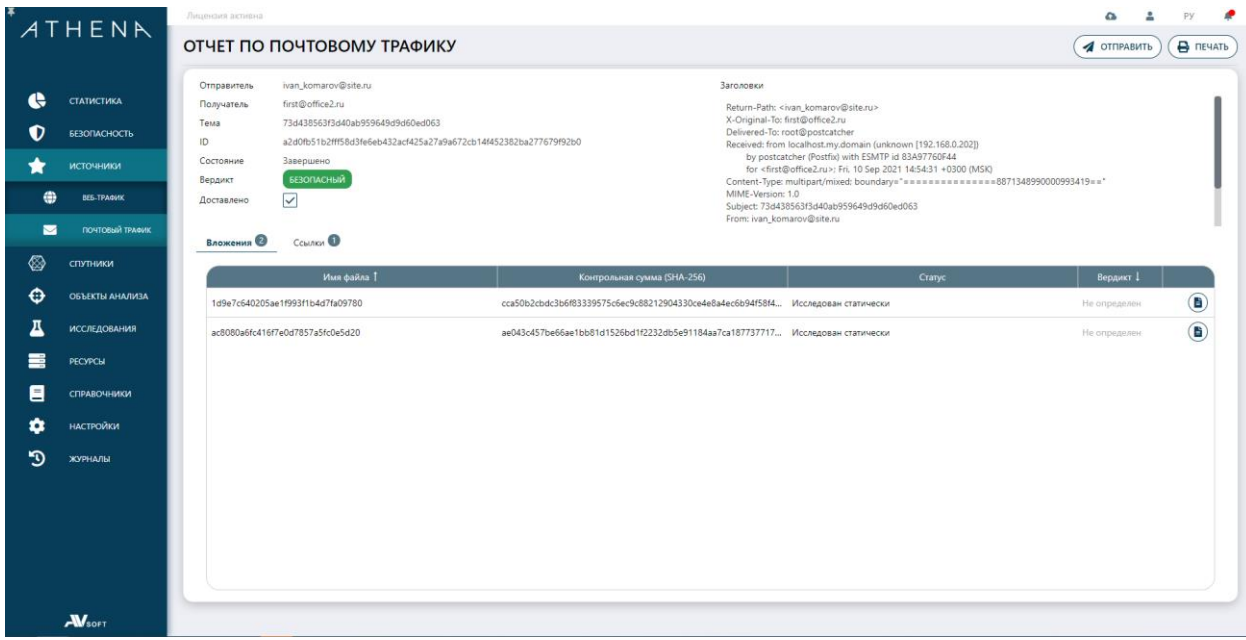

<span id="page-57-1"></span>**Рисунок 35. Отчет по почтовому трафику**

В отчете по проверке письма отображается идентифицирующая информация по письму, результаты проверки вложений в нем и ссылок, также можно получить информацию по заголовкам электронного письма.

# **10 Спутники**

### **10.1 Агенты**

В разделе «Агенты» присутствует информация по агентам на рабочие места, подробная информация по работе с ними содержится в руководстве по работе с агентами ПК ATHENA (Рисунок [36\)](#page-58-0).

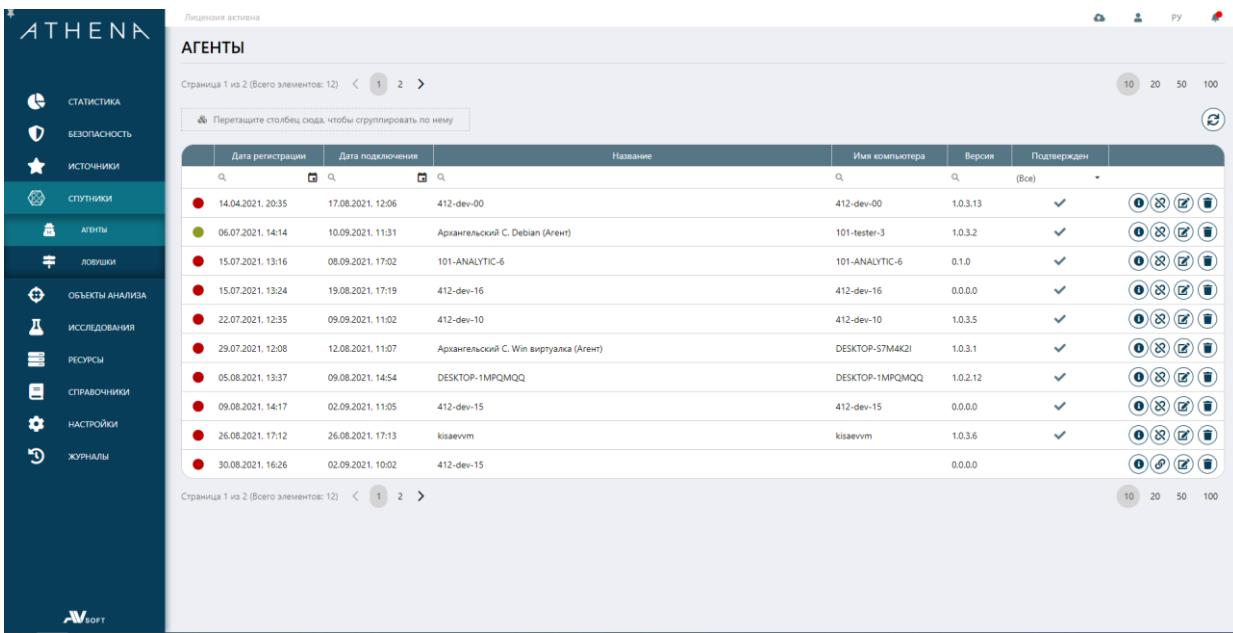

#### <span id="page-58-0"></span>**Рисунок 36. Раздел «Агенты»**

**Для настройки агентов на рабочие места необходимо обратиться к администратору ПК ATHENA.**

### **10.2 Ловушки**

**!**

В разделе «Ловушки» присутствует информация о ловушках, предусмотренных в ПК ATHENA, по умолчанию при переходе в раздел ловушки отображается вложенная вкладка «Хосты» [\(Рисунок 37](#page-59-0)).

|                      | ATHENR              | Лицензия активна                                                                                         | $\bullet$ | А<br>Py                                       | ÷ |
|----------------------|---------------------|----------------------------------------------------------------------------------------------------|-----------|-----------------------------------------------|---|
|                      |                     | ЛОВУШКИ                                                                                                  |           |                                               |   |
|                      |                     | Хосты<br>Образы<br>Правила ElastAlert<br>Прокси<br>Файлы<br>Конфигурации<br>Статистика<br>Мониторинг     |           |                                               |   |
| ¢                    | СТАТИСТИКА          |                                                                                                    |           | $\textcircled{\tiny{\textcircled{\tiny{+}}}}$ |   |
| O                    | БЕЗОПАСНОСТЬ        |                                                                                                    |           |                                               |   |
| Ħ                    | <b>ИСТОЧНИКИ</b>    | Имя<br>Адрес<br>Страна<br>Прокси<br>Ловушки<br>$\alpha$<br>$\alpha$<br>$\alpha$<br>(Bce)<br>$\mathbf{v}$ |           |                                               |   |
| ◈                    | спутники            | suricata MailServer<br>۰<br>MiniPC<br>192.168.10.84<br>ProxyInternal<br>Unknown                          |           | $\textcircled{\tiny{2}}$                      |   |
| 畠                    | <b>ATENTIN</b>      | $\color{black} \bullet$<br>192.168.8.61<br>fake-linux<br>ProxyInternal<br>Unknown                        |           | $\textcircled{\tiny{1}}$                      |   |
| $\ddot{\phantom{1}}$ | ловушки             | $\color{black} \bullet$<br>ProxyInternal<br>widows-fake<br>192.168.8.62<br>Unknown                       |           | $\textcircled{\tiny{2}}$                      |   |
| ⊕                    | ОБЪЕКТЫ АНАЛИЗА     |                                                                                                    |           |                                               |   |
| д                    | <b>ИССЛЕДОВАНИЯ</b> |                                                                                                    |           |                                               |   |
| 〓                    | <b>PECYPCM</b>      |                                                                                                    |           |                                               |   |
| 目                    | СПРАВОЧНИКИ         |                                                                                                    |           |                                               |   |
| ٠                    | НАСТРОЙКИ           |                                                                                                    |           |                                               |   |
| ூ                    | ЖУРНАЛЫ             |                                                                                                    |           |                                               |   |
|                      |                     |                                                                                                    |           |                                               |   |
|                      |                     |                                                                                                    |           |                                               |   |
|                      |                     |                                                                                                    |           |                                               |   |
|                      |                     |                                                                                                    |           |                                               |   |
|                      | $A$ <sub>soft</sub> |                                                                                                    |           |                                               |   |

**Рисунок 37. Раздел «Ловушки» вложенная вкладка «Хосты»**

# <span id="page-59-0"></span>**11 Ресурсы**

В системе присутствует отдельный раздел, связанный с ресурсами динамического анализа, который называется «Ресурсы». В нем присутствует идентификационная информация и статусы о состоянии всех исследовательских сред (Рисунок [38\)](#page-59-1).

|   | <b>СТАТИСТИКА</b>   |                   | Виртуальные машины<br>Цели атак<br>Среды исследований<br>Физические машины |                |             |                           |                                                                                    |
|---|---------------------|-------------------|----------------------------------------------------------------------------|----------------|-------------|---------------------------|------------------------------------------------------------------------------------|
| O | <b>БЕЗОПАСНОСТЬ</b> | Клоны             | Эталоны                                                                    |                |             |                           |                                                                                    |
|   | <b>ИСТОЧНИКИ</b>    |                   | <b>Ф</b> Перетащите столбец сюда, чтобы сгруппировать по нему              |                |             |                           | $\mathbf{C}$<br>Автообновление                                                     |
| ⊗ | спутники            | Дата включения 1  | Имя                                                                        | $_{\alpha}$    | Cranyc      | Эталон                    | Исследование                                                                       |
| Θ | ОБЪЕКТЫ АНАЛИЗА     | $\mathsf{Q}_i$    | 日日                                                                         | $\alpha$       | (Bce)       | $-Q$                      | $\alpha$                                                                           |
| д | <b>ИССЛЕДОВАНИЯ</b> | 10.09.2021, 12:55 | VirtualMachine_windows10-stable_hdesc9bldo0ApN1zx2yX                       | Windows 10 SP1 | Остановлена | windows10-stable          | $\left(\mathbf{0}\right)\left(\mathbf{F}\right)\left(\mathbf{F}\right)$            |
| Ξ | <b>PECYPCIA</b>     | 10.09.2021, 10:41 | VirtualMachine_windows10-stable_eqX4JyrEmQuy23BwHd6w                       | Windows 10 SP1 | Остановлена | windows10-stable          | $\textcircled{\textbf{b}}(\textbf{t})$                                             |
| Ξ | СПРАВОЧНИКИ         | 10.09.2021.09:07  | Vm_AjUaJ5uf868tBcWkyqYE                                                    | Windows 10 SP1 | Остановлена | windows-10-x64-1803-en-ge | $\textcircled{\textcircled{\tiny 1}}$                                              |
|   |                     | 08.09.2021, 22:10 | Vm_2ZfbzpbGodyOdncNNg8w                                                    | Windows 10 SP1 | Остановлена | windows-10-x64-1803-en-ge | $\left(\mathbf{0}\right)\left(\mathbf{F}\right)\left(\mathbf{\overline{u}}\right)$ |
| œ | НАСТРОЙКИ           | 08.09.2021.22:10  | VirtualMachine_windows10-20_sLf4jpm6GKtY3Jtfigmu                           | Windows 10 SP1 | Остановлена | windows10-20              | $\textcircled{\textbf{r}}$                                                         |
| ৸ | ЖУРНАЛЫ             | 08.09.2021, 22:10 | VirtualMachine_debian-buster-10.9.0_s2GCFt/WVQdpoJNXmtxo                   | A Debian       | Остановлена | debian-buster-10.9.0      | $\textcircled{\textcircled{\small{1}}}\ \bullet$                                   |
|   |                     | 08.09.2021, 22:10 | VirtualMachine_windows-new-cs_syWSUYOtQm7JDaTUePsl                         | Windows 10 SP1 | Остановлена | windows-new-cs            | $\left( \bullet\right) \left( \bullet\right) \left( \bullet\right)$                |
|   |                     | 08.09.2021, 22:10 | VM_linux-ubuntu-18.04_0loPtH2oQkJ8PaoVdodQ                                 | A Debian       | Запущена    | linux-ubuntu-18.04        | $\odot$<br>$\bigcirc$                                                              |
|   |                     | 30.08.2021. 18:32 | VM_windows10-stable_VNK9OP0tjyXqh5ULpPjD                                   | Windows 10 SP1 | Ошибка      | windows10-stable          | $\left( \bullet\right) \left( \bullet\right) \left( \bullet\right)$                |

<span id="page-59-1"></span>**Рисунок 38. Раздел «Ресурсы» вкладка «Виртуальные машины»**

Во вкладке «Виртуальные машины» присутствует общая информационная таблица по всем виртуальным ресурсам, используемым для запуска в них файлов и отслеживания поведения.

Виртуальные машины могут быть клонированы, что позволяет проводить в них параллельно сразу несколько динамических исследований. Процесс клонирования осуществляется на базе эталона – шаблонного образца, который не изменяется и не используется в исследованиях, а служит только для целей создания новых клонов.

Пользователь может увеличить количество клонов виртуальных машин, если позволяют физические ресурсы сервера, на котором развернута система. При попытке добавления избыточного количества клонов, которое может привести к дестабилизации работы динамического анализа, система заблокирует эту попытку и отобразит предупреждающее сообщение.

Для добавления нового клона необходимо нажать на кнопку «Добавить» в разделе «Виртуальные машины» вкладка «Клоны», которая отобразит форму для заполнения «Виртуальная машина» (Рисунок [39\)](#page-60-0).

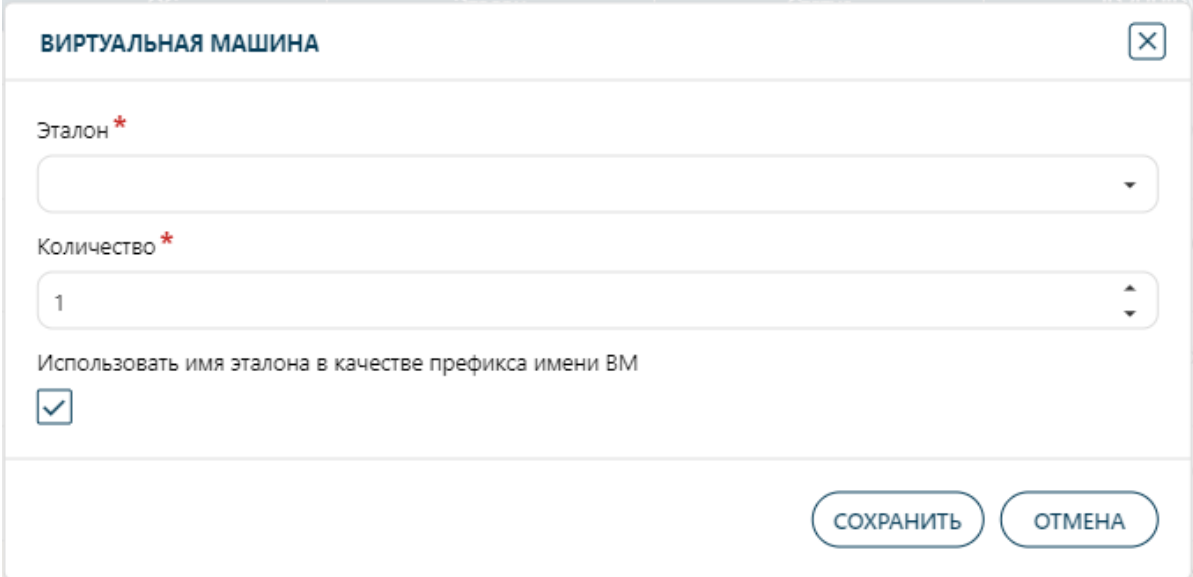

#### **39. Добавление нового клона виртуальной машины**

<span id="page-60-0"></span>В поле «Эталон» необходимо выбрать эталон, на базе которого будет создаваться новый клон виртуальной машины. В поле «Количество» необходимо указать требуемое количество клонов. Флаг «Использовать имя эталона в качестве префикса имени ВМ» является рекомендуемым для привязки к эталону созданных клонов и удобного поиска. После завершения

ввода данных необходимо нажать кнопку «Сохранить» и удостовериться в том, что созданный клон отобразился в общей таблице клонов.

 **инженерами ПК ATHENA.! Кастомизация и добавление эталона осуществляется** 

Если клон не отрабатывает штатно, то он будет отмечен системой, как неработоспособный и исследования с него будут переброшены на другие. Пример присвоения системой статуса неработоспособного клона представлен на рисунке [40.](#page-61-0)

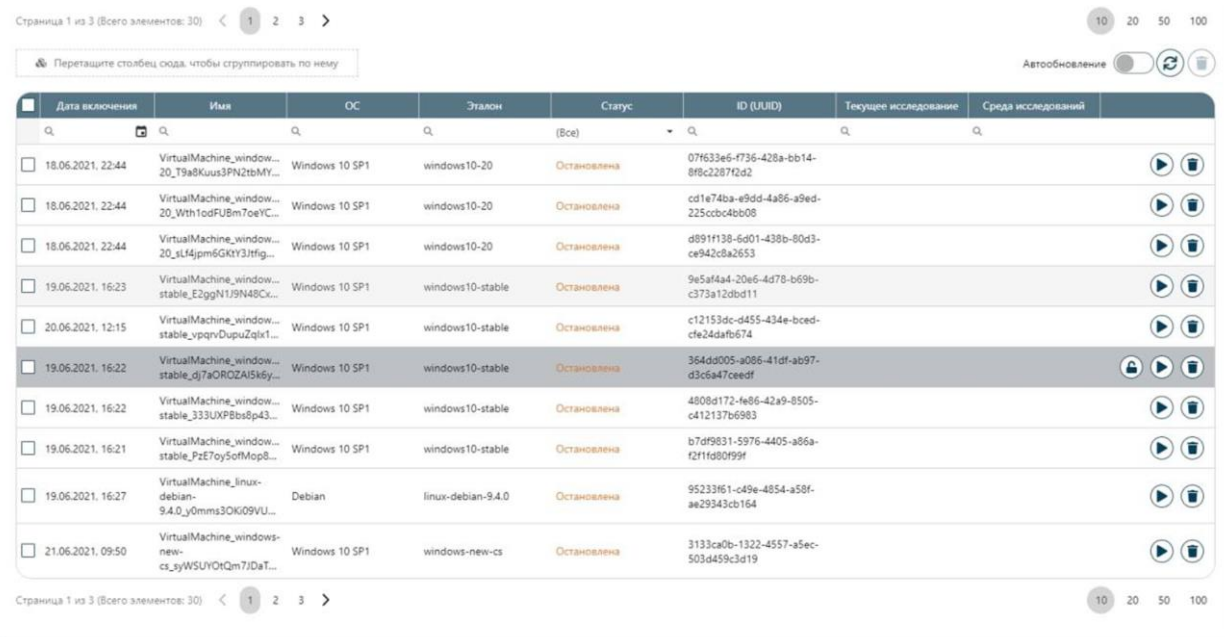

#### <span id="page-61-0"></span>**Рисунок 40. Отметка системой неработоспособного клона**

Во вложенной вкладке «Эталоны» собрана информация по всем имеющимся в системе эталонным виртуальным средам.

|     | ATHENR              | Лицензия активна                    |                                                                   |                    |                            |                      |                                     |                                                                                                | ø                                           |
|-----|---------------------|-------------------------------------|-------------------------------------------------------------------|--------------------|----------------------------|----------------------|-------------------------------------|------------------------------------------------------------------------------------------------|---------------------------------------------|
|     |                     | <b>РЕСУРСЫ</b>                      |                                                                   |                    |                            |                      |                                     |                                                                                                |                                             |
| t   | СТАТИСТИКА          | Виртуальные машины                  | Физические машины<br>Цели атак                                    | Среды исследований |                            |                      |                                     |                                                                                                |                                             |
| O   | БЕЗОПАСНОСТЬ        | Клоны                               | Эталоны                                                           |                    |                            |                      |                                     |                                                                                                |                                             |
| - 7 | <b>ИСТОЧНИКИ</b>    |                                     | <b>&amp;</b> Перетащите столбец сюда, чтобы сгруппировать по нему |                    |                            |                      | Автообновление                      |                                                                                                | $\bigcirc$ $\bigcirc$ $\bigcirc$ $\bigcirc$ |
| ⊗   | <b>СПУТНИКИ</b>     | Дата включения 1                    | Имя                                                               |                    | $\alpha$                   | Статус               | Среда исследований                  |                                                                                                |                                             |
| ⊕   | ОБЪЕКТЫ АНАЛИЗА     | $\mathbf{Q}_i$<br>09.09.2021, 01:33 | 日 9<br>windows-10-1803-x64-en-general                             |                    | $\alpha$<br>Windows 10 SP1 | (Bce)<br>Остановлена | $\bullet$ Q<br>G_Windows_10_English | $\textcircled{\textcircled{\textcirc}}$                                                        |                                             |
| д   | <b>ИССЛЕДОВАНИЯ</b> | 23.07.2021, 14:23                   | linux-debian-9.4.0                                                |                    | $\Lambda$ Debian           | Остановлена          | G_linux-debian-stretch-9.4.0-       | $\mathbf{0} \, \mathbf{0} \, \mathbf{0}$ (i)                                                   |                                             |
| ≡   | <b>PECYPCЫ</b>      | 16.07.2021, 13:06                   | windows-10-1803-x64-ru-general                                    |                    | <b>III</b> Windows 10 SP1  | Остановлена          | G_Windows_10_Stable                 | $\mathbf{O}(\mathbf{D})\mathbf{O}(\mathbf{I})$                                                 |                                             |
| Ξ   | <b>СПРАВОЧНИКИ</b>  | 24.06.2021, 15:20                   | linux-ubuntu-18.04-x64-ru-general                                 |                    | A Debian                   | Остановлена          | G_linux-ubuntu                      | $\textcircled{\textcircled{\textcirc}}$                                                        |                                             |
| α   | <b>НАСТРОЙКИ</b>    | 18.03.2021, 18:39                   | linux-centos-7.0-x64-en-general                                   |                    | A OpenSUSE                 | Остановлена          | G_linux-centos                      | $\textcircled{\textcircled{\textcirc}}$                                                        |                                             |
| Д   | ЖУРНАЛЫ             | 18.03.2021, 18:17                   | linux-opensuse-15.0-x64-en-general                                |                    | A OpenSUSE                 | Остановлена          | G_linux-opensuse-leap-15.0          | $\left(\mathbf{0}\right)\left(\mathbf{F}\right)\left(\mathbf{F}\right)\left(\mathbf{F}\right)$ |                                             |
|     |                     | 18.03.2021, 17:03                   | linux-astra-orel-2.12-x64-ru-general                              |                    | A Astra Linux              | Остановлена          | G_linux-astra-orel-2.12-cnt         | $\left(\mathbf{0}\left(\mathbf{b}\right)\left(\mathbf{0}\right)\left(\mathbf{0}\right)\right)$ |                                             |
|     |                     |                                     |                                                                   |                    |                            |                      |                                     |                                                                                                |                                             |
|     |                     |                                     |                                                                   |                    |                            |                      |                                     |                                                                                                |                                             |
|     |                     |                                     |                                                                   |                    |                            |                      |                                     |                                                                                                |                                             |
|     |                     |                                     |                                                                   |                    |                            |                      |                                     |                                                                                                |                                             |
|     |                     |                                     |                                                                   |                    |                            |                      |                                     |                                                                                                |                                             |
|     | $A$ <sub>soft</sub> |                                     |                                                                   |                    |                            |                      |                                     |                                                                                                |                                             |

**Рисунок 41. Вкладка «Виртуальные машины» вложенная вкладка «Эталоны»**

Для добавления новой эталонной виртуальной среды необходимо нажать кнопку «Добавить». После этого на экране отобразится форма «Эталон» [\(Рисунок 42\)](#page-63-0).

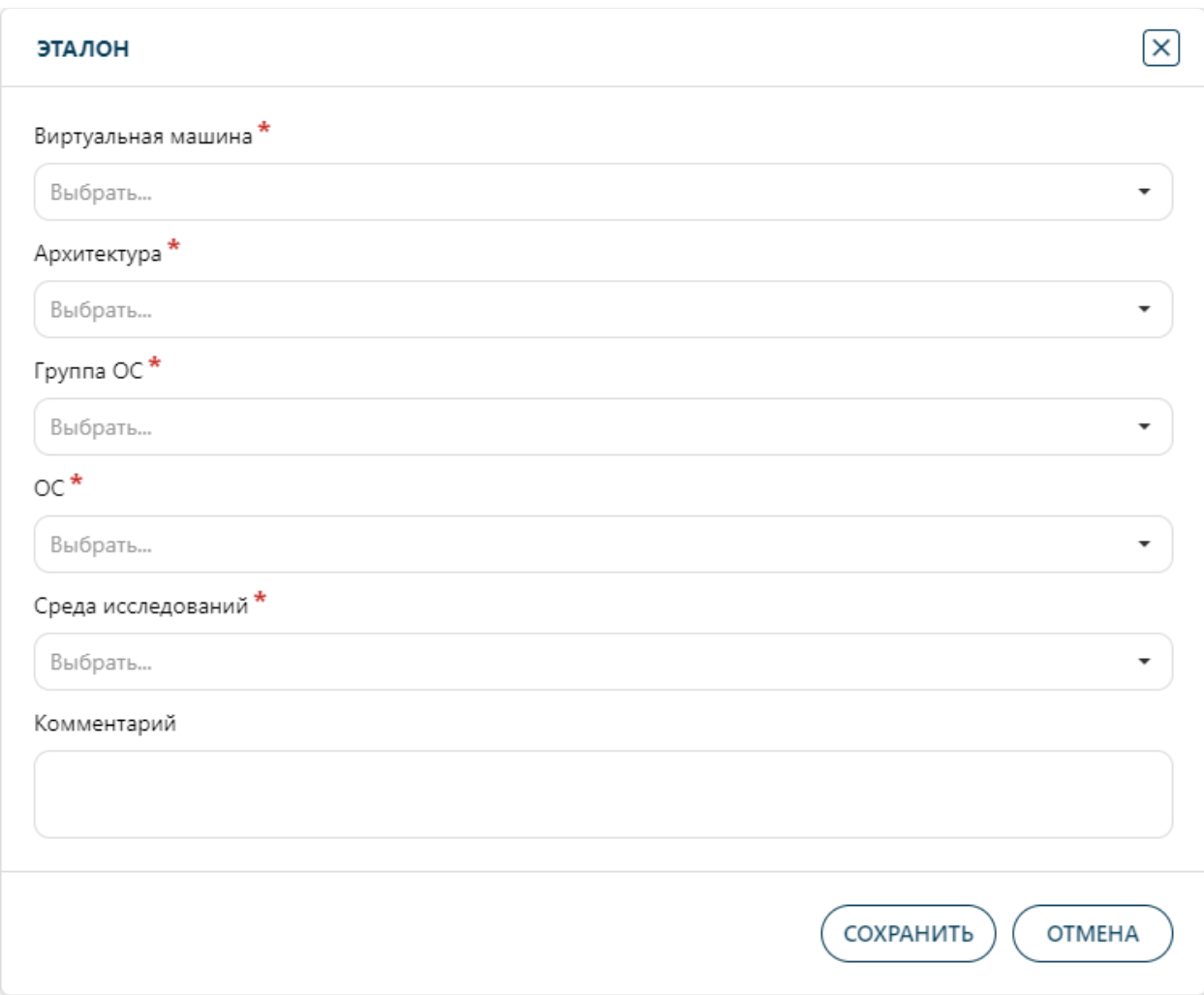

## **Рисунок 42. Форма добавления эталонной виртуальной среды**

<span id="page-63-0"></span>Для добавления нового эталона необходимо указать параметры, описанные в таблице [14.](#page-63-1)

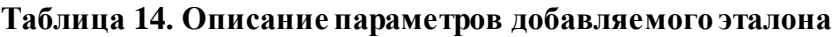

<span id="page-63-1"></span>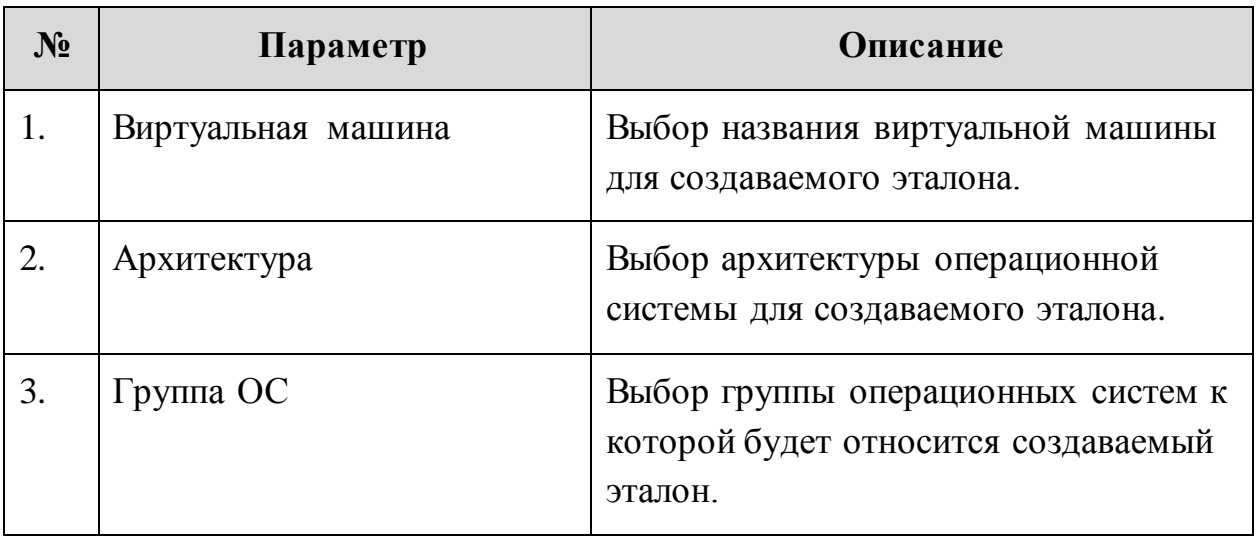

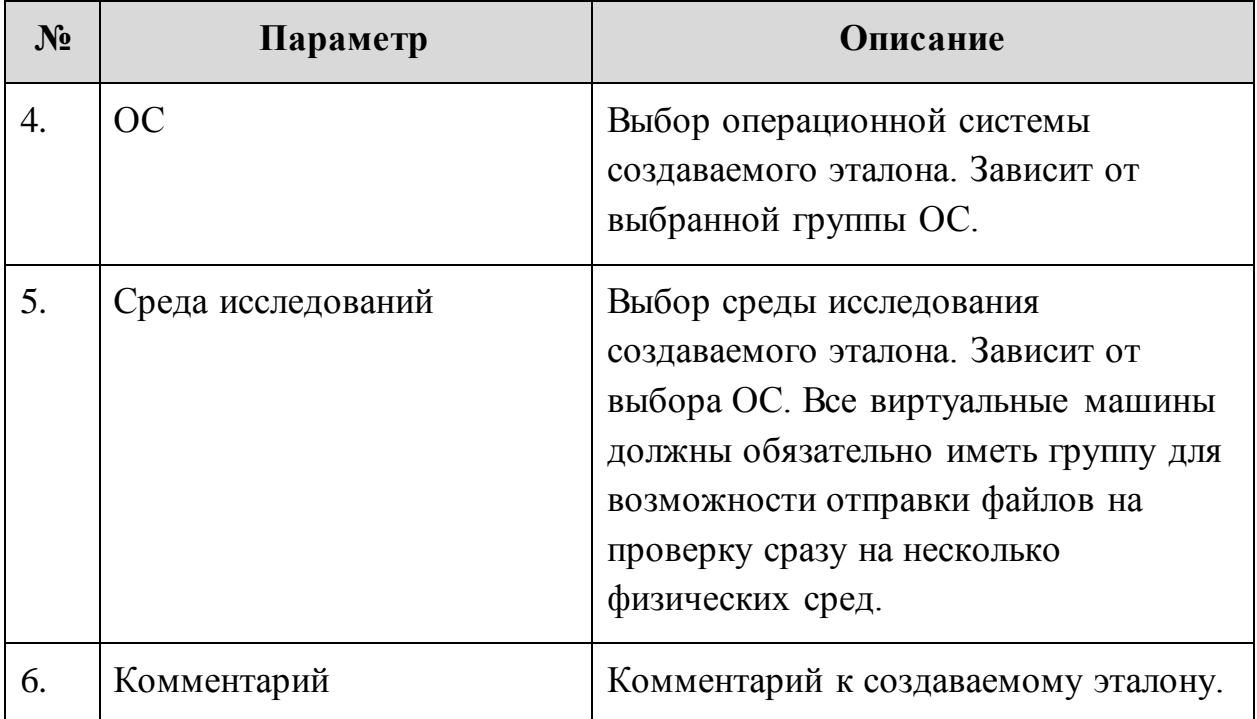

После ввода указанных параметров необходимо нажать кнопку «Сохранить» и удостовериться в том, что созданный эталон отобразился в общем списке эталонов.

Во вкладке «Физические машины» присутствуют физические исследовательские среды, которые используются для динамического анализа аналогично виртуальным ресурсам (Рисунок [43\)](#page-65-0).

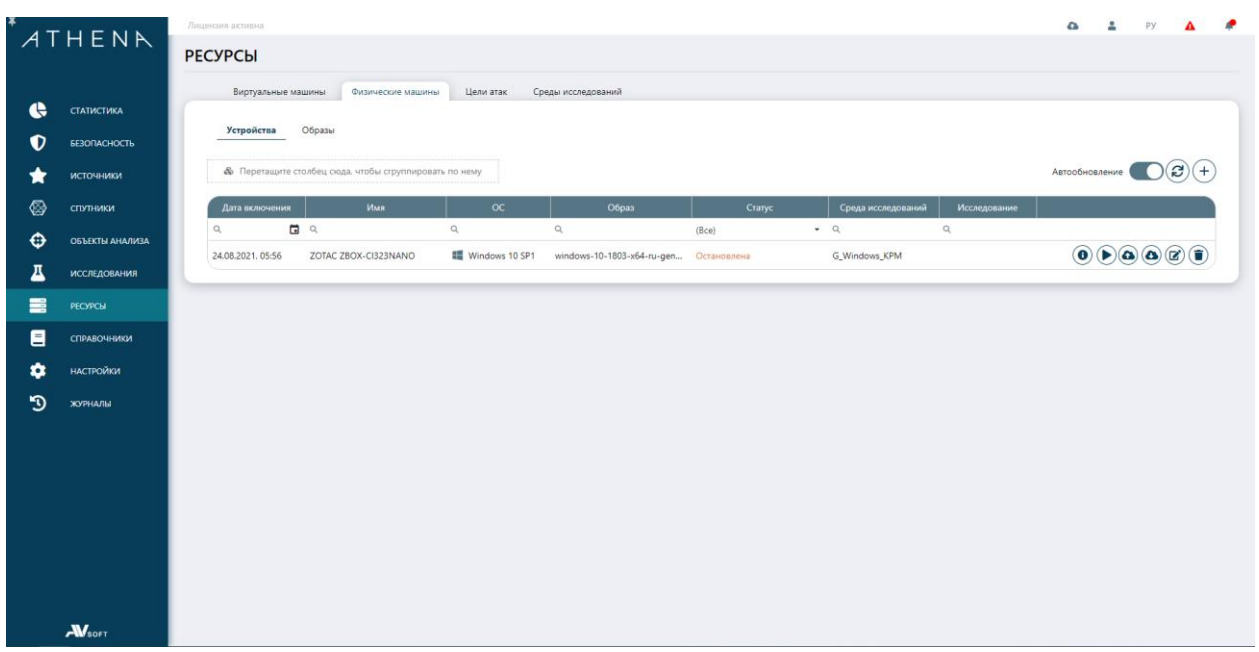

### <span id="page-65-0"></span>**Рисунок 43. Вкладка «Физические машины» вложенная вкладка «Устройства»**

Для добавления физической машины необходимо нажать кнопку «Добавить», которая откроет форму для заполнения (Рисунок [44\)](#page-66-0).

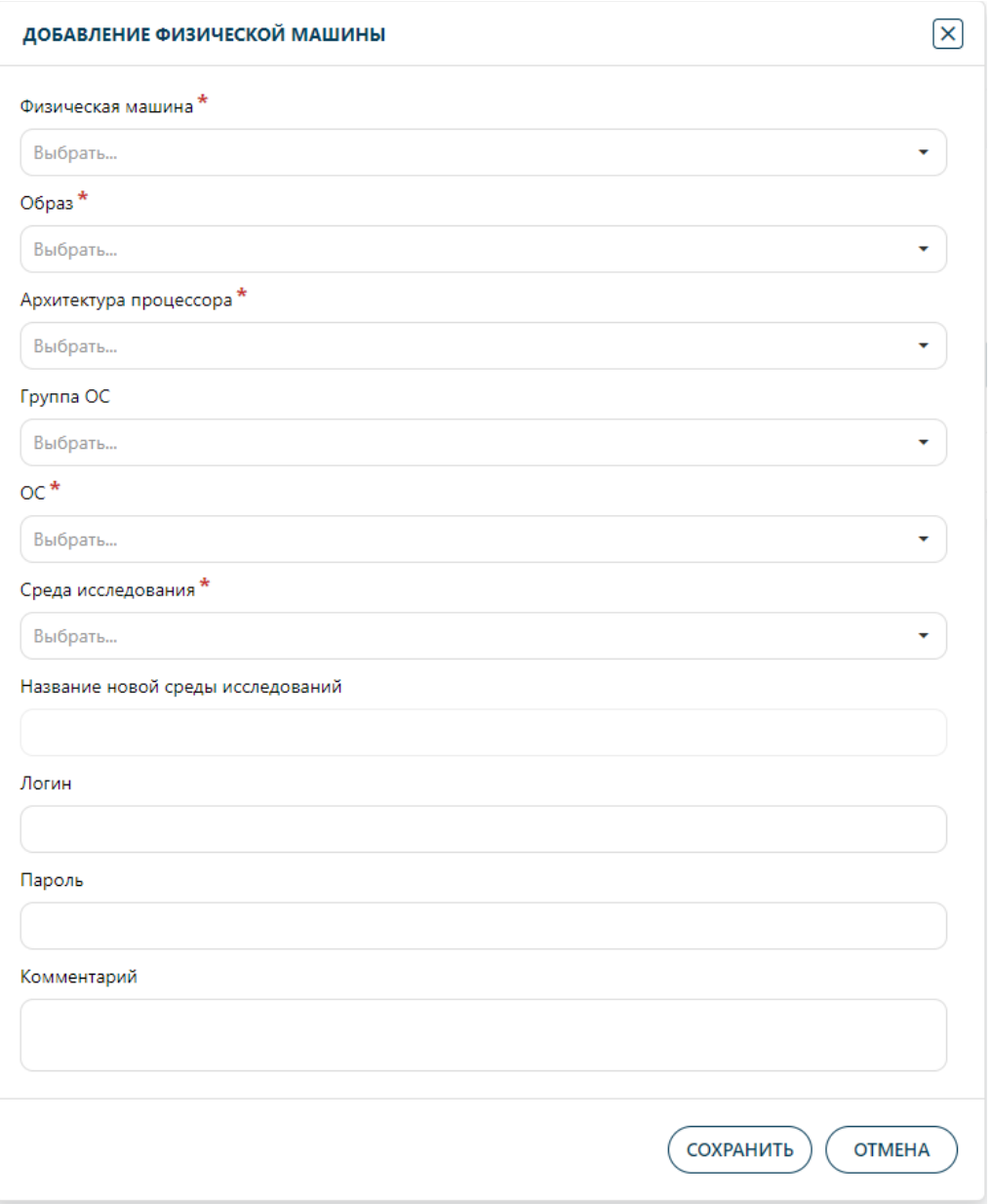

<span id="page-66-0"></span>**Рисунок 44. Форма «Добавление физической машины»**

В форме добавления новой физической машины необходимо указать параметры, описанные в таблице [15.](#page-66-1)

<span id="page-66-1"></span>![](_page_66_Picture_48.jpeg)

![](_page_66_Picture_49.jpeg)

![](_page_67_Picture_148.jpeg)

По завершении ввода данных необходимо нажать кнопку «Сохранить» и удостовериться, что новая физическая машина отобразилась в общей таблице физических машин.

**Группа используется при создании шаблона исследования для использования его в сценарии.**

**!**

Во вложенной вкладке «Образы» присутствуют образы жесткого диска, которые разворачиваются на физической машине для проведения динамических исследований (Рисунок [45\)](#page-68-0).

| t | СТАТИСТИКА          |                      | Виртуальные машины                          | Физические машины                                      | Цели атак | Среды исследований |                         |        |                   |                |                                                                                                    |
|---|---------------------|----------------------|---------------------------------------------|--------------------------------------------------------|-----------|--------------------|-------------------------|--------|-------------------|----------------|----------------------------------------------------------------------------------------------------|
| O | <b>БЕЗОПАСНОСТЬ</b> | Устройства           | Образы                                      |                                                        |           |                    |                         |        |                   |                |                                                                                                    |
|   | <b>ИСТОЧНИКИ</b>    |                      |                                             | & Перетащите столбец сюда, чтобы сгруппировать по нему |           |                    |                         |        |                   | Автообновление | $\mathbf{G}$                                                                                                    |
| ⊗ | <b>СПУТНИКИ</b>     |                      |                                             | Название файла                                         |           |                    |                         | Сервер | Дата создания     | Размер         |                                                                                                    |
| ٠ | ОБЪЕКТЫ АНАЛИЗА     | $\alpha$             |                                             |                                                        |           |                    | $\alpha$                |        | $\alpha$          | $\Box$         |                                                                                                    |
| д | <b>ИССЛЕДОВАНИЯ</b> |                      | linux-debian-9.4.0-100GB-SATA.iso           |                                                        |           |                    | Модуль физических машин |        | 30.05.2021. 19:57 | $7.1$ GiB      | $\bigcirc$                                                                                                    |
|   | <b>PECYPCM</b>      |                      | linux-astra-2.12-SATA-100GB.iso             |                                                        |           |                    | Модуль физических машин |        | 02.06.2021.09:32  | 5.8GiB         | $\textcolor{red}{\textcolor{blue}{\textbf{G}}}$                                                                                                    |
|   |                     |                      | linux-ubuntu-18.04-10GB-SATA.iso            |                                                        |           |                    | Модуль физических машин |        | 03.06.2021, 11:36 | 4.1GiB         | $\textcolor{black}{\textcolor{black}{\textcolor{$ |
| 目 | СПРАВОЧНИКИ         |                      | windows-10-1803-x64-en-uefi-kpm.iso         |                                                        |           |                    | Модуль физических машин |        | 09.06.2021, 17:38 | 23.7GiB        | $\textcolor{red}{\textcolor{blue}{\textbf{c}}}$                                                                                                    |
| ά | <b>НАСТРОЙКИ</b>    |                      | linux-astra-2.12-100GB-SATA-lightDM.iso     |                                                        |           |                    | Модуль физических машин |        | 12.06.2021. 17:51 | 5.8GiB         | $\bigcirc$                                                                                                    |
|   | ЖУРНАЛЫ             |                      |                                             | linux-opensuse-15.0-SATA-100GB-dhcp_refresh_fix.iso    |           |                    | Модуль физических машин |        | 16.06.2021.20:29  | 6.3GiB         | $\bigcirc$                                                                                                    |
|   |                     | linux-centos-7.0.iso |                                             |                                                        |           |                    | Модуль физических машин |        | 18.06.2021. 17:56 | 6.8GiB         | $\bigcirc$                                                                                                    |
|   |                     |                      | windows-10-1803-x64-ru-general-31072021.iso |                                                        |           |                    | Модуль физических машин |        | 31.07.2021, 15:30 | 9.4GiB         | $\bigcirc$                                                                                                    |
|   |                     |                      | windows-10_config-fix_05-08-2021.iso.iso    |                                                        |           |                    | Модуль физических машин |        | 05.08.2021, 12:52 | $9.4$ GiB      | $\bigcirc$                                                                                                    |

<span id="page-68-0"></span>**Рисунок 45. Образы для физических машин**

**Для кастомизации и интеграции новой физической машины или образов необходимо обратиться к инженеру ПК ATHENA.**

**!**

Система поддерживает интеграцию с системами класса «Deception», из которых возможен проброс атак и файлов в «песочницу» для детального исследования. При наличии такой интеграции во вкладке «Цели атак» содержится информация по «песочницам» (имитационным средам проверки динамического анализа), в которые могут быть проброшены кибератаки из систем класса «Deception» (Рисунок [46\)](#page-69-0).

![](_page_69_Picture_45.jpeg)

#### <span id="page-69-0"></span>**Рисунок 46. Цели атак**

Во вкладке «Среды исследований» содержится информация по группам машин, используемым для одновременного анализа файлов в них [\(Рисунок 47\)](#page-69-1).

|   | ATHENR              | Лицензия активна                                                                                         |                                   |          |                                      |                            | $\Omega$       |                | py                                                                                                    |  |
|---|---------------------|----------------------------------------------------------------------------------------------------|-----------------------------------|----------|--------------------------------------|----------------------------|----------------|----------------|----------------------------------------------------------------------------------------------------|--|
|   |                     | <b>РЕСУРСЫ</b>                                                                                           |                                   |          |                                      |                            |                |                |                                                                                                    |  |
| e | СТАТИСТИКА          | Цели атак<br>Виртуальные машины<br>Физические машины                                                     | Среды исследований                |          |                                      |                            |                |                |                                                                                                    |  |
| O | <b>БЕЗОПАСНОСТЬ</b> | $2$ ><br>Страница 1 из 2 (Всего элементов: 20)<br>1                                                      |                                   |          |                                      |                            | 10             | 20             | 50<br>100                                                                                                    |  |
| ÷ | <b>ИСТОЧНИКИ</b>    | <b>&amp;</b> Перетащите столбец сюда, чтобы сгруппировать по нему                                        |                                   |          |                                      |                            | Автообновление |                |                                                                                                    |  |
| ◎ | спутники            | Название                                                                                                 |                                   | $\alpha$ | Архитектура                          | Тип среды                  | Машин          |                |                                                                                                    |  |
| ⊕ | ОБЪЕКТЫ АНАЛИЗА     | $\alpha$                                                                                                 | $\alpha$                          |          | (Bce)<br>$\mathcal{L}_{\mathcal{A}}$ | $\bullet$ Q<br>(Bce)       |                |                |                                                                                                    |  |
| д | <b>ИССЛЕДОВАНИЯ</b> | Env_VirtualMachine_linux-opensuse-15.0-x64-en-general_JpzAk6ft6YON54PTOA5U<br>Env_linux-centos-7.0_farm1 | ■ Windows XP SP3<br>A Astra Linux |          | x86<br>x86                           | Виртуальная<br>Виртуальная |                | A.             | $\left( \mathbf{z}\right) \left( \mathbf{z}\right)$<br>$\left( \mathbf{E} \right) \left( \mathbf{E} \right)$ |  |
| 〓 | <b>РЕСУРСЫ</b>      | Env_VirtualMachine_linux-centos-7.0-x64-en-general_qd0B04ieTOfrtY5rhjlQ                                  | <b>ED</b> Windows Server 2003     |          | x86                                  | Виртуальная                |                | $\bullet$      | $\circledcirc$                                                                                               |  |
| 目 | СПРАВОЧНИКИ         | <b>G_тест</b>                                                                                            | A Astra Linux                     |          | x64                                  | Виртуальная                |                | $\bullet$      | $\left( 2\right) $                                                                                           |  |
| ✿ | <b>НАСТРОЙКИ</b>    | G_тест000-1                                                                                              | $\Lambda$ Debian                  |          | x86                                  | Виртуальная                |                | $\bullet$      | $\circledcirc$                                                                                               |  |
| ூ | ЖУРНАЛЫ             | G_linux-centos                                                                                           | A OpenSUSE                        |          | x64                                  | Виртуальная                |                |                | $\textcircled{\textbf{r}}$                                                                                   |  |
|   |                     | G_linux-ubuntu                                                                                           | A Debian                          |          | x64                                  | Виртуальная                |                | d,             | $\textcircled{\textbf{r}}$                                                                                   |  |
|   |                     | G_Windows_10_English                                                                                     | Windows 10 SP1                    |          | x64                                  | Виртуальная                |                | <sub>1</sub>   | $\left( \mathbf{z}\right) \left( \mathbf{z}\right)$                                                          |  |
|   |                     | G_Windows_10_Stable                                                                                      | Windows 10 SP1                    |          | x64                                  | Виртуальная                |                | $\overline{2}$ | $\left( \mathbf{z}\right) \left( \mathbf{z}\right)$                                                          |  |
|   |                     | G linux-astra-orel-2.12-cnt                                                                              | A Astra Linux                     |          | x64                                  | Виртуальная                |                |                | $\textcircled{\scriptsize{f}}$                                                                               |  |
|   |                     | Страница 1 из 2 (Всего элементов: 20) < 1 2 >                                                            |                                   |          |                                      |                            | 10             | 20             | 50 100                                                                                                    |  |
|   |                     |                                                                                                    |                                   |          |                                      |                            |                |                |                                                                                                    |  |
|   |                     |                                                                                                    |                                   |          |                                      |                            |                |                |                                                                                                    |  |
|   | AV <sub>sort</sub>  |                                                                                                    |                                   |          |                                      |                            |                |                |                                                                                                    |  |

**Рисунок 47. Среды исследований**

<span id="page-69-1"></span>Для добавления новой группы необходимо нажать кнопку «Добавить», которая откроет форму для заполнения «Среда исследований» (Рисунок [48\)](#page-70-0).

![](_page_70_Picture_56.jpeg)

## <span id="page-70-0"></span>**Рисунок 48. Добавление новой группы исследовательских машин**

В форме необходимо указать параметры, описанные в таблице [16.](#page-70-1)

## <span id="page-70-1"></span>**Таблица 16. Параметры создания новой среды исследования**

![](_page_70_Picture_57.jpeg)

![](_page_71_Picture_59.jpeg)

После завершения ввода данных необходимо нажать кнопку «Сохранить» и удостовериться, что новая среда исследования отобразилась в общей таблице «Среды исследования».
# **12 Уведомления**

В системе реализовано несколько видов уведомлений, описание которых представлено в таблице [17.](#page-72-0)

#### **Таблица 17. Описание видов уведомлений**

<span id="page-72-0"></span>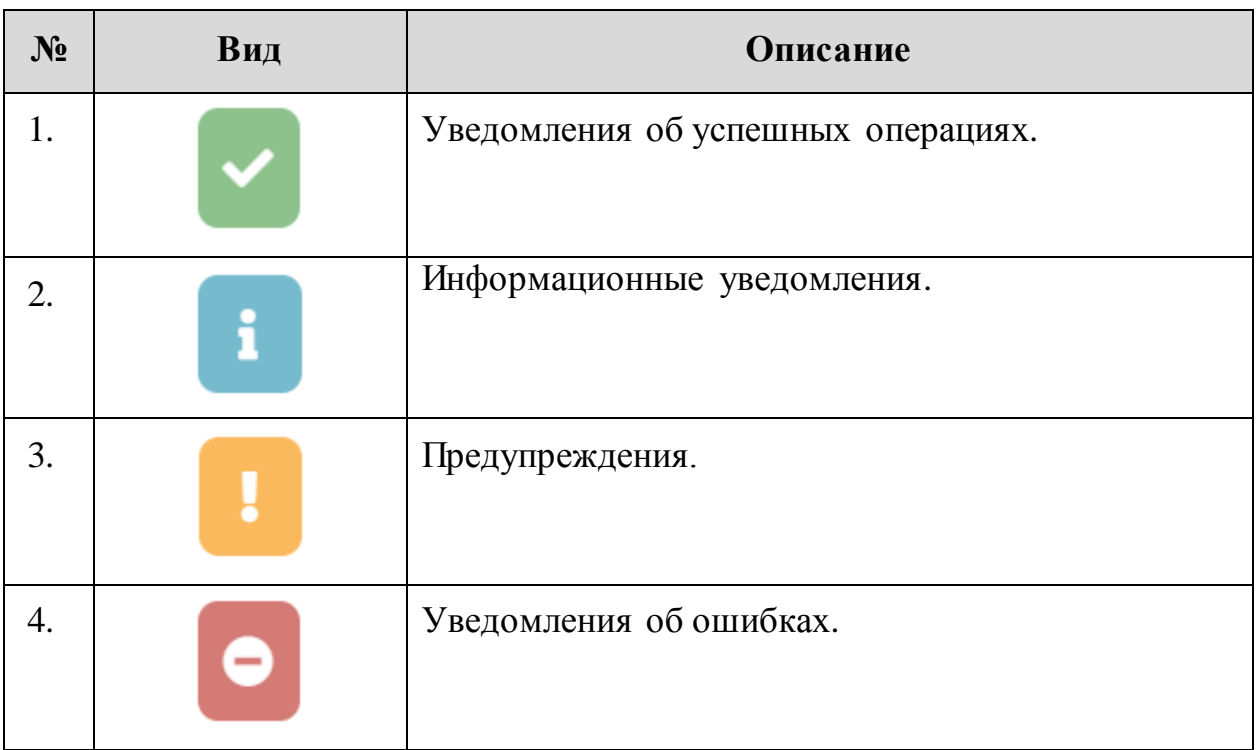

При авторизации пользователя в системе может возникнуть ситуация некорректного указания логина или пароля, в данной ситуации пользователю отобразится оповещение, которое представлено на рисунке [51.](#page-72-1)

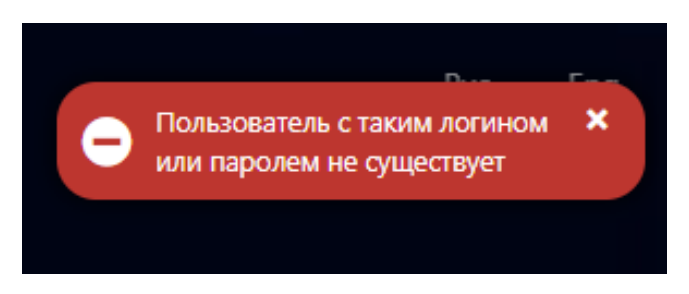

### <span id="page-72-1"></span>**Рисунок 49. Уведомление о некорректных данных авторизации**

В данной ситуации пользователю необходимо попробовать скорректировать пароль, восстановить пароль или инициировать регистрацию в системе повторно.

При успешной загрузке файлов в систему для исследования пользователю отобразится оповещение об этом, которое представлено на рисунке [52.](#page-73-0)

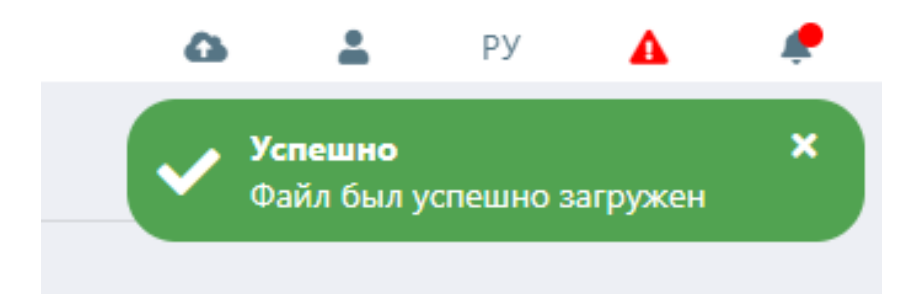

**Рисунок 50. Оповещение об успешной загрузке файла в систему**

Если загрузка файла в систему выполнена неуспешно, то пользователю отобразится оповещение об этом, которое представлено на рисунке [53.](#page-73-1)

<span id="page-73-0"></span>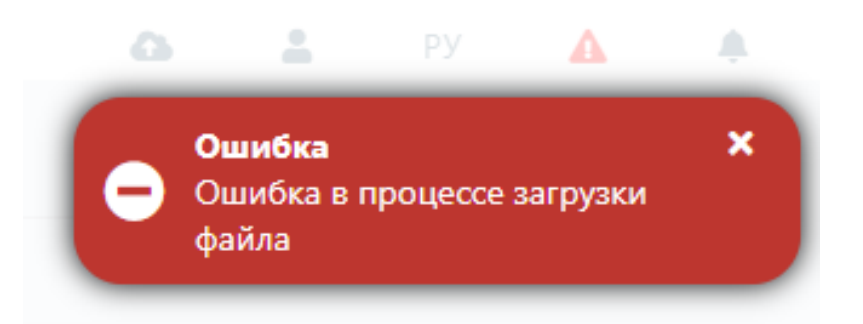

**Рисунок 51. Оповещение о неуспешной загрузке файла в систему**

<span id="page-73-1"></span>**! При отображении данного сообщения необходимо обратиться к администратору ПК ATHENA.**

Когда файл или ссылку, которые уже есть в системе, повторно загружают на анализ, то пользователю отображается оповещение, представленное на рисунке [54.](#page-74-0)

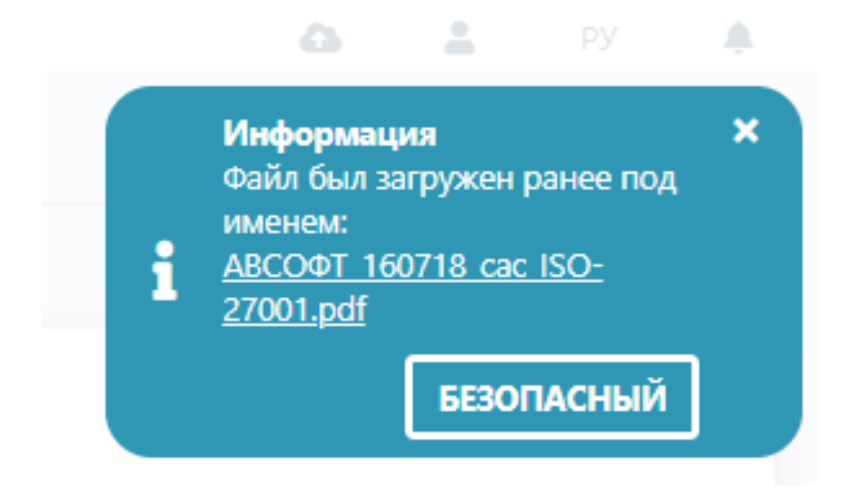

### <span id="page-74-0"></span>**Рисунок 52. Оповещение об информации по объекту анализа в системе**

В данном оповещении есть информация, что объект уже был загружен в систему ранее, ссылка на его отчет и вердикт.

Для того, чтобы обезопасить пользователя от случайного удаления объектов в системе ему отображается уточняющее оповещение уверенности в инициации его намерений (Рисунок [55\)](#page-74-1).

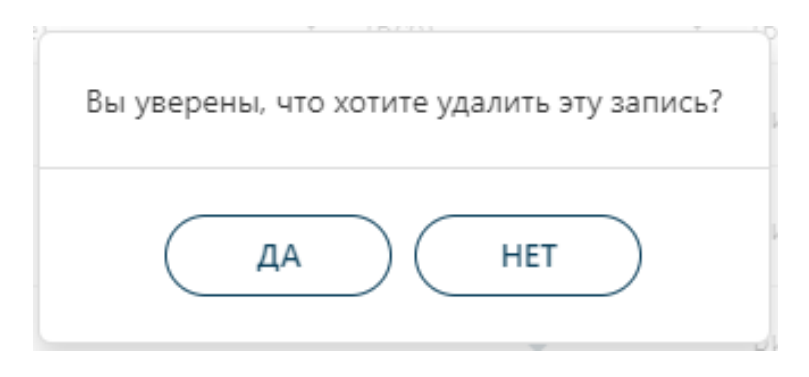

**Рисунок 53. Подтверждение намерения удаления объекта** 

<span id="page-74-1"></span>Если модули системы неисправны и не могут осуществлять свои функции, то пользователю отображается оповещение об этом, которое представлено на рисунке [56.](#page-75-0)

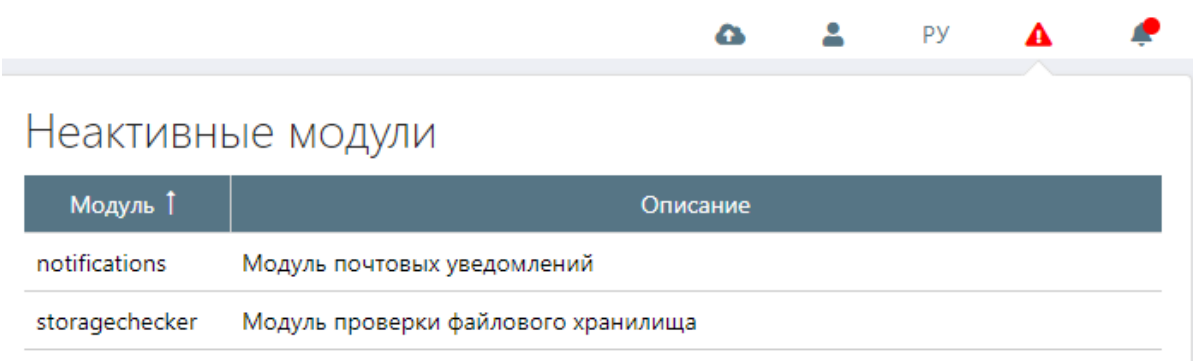

## <span id="page-75-0"></span>**Рисунок 54. Оповещение о неактивности модулей**

**! При отображении данного сообщения необходимо обратиться к администратору ПК ATHENA.**

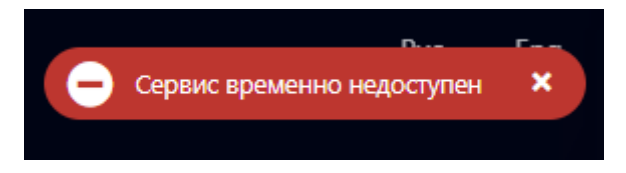

При успешном сохранении настроек пользователем система отобразит оповещение, которое представлено на рисунке [57.](#page-76-0)

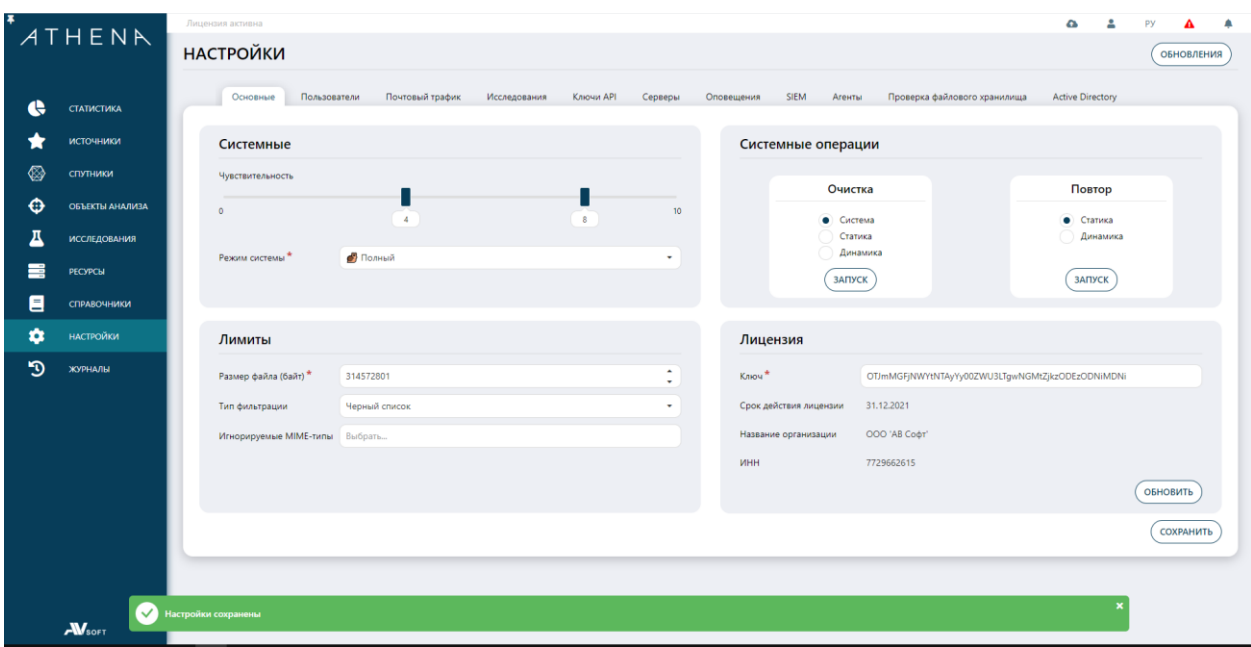

<span id="page-76-0"></span>**Рисунок 55. Оповещение об успешном сохранении настроек**